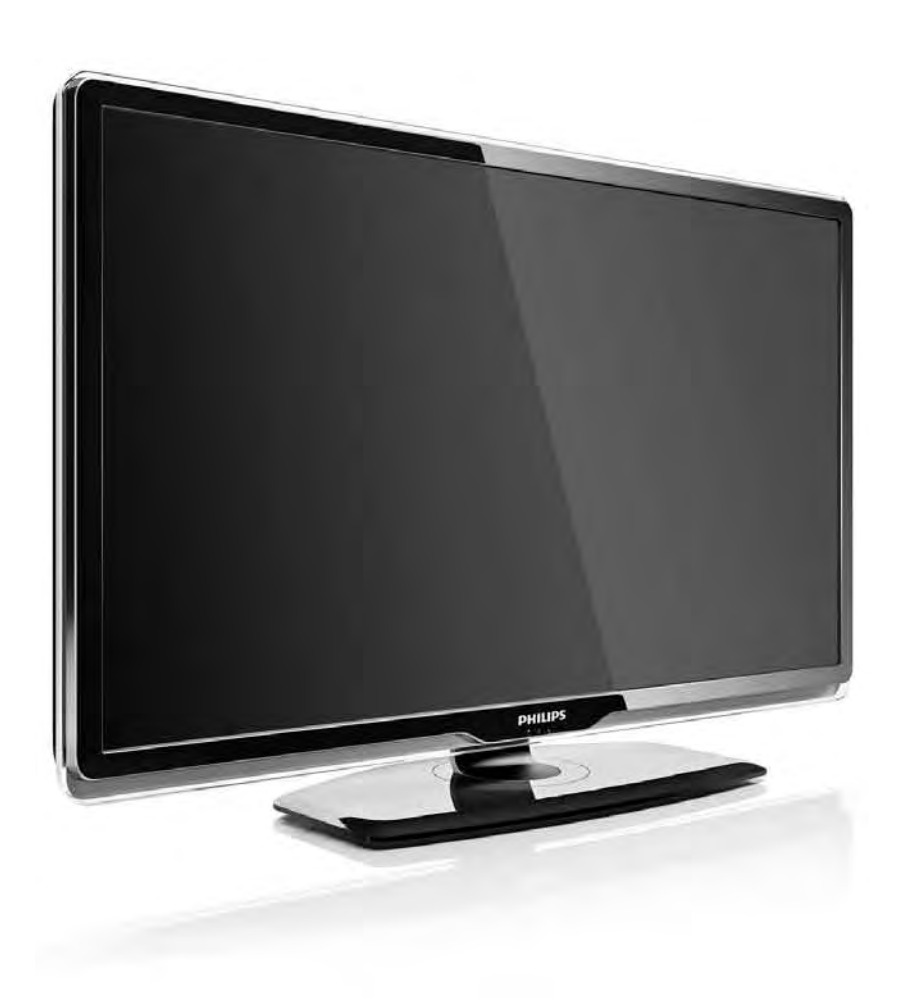

#### ES Manual de usuario

32PFL8404H 37PFL8404H 42PFL8404H 47PFL8404H

# **PHILIPS**

#### Contact information Type nr.

Product nr.

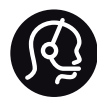

België / Belgique 078 250 145 - € 0.06 / min

Danmark 3525 8759 - Lokalt opkald

Deutschland 0800 000 7520 - Kostenlos

France 0805 025 510 - gratuit

Ελλάδα 0 0800 3122 1280 - Κλήση χωρίς χρέωση

España 900 800 655 - gratuito

Italia 800 088 774 - gratuito

Ireland 01 601 1777 - Free Northern Ireland 0800 055 6882 Luxembourg / Luxemburg 40 6661 5644 - Ortsgespräch Appel local

Nederland 0800 023 0076 - gratis

Norge 2270 8111 - Lokalsamtale

Österreich  $0810000205 - 0.07$  / min

Portugal 800 780 903 - gratis

Suisse / Schweiz / Svizzera 0844 800 544 - Ortsgespräch Appel local Chiamata locale Sverige 08 5792 9100 - Lokalsamtal

Suomi 09 2311 3415 - paikallispuhelu United Kingdom 0800 331 6015 - Free

Estonia 6008600 - Local

Lithuania 67228896 - Local

Latvia 527 37691 - Local

Kaзaкcтaн 007 727 250 66 17 - Local

Бълария +3592 489 99 96 - Местен разговор

Hrvatska 01 6403 776 - Lokalni poziv

Česká republika 800 142840 - Bezplatný hovor

Polska 022 3491504 - połączenie lokalne

Magyarország 06 80018 189 Ingyenes hívás

Romānä 0800 894 910 - gratuit

Россия - Moсква (495) 961-1111 - Местный звонок - 8-800-200-0880 - Местный звонок

Србија +381 114 440 841 - Lokalni poziv

Slovakia 0800 004537 - Bezplatný hovor

Slovenija  $0821611655 - \text{\textsterling} 0.09 / \text{min}$ 

**Türkive** 0800 261 3302 - Şehiriçi arama

Україна 8-800-500-6970 - Мicцeвий виклик

#### 1.1.1 Disfrute de la TV de alta definición 1/2

Este televisor puede mostrar programas en alta definición, pero para disfrutar de la televisión de alta definición primero deben existir programas en alta definición. Cuando no vea programas en alta definición, la calidad de imagen será la de un televisor normal.

Puede recibir programas en alta definición de:

- un reproductor de Blu-ray Disc, conectado a través un de cable HDMI, con una película en alta definición
- un receptor digital de alta definición, conectado a través de un cable HDMI, con una suscripción a canales con contenido de alta definición de un operador de televisión por cable o satélite
- una emisora por aire (OTA, del inglés "Over-the-air") en alta definición (TDT, MPEG4)
- un canal con contenido en alta definición de la red de emisión digital por cable (TDC)
- una consola de juegos de alta definición (Xbox 360 / PlayStation 3), conectada a través de un cable HDMI y con un juego en alta definición.

## 1.1.1 Disfrute de la alta definición (HD) 2/2

Póngase en contacto con su distribuidor. Diríjase a la sección de preguntas más frecuentes de www.philips.com/support para encontrar la lista de canales o proveedores de alta definición de su país.

#### 1.1.2 Seguridad 1/5

Asegúrese de leer y comprender todas las instrucciones antes de utilizar el televisor. La garantía quedará anulada si se produce algún daño por no seguir las instrucciones.

Riesgo de descarga eléctrica o incendio

• Nunca exponga el televisor o el mando a distancia a la lluvia, al agua o a un calor excesivo.

• Nunca coloque objetos que contengan líquido, como jarrones, cerca del televisor. Si se derraman líquidos sobre el televisor, o dentro de él, desconéctelo inmediatamente de la toma de alimentación. Póngase en contacto con el servicio de atención al consumidor de Philips para que se compruebe el televisor antes de su uso.

#### 1.1.2 Seguridad 2/5

- Nunca coloque el televisor, el mando a distancia ni las pilas cerca de fuentes de llamas o calor, incluida la luz solar directa.
- Mantenga las velas u otras fuentes de llamas alejadas de este producto en todo momento.
- Nunca inserte objetos en las ranuras de ventilación u otras aberturas del televisor.
- Asegúrese de que los enchufes no estén sometidos a una fuerza excesiva. Los enchufes sueltos pueden generar arcos voltaicos o un incendio.
- Nunca coloque el televisor u otros objetos encima del cable de alimentación.
- Al desconectar el cable de alimentación, tire siempre del enchufe, nunca del cable.

#### 1.1.2 Seguridad 3/5

Riesgo de lesiones o daños al televisor

• Son necesarias dos personas para levantar y transportar un televisor que pesa más de 25 kilos.

• Si monta el televisor en un soporte, utilice sólo el soporte suministrado. Fije el soporte al televisor firmemente. Coloque el televisor sobre una superficie lisa y nivelada que aguante el peso del televisor.

• Si monta el televisor en la pared, asegúrese de que el soporte de pared puede soportar de manera segura el peso del televisor. Koninklijke Philips Electronics N.V. no acepta ninguna responsabilidad por un montaje en pared inadecuado que pueda causar accidentes, lesiones o daños.

#### 1.1.2 Seguridad 4/5

Riesgo de lesiones a los niños

Tenga en cuenta estas precauciones para evitar que el televisor se vuelque y provoque lesiones a los niños:

• Nunca coloque el televisor en una superficie cubierta con un paño u otro material del que se pueda tirar.

• Asegúrese de que ninguna parte del televisor sobresalga por el borde de la superficie de montaje.

• Nunca coloque el televisor en un mueble alto (como una estantería) sin fijar tanto el mueble como el televisor a la pared o a un soporte adecuado.

• Enseñe a los niños los peligros que conlleva subirse al mueble para llegar al televisor.

#### 1.1.2 Seguridad 5/5

Riesgo de sobrecalentamiento

Deje siempre un espacio de 10 cm, como mínimo, en torno al televisor para que se ventile. Asegúrese de que las ranuras de ventilación del televisor nunca estén cubiertas por cortinas u otros objetos.

Tormentas con aparato eléctrico

Desconecte el televisor de la toma de alimentación y la antena antes de que se produzcan tormentas eléctricas. Durante este tipo de tormentas, nunca toque ninguna parte del televisor, del cable de alimentación ni del cable de antena.

#### Riesgo de daños auditivos

Procure no usar los auriculares o cascos con un volumen alto o durante un período de tiempo prolongado.

Bajas temperaturas

Si el televisor se transporta a temperaturas inferiores a 5 °C, desembálelo y espere hasta que su temperatura se equipare a la temperatura ambiente antes de conectarlo a la toma de alimentación.

## 1.1.3 Colocación del televisor

Lea atentamente las precauciones de seguridad antes de colocar el televisor.

- Coloque el televisor donde la luz no refleje directamente en la pantalla.
- Atenúe la iluminación de la habitación para conseguir el mejor efecto Ambilight.
- Coloque el televisor a una distancia de hasta 25 cm de la pared para conseguir el mejor efecto Ambilight.

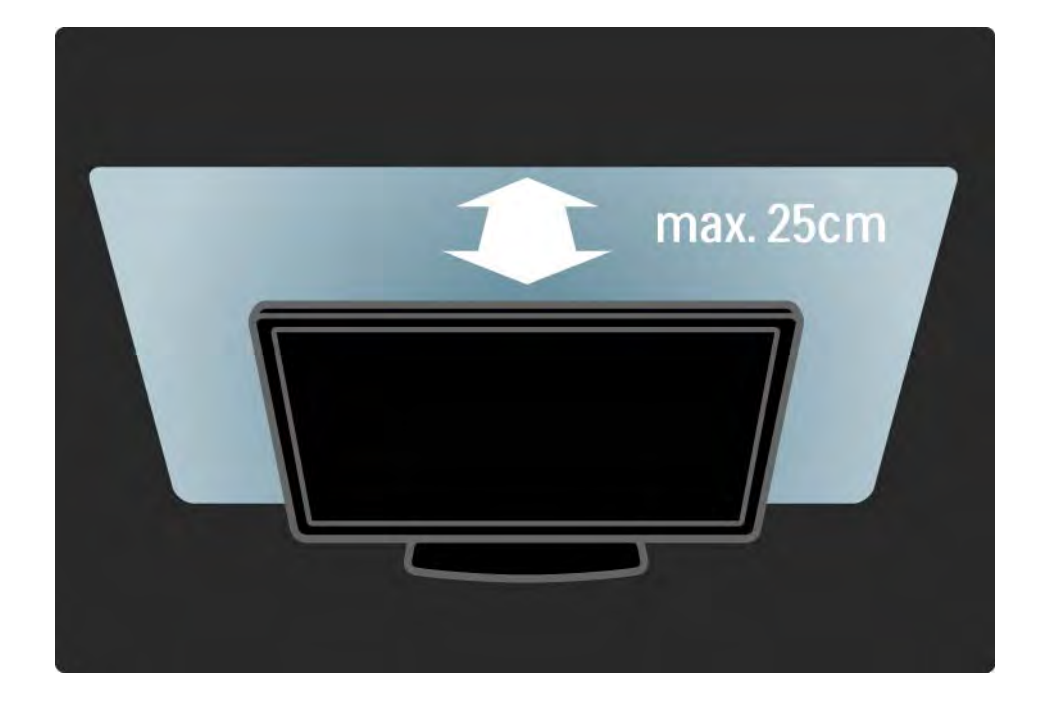

#### 1.1.4 Distancia de visualización

Coloque el televisor a la distancia idónea de visualización. Saque mayor partido a las imágenes de la televisión de alta definición o a cualquier imagen, sin sufrir fatiga ocular alguna. Busque el lugar óptimo frente al televisor para disfrutar de la mejor experiencia posible y relajarse viendo la televisión.

La distancia idónea para ver la televisión es tres veces el tamaño diagonal de la pantalla. Mientras está sentado, sus ojos deberían quedar al nivel de la parte intermedia de la pantalla.

## 1.1.5 Ranura de seguridad

El televisor está equipado con una ranura de seguridad Kensington en la parte posterior.

Adquiera un bloqueo antirrobo Kensington (no incluido) para asegurar el televisor.

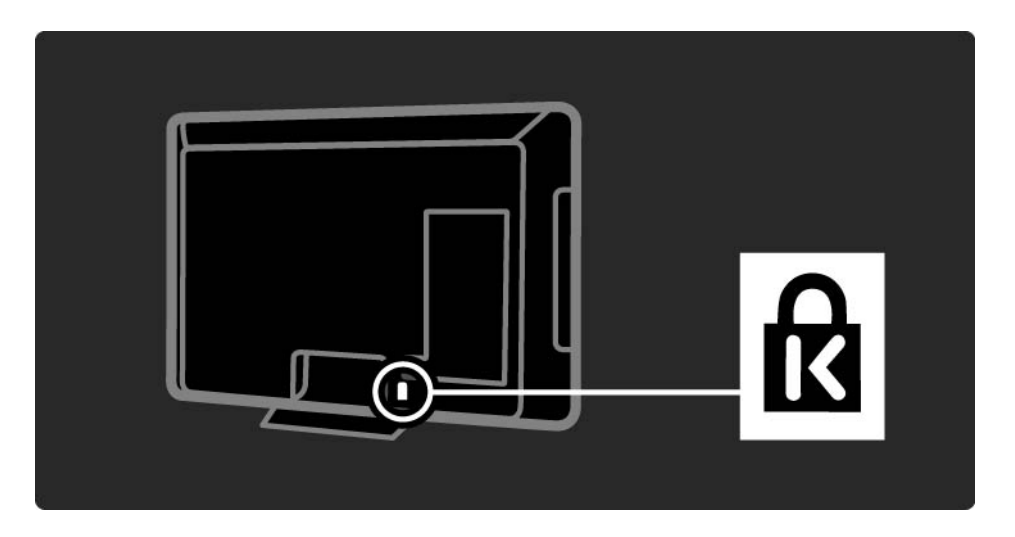

#### 1.1.6 Cuidado de la pantalla

• ¡Riesgo de daños al televisor! No toque, presione, frote ni golpee la pantalla con ningún objeto.

• Desenchufe el televisor antes de limpiarlo.

• Limpie el televisor y el marco con un paño suave humedecido. Nunca utilice sustancias como alcohol, productos químicos o detergentes domésticos en el televisor.

• Para evitar deformaciones y desvanecimiento del color, limpie de inmediato las gotas de agua.

• Evite las imágenes estáticas en la medida de lo posible. Las imágenes estáticas son las que permanecen en la pantalla durante mucho tiempo, por ejemplo, los menús en pantalla, las franjas negras, visualizaciones de la hora, etc. Si tiene que utilizar imágenes estáticas, reduzca el contraste y el brillo de la pantalla para evitar daños.

## 1.1.6 Fin de la vida útil 1/4

...

Desecho del producto y de las pilas usadas

El producto se ha diseñado y fabricado con materiales y componentes de alta calidad, que se pueden reciclar y volver a utilizar.

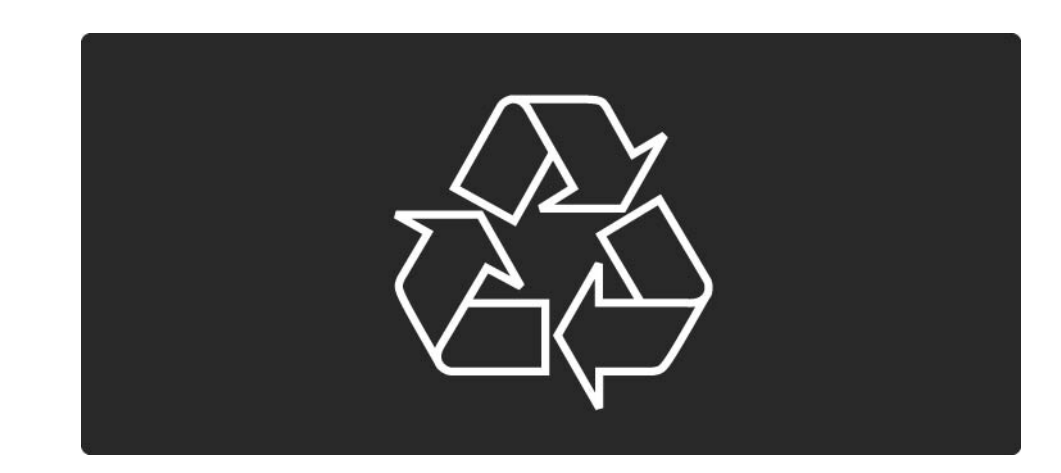

#### 1.1.6 Fin de la vida útil 2/4

...

Cuando vea este símbolo de contenedor de ruedas tachado en un producto, significa que éste cumple la directiva europea 2002/96/EC.

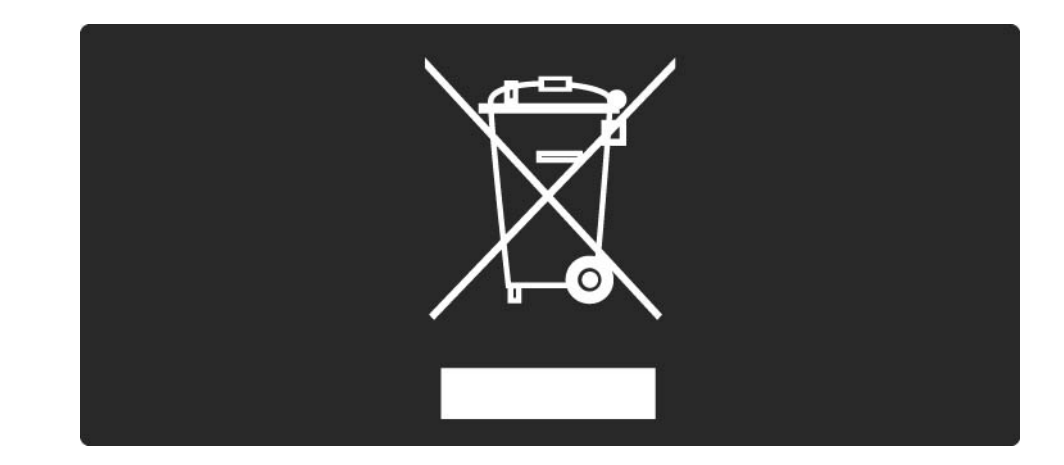

## 1.1.6 Fin de la vida útil 3/4

Infórmese del sistema local de recogida selectiva de productos eléctricos y electrónicos.

Cumpla la legislación local y no deseche los productos usados con la basura normal del hogar. El desecho correcto del producto usado ayuda a evitar consecuencias potencialmente negativas para el medio ambiente y la salud humana.

#### 1.1.6 Fin de la vida útil 4/4

El producto contiene pilas contempladas por la directiva europea 2006/66/EC, que no se deben tirar con la basura normal del hogar.

Infórmese de la legislación local sobre la recogida selectiva de pilas. La eliminación correcta ayuda a evitar consecuencias negativas para el medio ambiente y la salud humana.

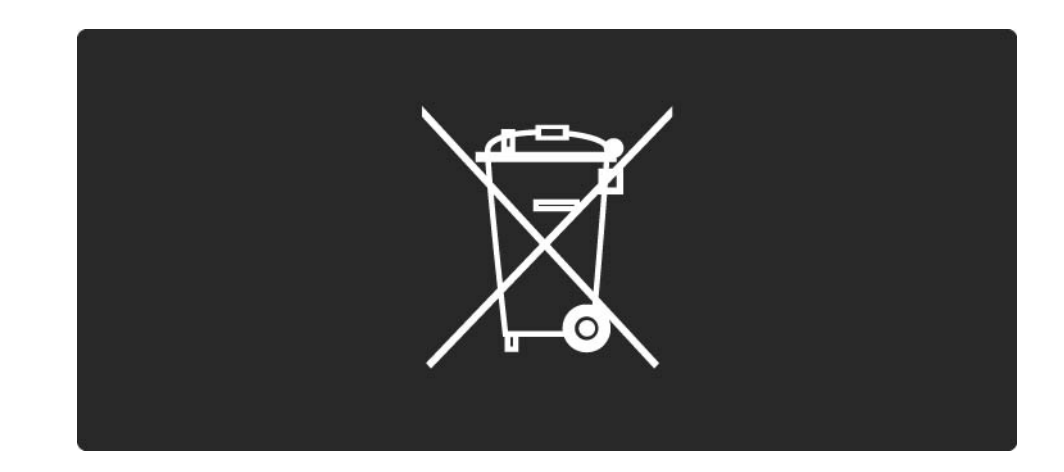

## 1.1.7 Producto ecológico 1/4

Este televisor tiene funciones que permiten un bajo consumo.

A este televisor se le ha otorgado la etiqueta ecológica europea por sus cualidades medioambientales.

Funciones de bajo consumo

• Sensor de iluminación ambiental

Para ahorrar energía, el sensor de iluminación ambiental incorporado disminuye el brillo de la pantalla del televisor cuando se reduce la iluminación existente.

• Estándar

Los ajustes estándar del televisor combinan varias funciones que ahorran energía. Consulte los Ajustes inteligentes del menú Configuración.

## 1.1.7 Producto ecológico 2/4

• Consumo de energía muy bajo en modo de espera

Los circuitos de alimentación altamente avanzados y que son los mejores de su clase reducen el consumo de energía del televisor a un nivel extremadamente bajo, sin que esto afecte en modo alguno a la funcionalidad continuada del modo de espera.

#### Gestión de la energía

...

La gestión avanzada de la energía de este televisor garantiza el consumo de energía más eficiente posible. Puede comprobar cómo los ajustes personales del televisor, el nivel de brillo de las imágenes que se muestran actualmente en pantalla, así como las condiciones de iluminación existentes determinan el consumo relativo de energía.

Cierre este manual de usuario y pulse Demo. Seleccione Control activo y pulse OK. Se resalta el ajuste de televisor actual. Puede pasar a otro ajuste para comprobar los valores correspondientes.

#### 1.1.7 Producto ecológico 3/4

#### Etiqueta ecológica

Philips realiza esfuerzos continuos por reducir el impacto que tienen sus innovadores productos de consumo en el medio ambiente. Nos esforzamos por utilizar métodos de fabricación respetuosos con el medio ambiente, por reducir el uso de sustancias peligrosas, por crear productos de bajo consumo y por aportar información sobre el fin de la vida útil y el reciclaje de los productos.

#### **EUROPEAN UNION ECOLABEL**

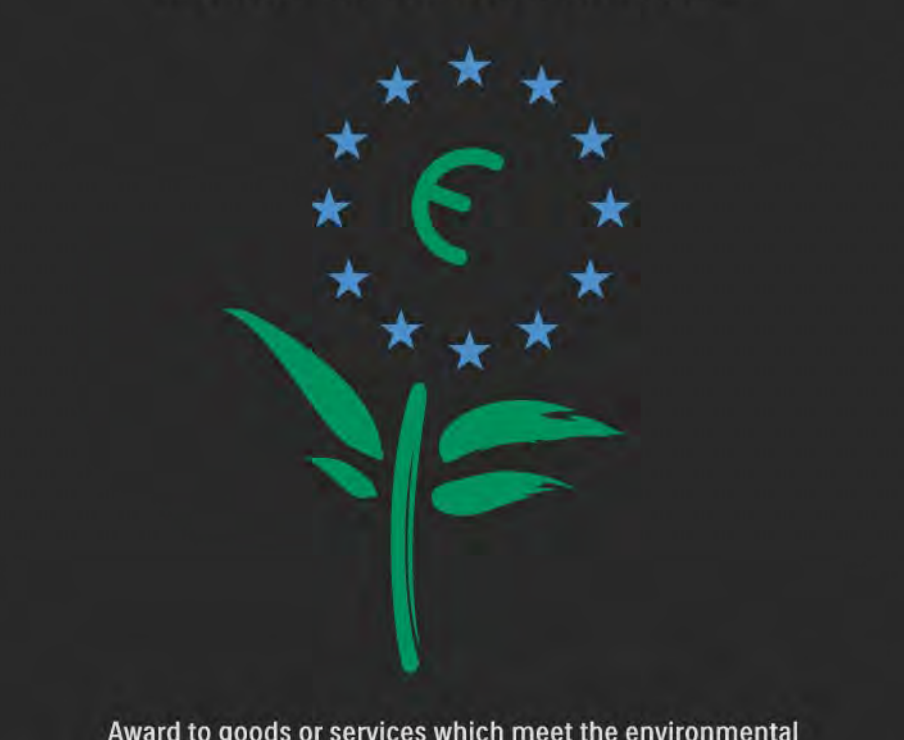

Award to goods or services which meet the environmental requirements of the EU eco-labelling scheme

NL/22/001

#### 1.1.7 Producto ecológico 4/4

Gracias al esfuerzo que hemos realizado en métodos respetuosos con el medio ambiente, a este televisor se le ha otorgado la etiqueta ecológica europea (la flor): (www.ecolabel.eu).

Puede encontrar información detallada sobre el consumo de energía en modo de espera, la política de garantía, las piezas de repuesto y el reciclaje de este televisor en el sitio Web de Philips de su país en www.philips.com

Fin de la vida útil

Para conocer cómo debe desechar el televisor y las pilas, consulte el capítulo Introducción > Importante > Fin de la vida útil.

## 1.2.1 Encendido 1/2

...

El televisor tarda un par de segundos en arrancar.

Si el indicador rojo de modo en espera está apagado, pulse O en la parte derecha del televisor para encenderlo. Vuelva a pulsar O para apagarlo.

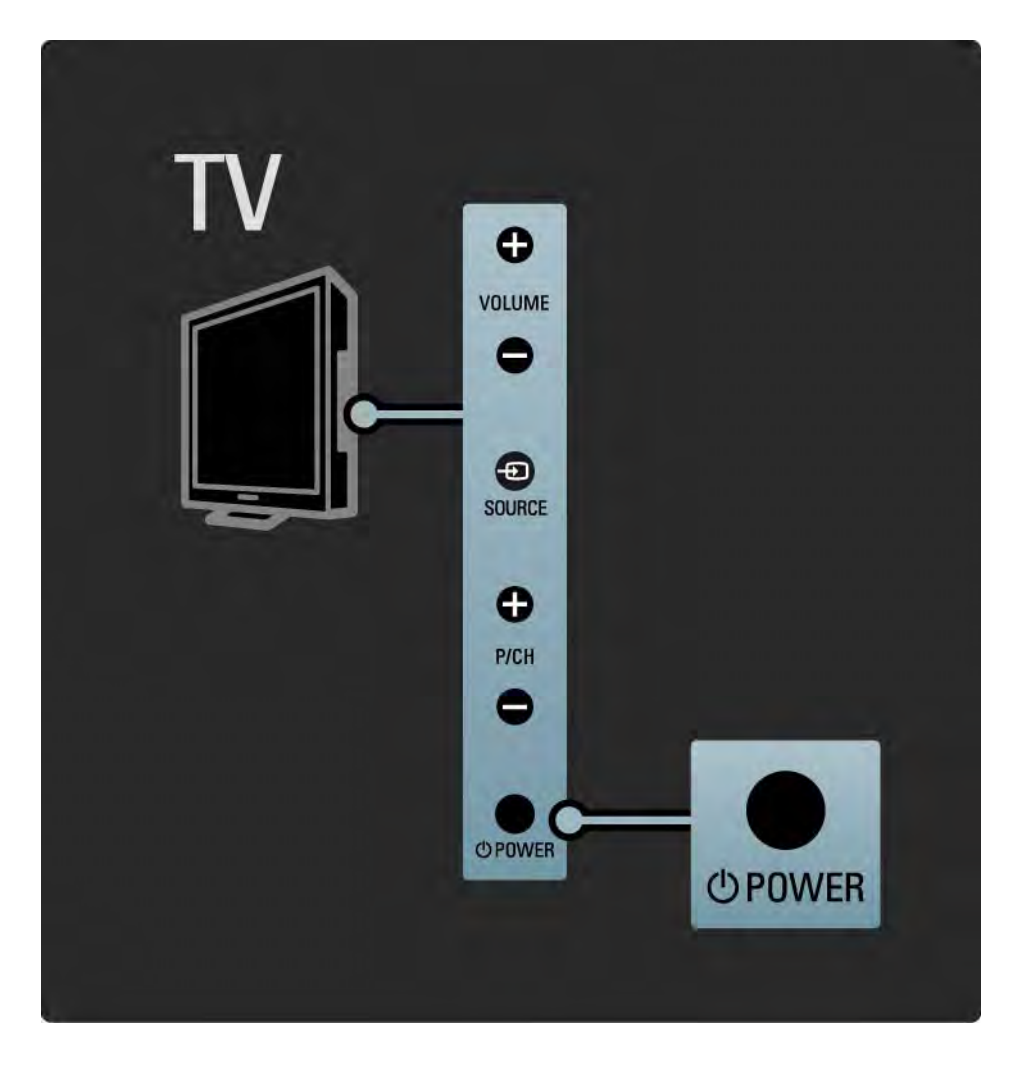

#### 1.2.1 Encendido 2/2

El LED blanco parpadea durante el arranque y se apaga por completo cuando el televisor está listo para usarlo. Ambilight muestra que el televisor está encendido.

Puede configurar el LED blanco de modo que se quede encendido de manera permanente o ajustar su brillo. Pulse ��> Configuración > Instalación > Preferencias > Brillo de LightGuide.

#### 1.2.2 Volumen  $\angle$

Los botones del lateral del televisor permiten controlar las funciones básicas.

Puede ajustar el volumen mediante Volume +/- en el lateral del televisor.

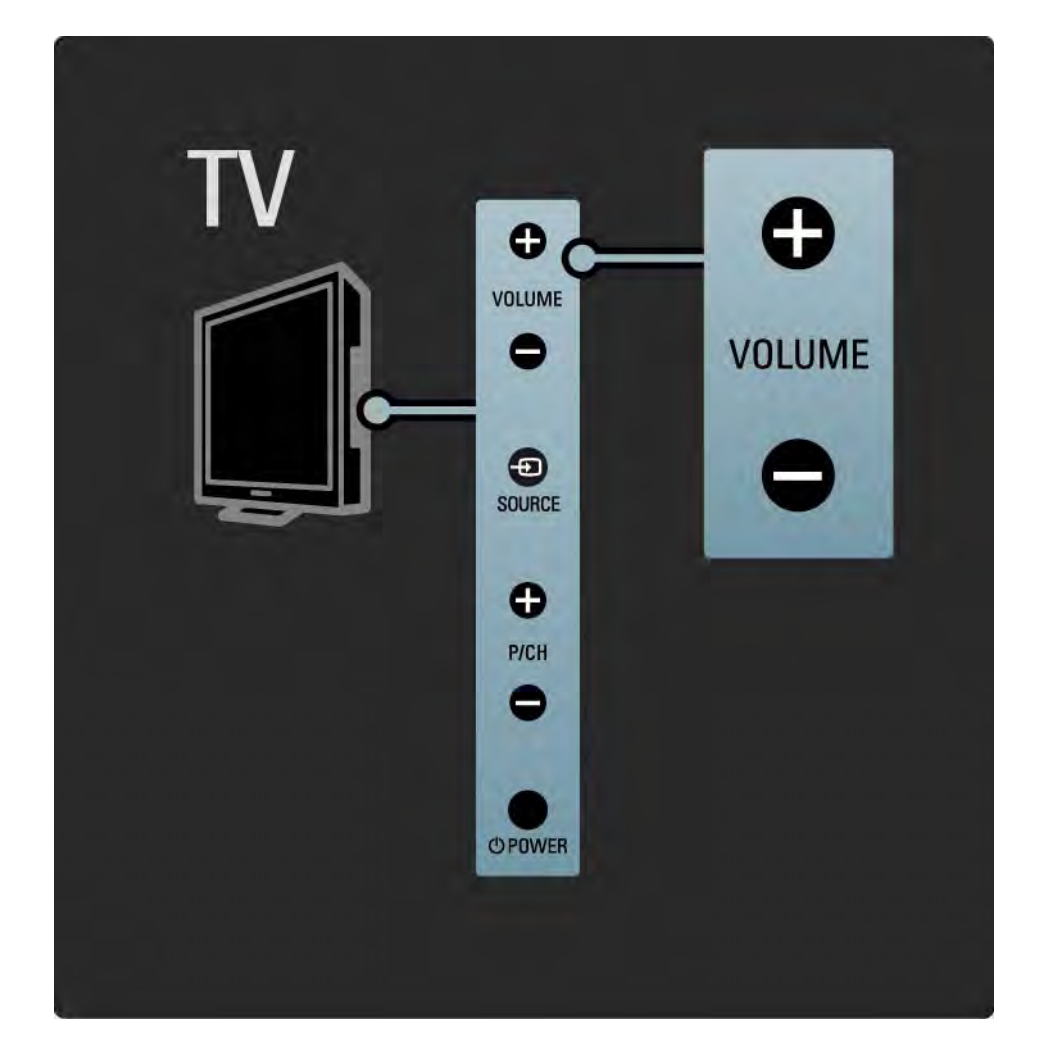

#### 1.2.3 Programa P

Los botones del lateral del televisor permiten controlar las funciones básicas.

Puede cambiar de canal mediante Program +/- en el lateral del televisor.

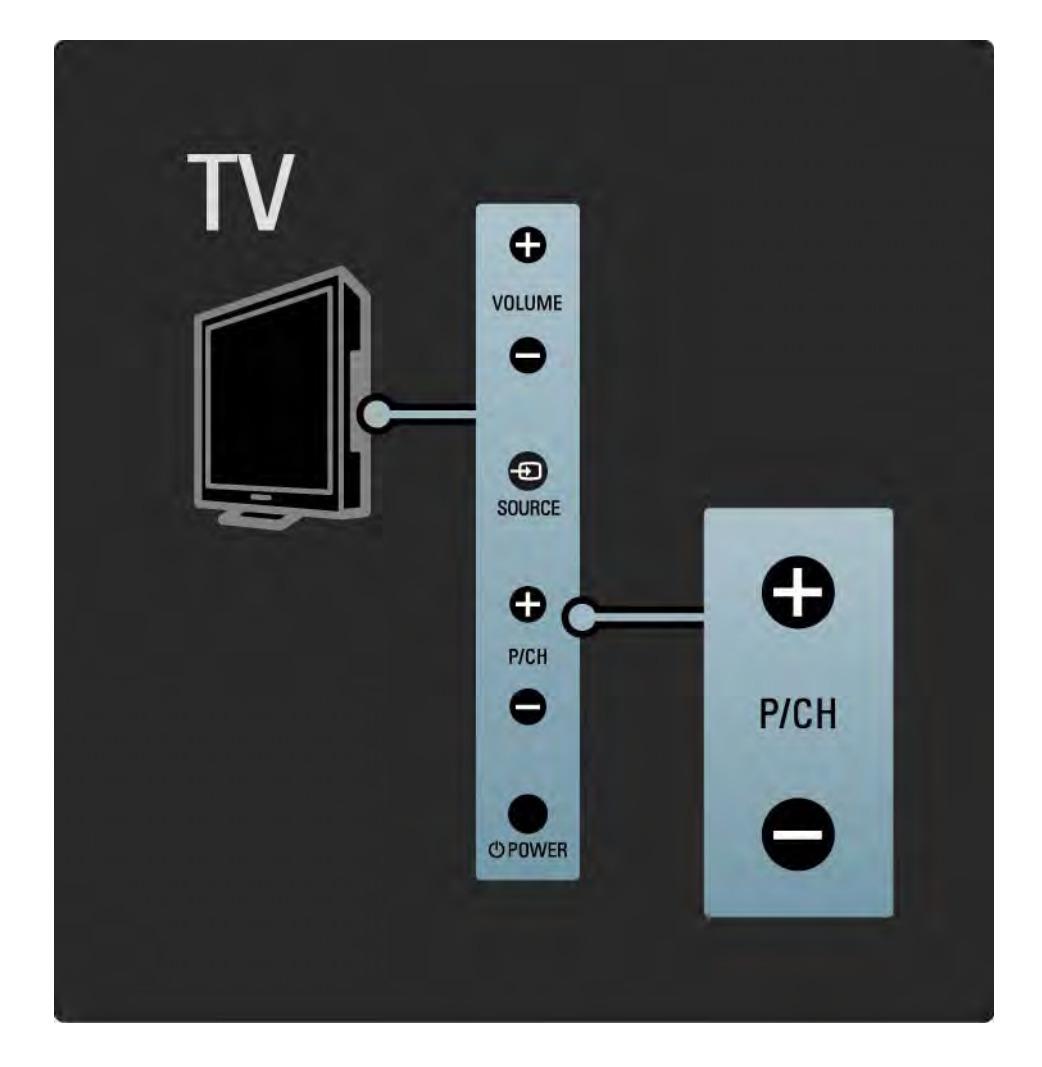

#### 1.2.4 Botón Source

Los botones del lateral del televisor permiten controlar las funciones básicas.

Para abrir la lista de fuentes y seleccionar en ella un dispositivo conectado, pulse Source  $\bigoplus$ . Pulse Source  $\bigoplus$ de nuevo para seleccionar un dispositivo conectado de la lista. Transcurridos unos segundos, el televisor cambia al dispositivo seleccionado.

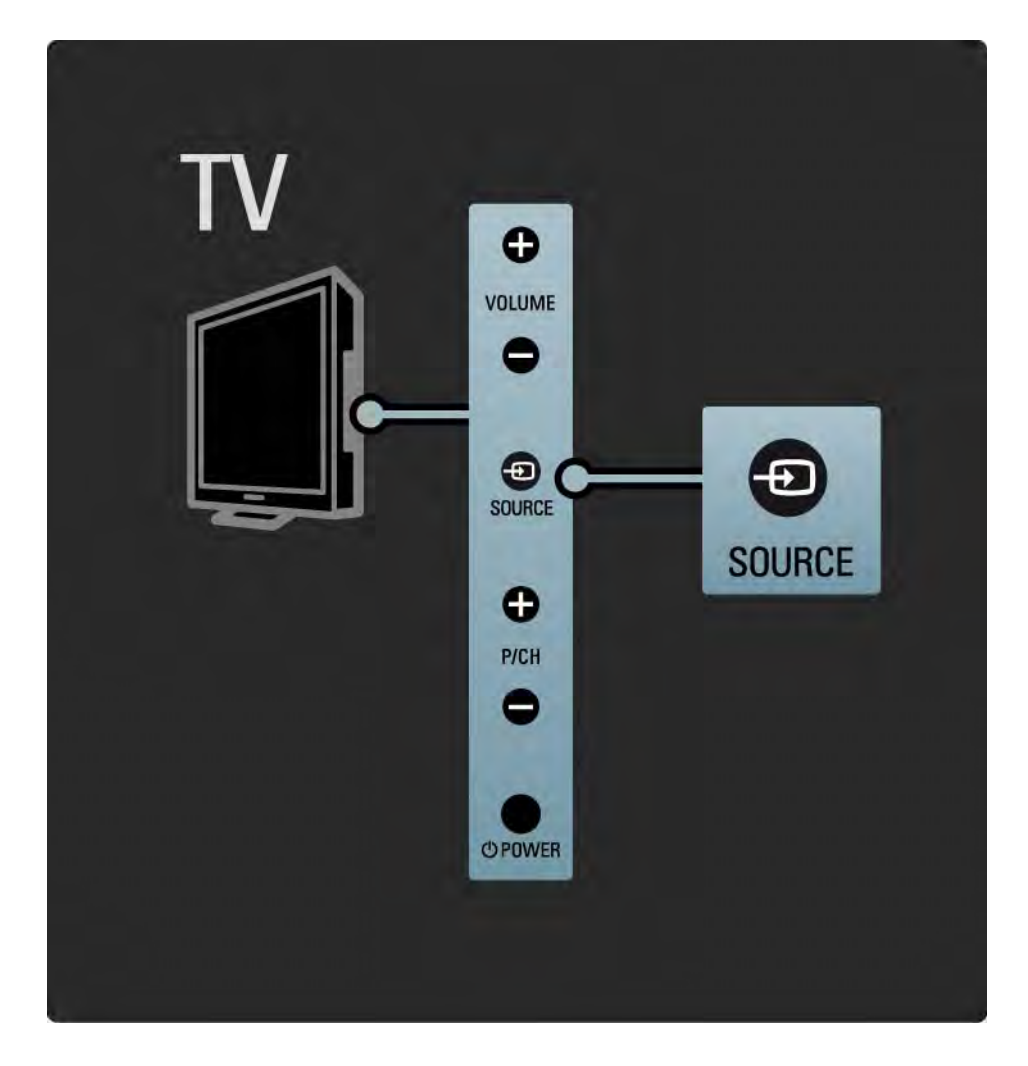

#### 1.2.5 Sensor iR

Procure siempre apuntar con el mando a distancia al sensor de infrarrojos situado en la parte frontal del televisor.

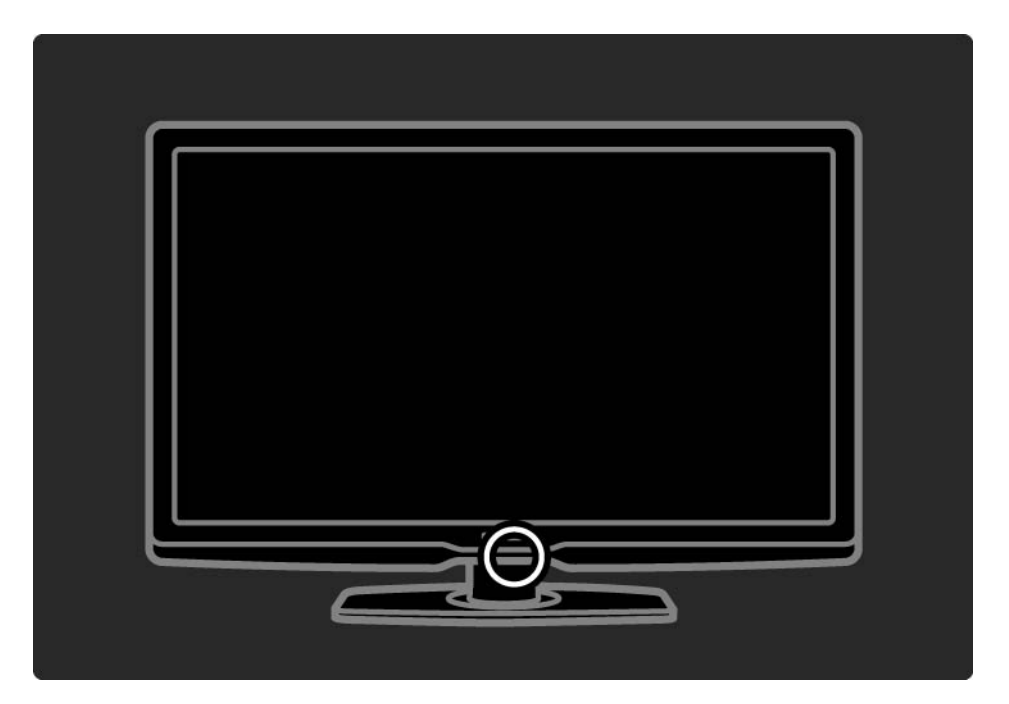

#### 1.3.1 Información de VESA

El televisor se puede montar en la pared mediante un soporte VESA. No se incluye un soporte de montaje en pared VESA.

Utilice el código VESA indicado a continuación para comprar el soporte.

VESA MIS-F 200, 200, 6 de 80 cm

VESA MIS-F 200, 200, 6 de 94 cm

VESA MIS-F 400, 400, 6 de 107 cm

VESA MIS-F 400, 400, 8 de 119 cm

Cuando monte el televisor en la pared, utilice siempre los 4 puntos de fijación de la parte posterior del televisor. Utilice un tornillo de la longitud que se indica en el dibujo.

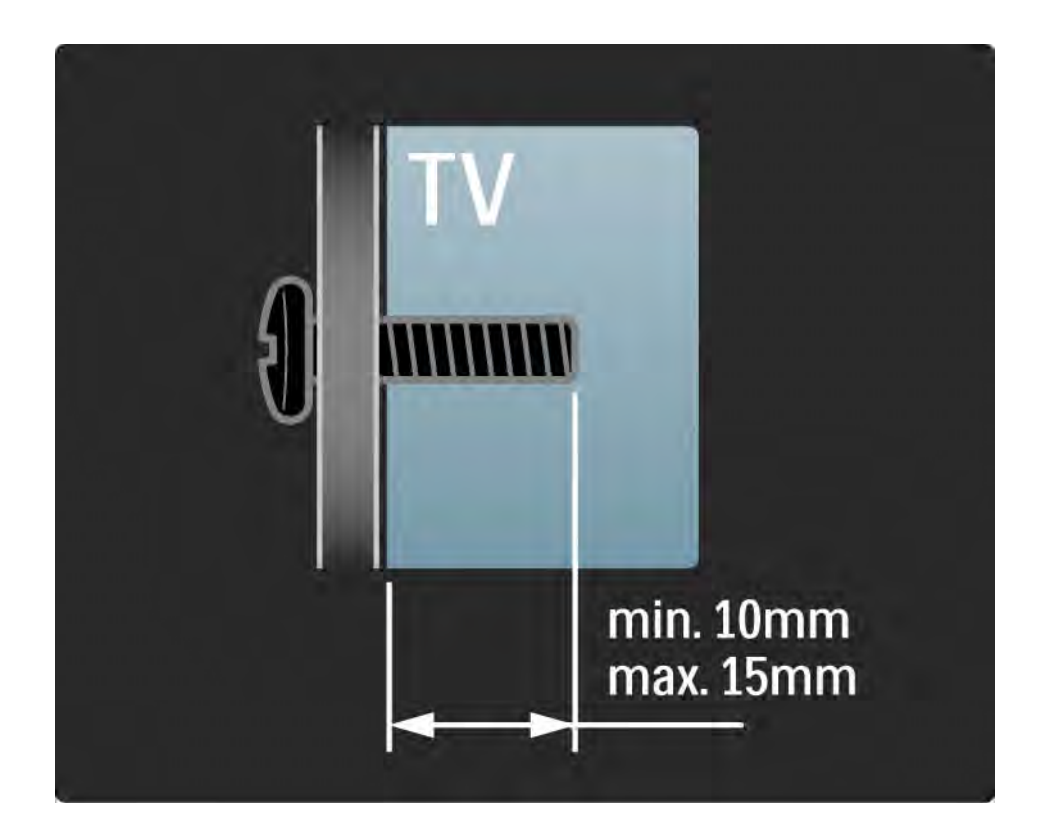

#### 1.3.2 Desmontar el soporte

Antes de quitar el televisor del soporte, desatornille los 4 tornillos del soporte situados en la parte posterior del televisor.

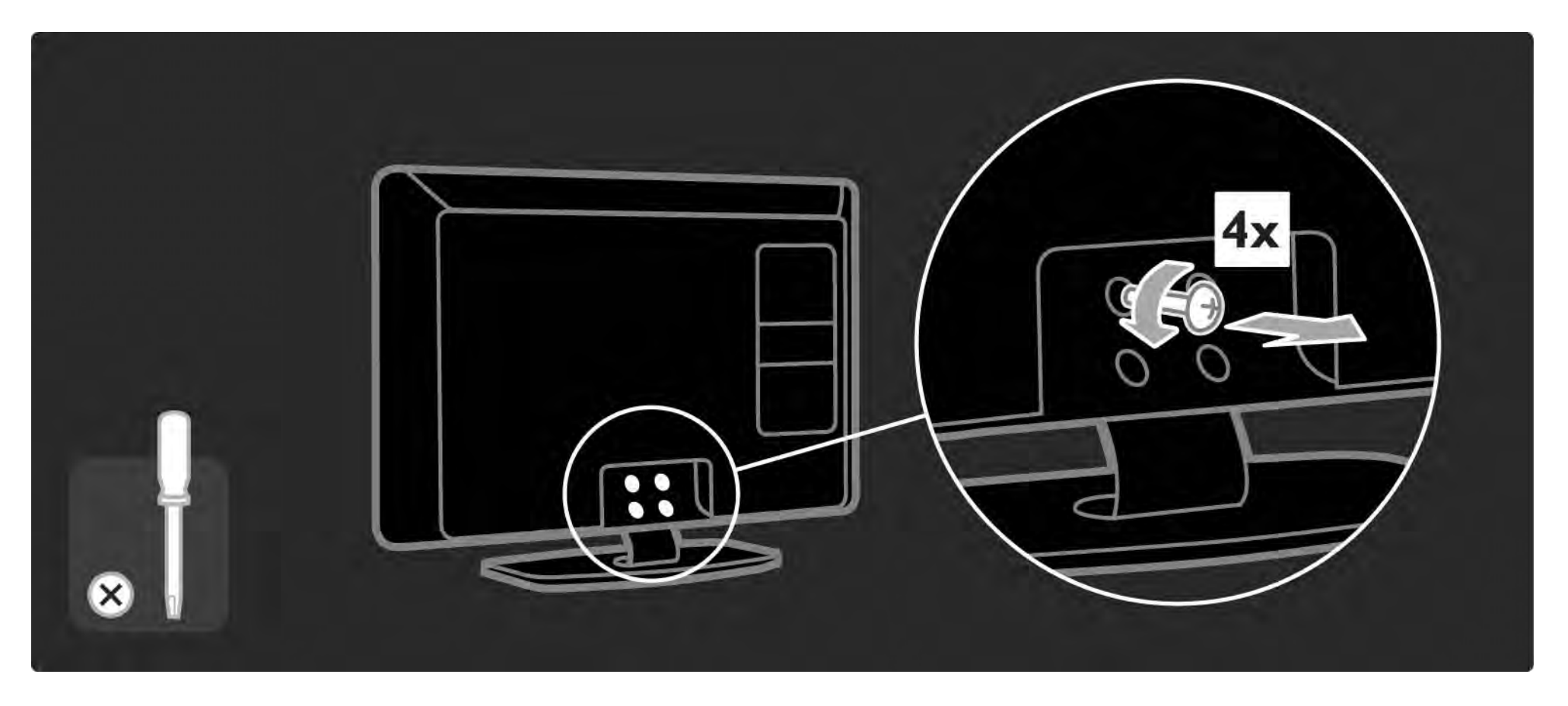

#### 1.4.1 Pantalla LCD de alta definición total

Este televisor está equipado con una pantalla de alta definición (HD). La resolución de alta definición completa de 1920 x 1080 p es la máxima posible para fuentes de alta definición.

Esta pantalla ofrece una imagen fantástica de exploración progresiva sin parpadeo, con un brillo óptimo y extraordinarios colores.

Para disfrutar de la televisión de alta definición primero deben existir programas en alta definición. Si no visualiza programas en alta definición, la calidad de imagen será la de un televisor normal.

Consulte Introducción > Importante > Disfrute de la TV de alta definición

#### 1.4.2 Ambilight

Ambilight es la tecnología de iluminación que emana de la parte posterior del televisor y se proyecta sobre la pared. Esta innovadora tecnología ajusta de forma automática el color y el brillo de la luz para corresponderse con la imagen del televisor.

Así, se produce una mejora sin precedentes en la experiencia de visualización. La luz reduce además la fatiga ocular, proporcionando así una experiencia de visualización más relajante.

Obtenga más información sobre Ambilight en Uso del televisor.

#### 1.4.3 Sintonizador integrado de TDT y TDC

Junto con la emisión de televisión analógica, el televisor puede recibir señal de televisión digital terrestre (TDT) y, en algunos países, también emisiones digitales de televisión y radio (TDC) por cable.

Televisión digital: la televisión digital le ofrece una mejor calidad de imagen y sonido.

Algunas emisoras tienen disponibles varios idiomas de audio (voz) o teletexto.

Compruebe si el televisor es compatible con la TDT o la TDC de su país. Consulte la etiqueta de tipo del televisor de compatibilidad de televisión digital por países "Digital TV Country Compatibility", situada en la parte posterior del televisor.

## 1.4.4 Guía de programa

La Guía de programa es una guía en pantalla en la que aparecen los programas de televisión programados. Dicha guía es proporcionada por las emisoras digitales o por el servicio online Net TV. Puede leer el resumen del programa, activar un mensaje que le recuerde cuándo comienza un programa o seleccionar programas por género.

Consulte Más información… > Guía de programa.

#### 1.4.6 Net TV

Puede enlazar su televisor a Net TV.

La página de inicio de Net TV le ofrece películas, imágenes, música, documentales, juegos y muchas otras cosas, todas ellas aptas para verlas en su televisor.

Para disfrutar de Net TV, tiene que conectar el televisor a un router conectado a Internet.

Obtenga más información sobre Net TV en Uso del televisor > Net TV.

Obtenga más información sobre cómo conectar con un router en Configuración > Red.

## 1.4.6 Conexión a la red de PC y USB

Vea o reproduzca sus propios archivos multimedia (fotografías, música, vídeos, …) con la conexión USB situada en el lateral del televisor.

Conecte el televisor a una red de PC doméstica y disfrute viendo los archivos multimedia guardados en su PC.

#### 1.4.7 Scenea

Con Scenea, puede establecer una fotografía como "fondo de pantalla" de su pantalla. Utilice cualquier fotografía de su colección y cree su propio cuadro en la pared.

Lea el capítulo Más información... > Scenea.
## 1.5.1 En pantalla

Está leyendo el manual de usuario integrado.

Este manual contiene toda la información necesaria para instalar y utilizar su nuevo televisor.

Puede abrir o cerrar el manual de usuario con el botón amarillo  $\square$  del mando a distancia.

Antes de seguir con las instrucciones, cierre el manual con el botón amarillo  $\Box$ .

Cuando vuelva a abrir el manual, éste se abrirá por la misma página en la que lo dejó.

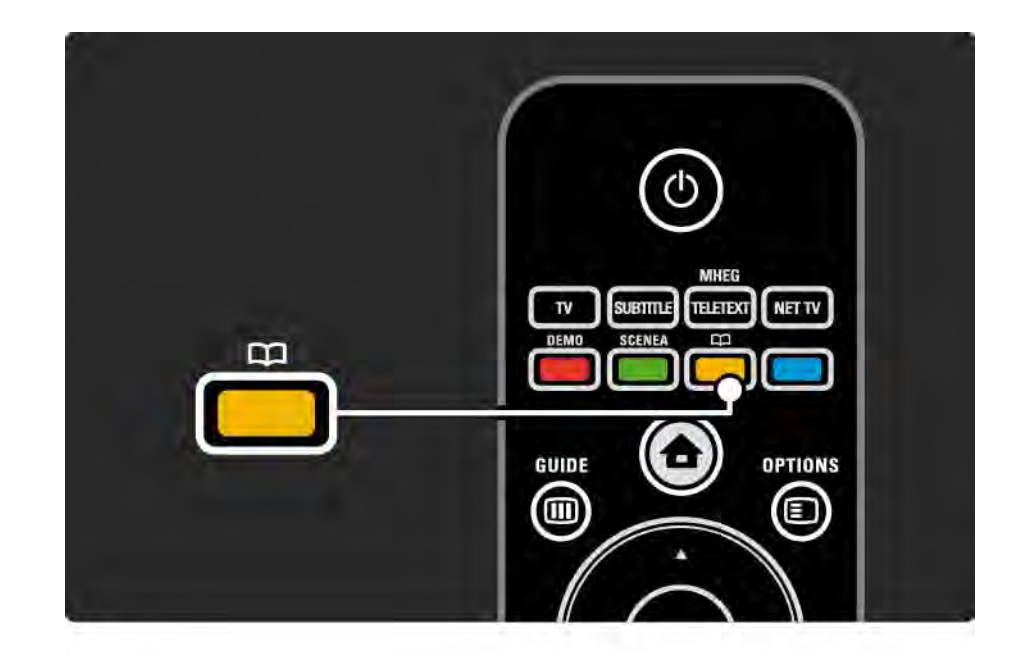

## 1.5.2 En Internet

En Internet se encuentra disponible una versión del manual de usuario para imprimir.

Consulte o imprima el manual en www.philips.com/ support

## 2.1.1 Descripción general del mando a distancia 1/6

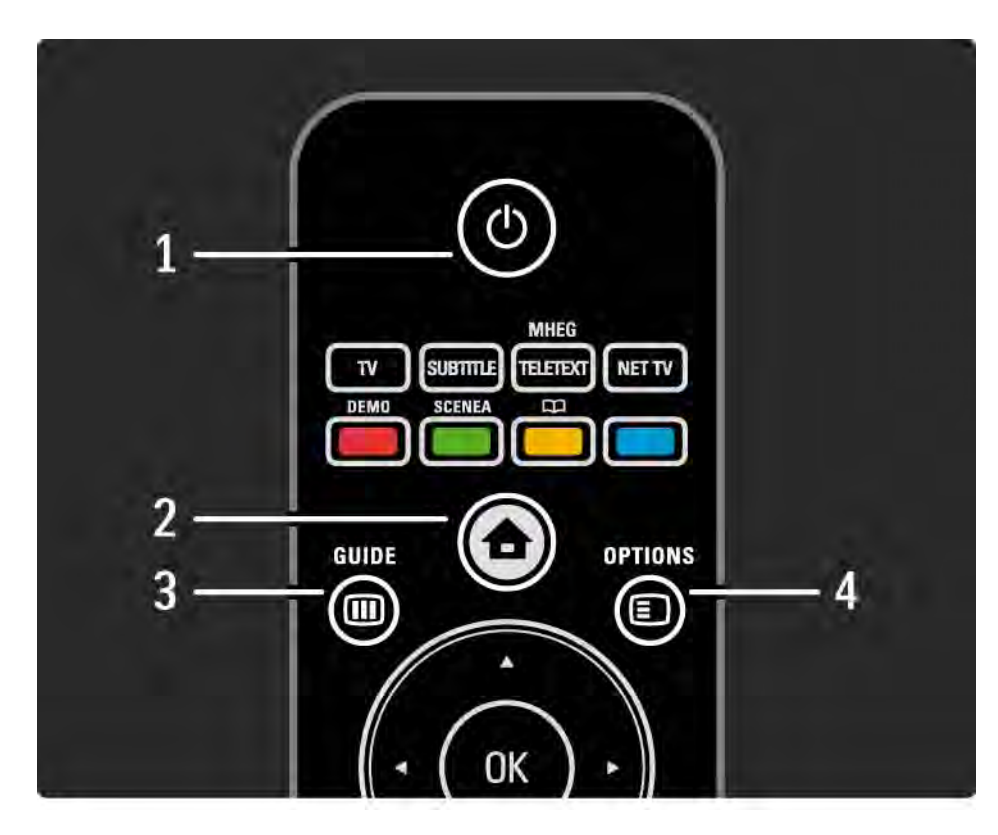

1 Modo de espera  $\bigcirc$ 

Para encender el televisor o volver al modo de espera.

2 Inicio  $\triangle$ 

Para abrir o cerrar el menú de inicio.

3 Guide m

Para abrir o cerrar la Guía de programa. Para abrir o cerrar la lista de contenidos cuando se exploran archivos multimedia.

4 Options **□** 

...

Para abrir o cerrar el menú de opciones que muestra las opciones disponibles.

## 2.1.1 Descripción general del mando a distancia 2/6

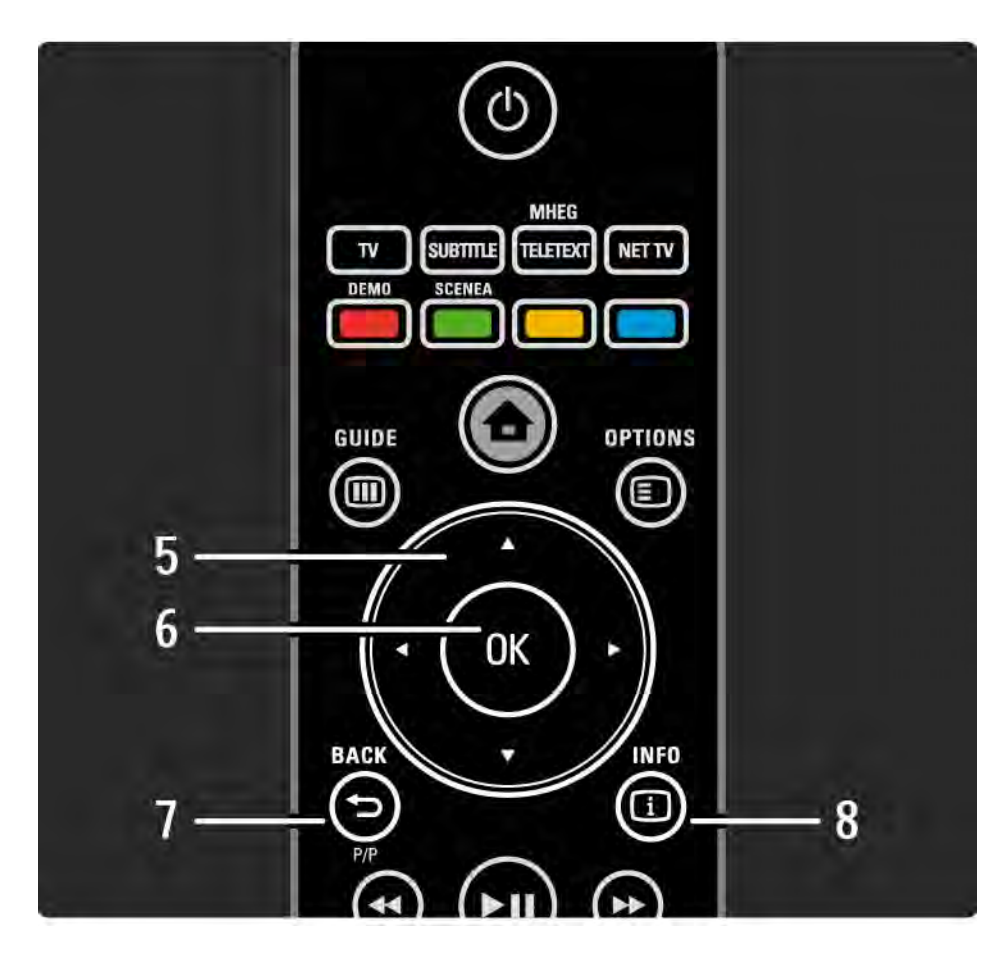

5 Botón de navegación

Para desplazarse hacia arriba, abajo, izquierda o derecha.

6 Botón OK

Para abrir la lista de canales.

Para activar una selección.

7 Back  $\rightarrow$ 

Para retroceder o salir de un menú sin cambiar un ajuste.

Para volver al canal de televisión o la página de teletexto anteriores.

Para volver a la página de Net TV anterior.

 $8$  Info  $(i)$ 

...

Para mostrar información de programas o canales, si está disponible.

## 2.1.1 Descripción general del mando a distancia 3/6

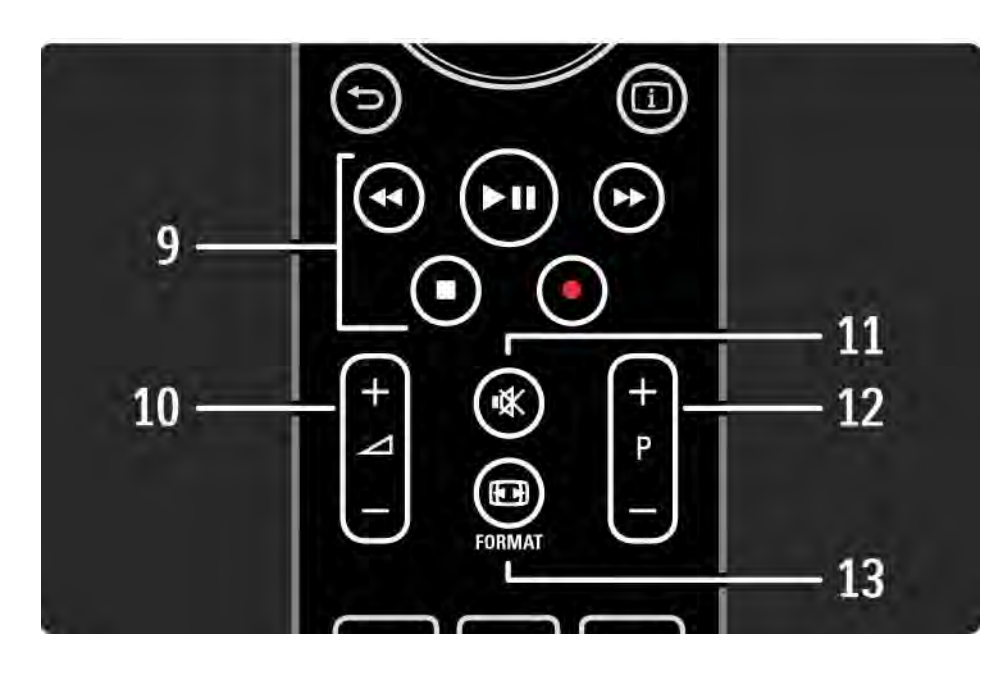

9 Botones de audio y vídeo  $\leftrightarrow$ ,  $\rightarrow$ n,  $\rightarrow$ ,  $\bullet$ ,  $\bullet$ 

Para reproducir archivos multimedia.

Para utilizar un reproductor de discos conectado con EasyLink HDMI-CEC.

10 Volumen  $\angle$ 

Para ajustar el volumen.

11 Silencio m

Para silenciar el sonido o restaurarlo.

12 Avance y retroceso de canal / programa

Para cambiar al canal anterior o siguiente de la lista de canales.

Para cambiar a la página anterior o siguiente del teletexto.

13 Format F

...

Para seleccionar un formato de pantalla.

## 2.1.1 Descripción general del mando a distancia 4/6

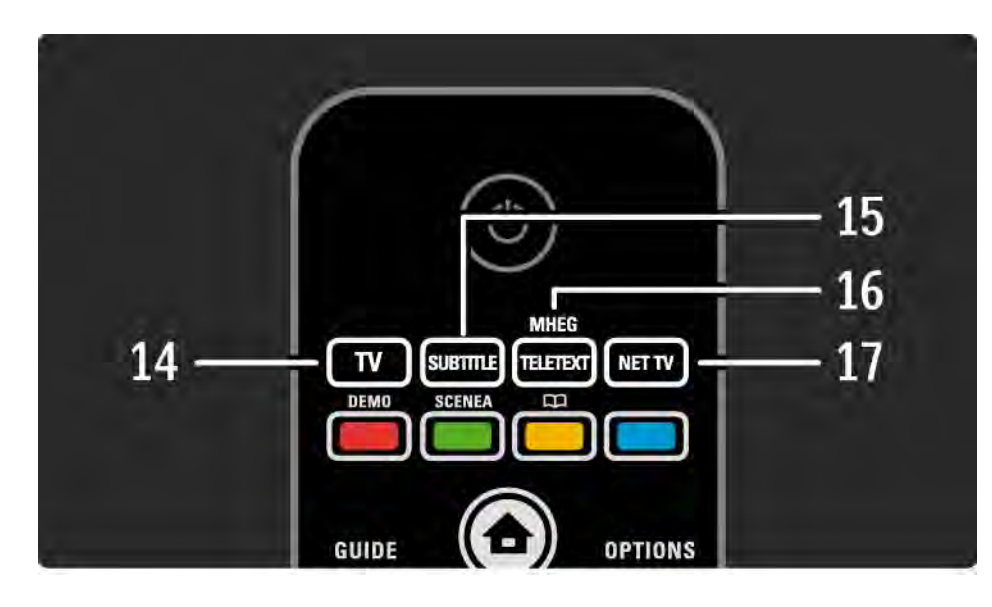

14 Botón TV

Para configurar el mando a distancia en modo TV.

15 Subtitle

Para abrir o cerrar el menú de subtítulos.

16 Teletext/MHEG

Para abrir o cerrar el teletexto o el servicio de texto digital (MHEG).

17 Net TV

...

Para abrir o cerrar la página de inicio de Net TV.

## 2.1.1 Descripción general del mando a distancia 5/6

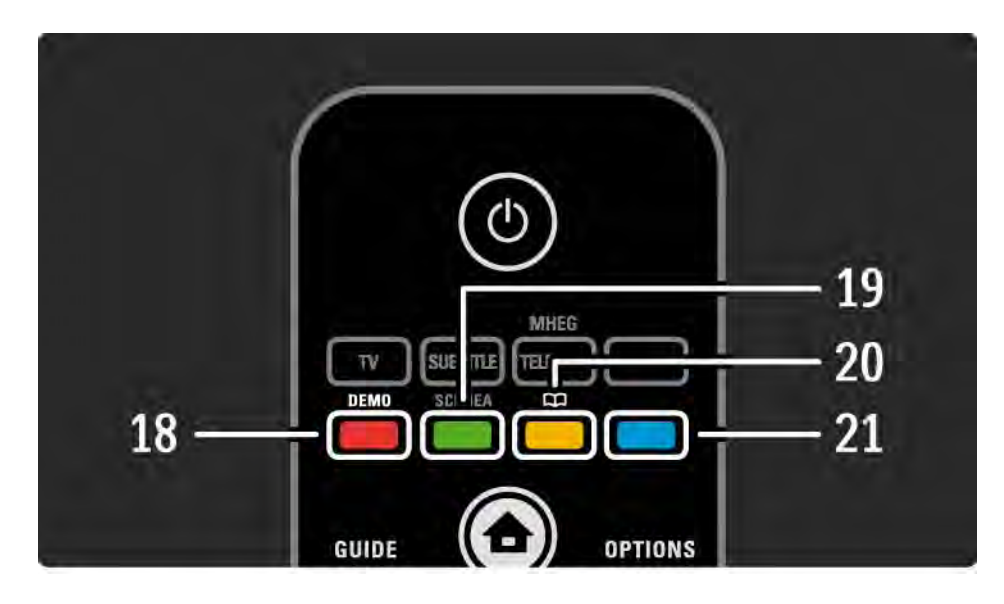

18 Botón rojo/Demo

- Para abrir o cerrar el menú Demo.
- Para seleccionar fácilmente páginas del teletexto.

19 Botón verde

• Para seleccionar fácilmente páginas del teletexto.

20 Botón amarillo /  $\square$ 

- Para abrir o cerrar el Manual de usuario
- Para seleccionar fácilmente páginas del teletexto.
- 21 Botón azul

...

• Para seleccionar fácilmente páginas del teletexto.

## 2.1.1 Descripción general del mando a distancia 6/6

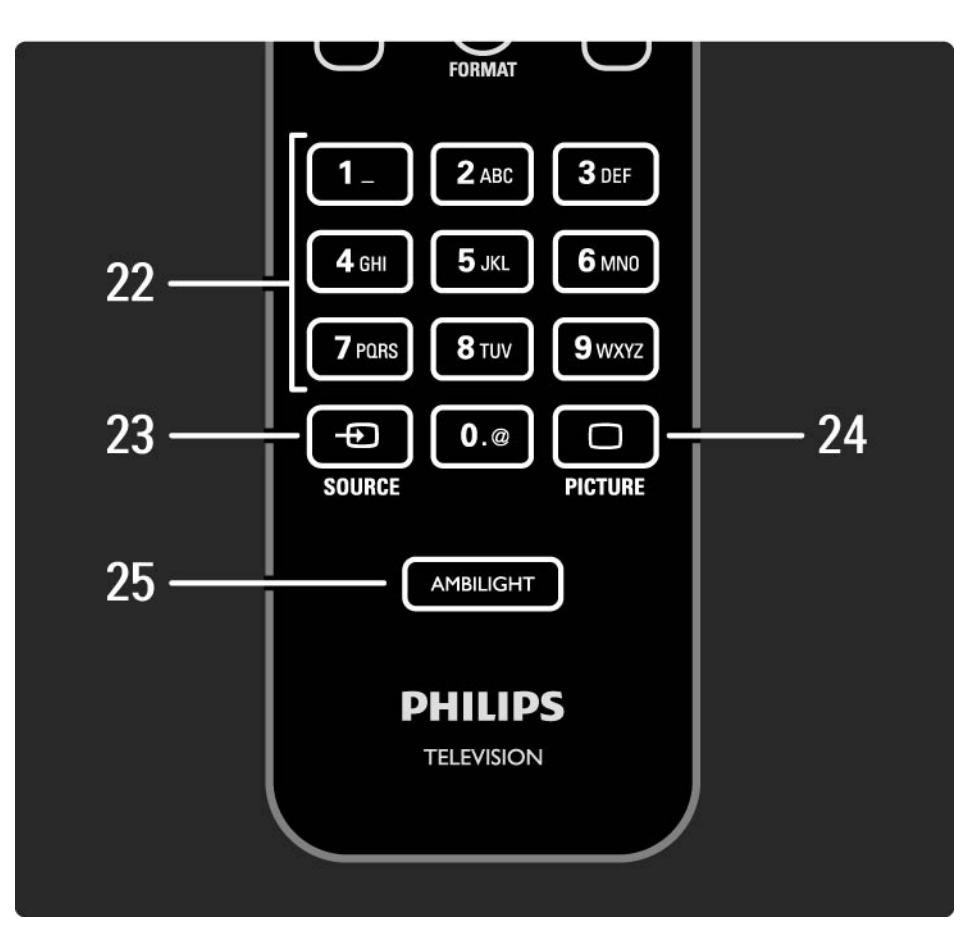

#### 22 Botones numéricos

Para seleccionar un canal de televisión o introducir texto y dígitos.

23 Source  $\bigoplus$ 

Para seleccionar un dispositivo conectado de la lista de fuentes.

24 Picture  $\Box$ 

Para abrir o cerrar el menú Imagen.

25 Ambilight

Para activar o desactivar Ambilight.

## 2.1.2 Pilas

Abra la tapa del compartimento de las pilas situado en la parte posterior del mando a distancia para insertar las 2 pilas incluidas (Tipo AAA-LR03-1,5 V).

Asegúrese de que los polos + y - de las pilas se alinean correctamente (dentro del compartimento hay marcas + y -).

Si no va a utilizar el mando a distancia durante un largo período de tiempo, quite las pilas.

Deseche las pilas de acuerdo con las instrucciones referentes al fin de la vida útil. Consulte Introducción > Importante > Fin de la vida útil.

## 2.2.1 Lista de canales 1/5

Mientras ve la televisión, pulse OK para abrir la lista de canales. Esta lista muestra los canales de televisión y las posibles emisoras de radio instaladas en su televisor.

Desplácese a un canal o emisora con los botones  $\blacktriangle$ ,  $\blacktriangledown$ , ◆ 0 ►. Pulse OK para ver o escuchar el canal o la emisora seleccionados.

Pulse Back b para salir de la lista de canales sin cambiar de canal.

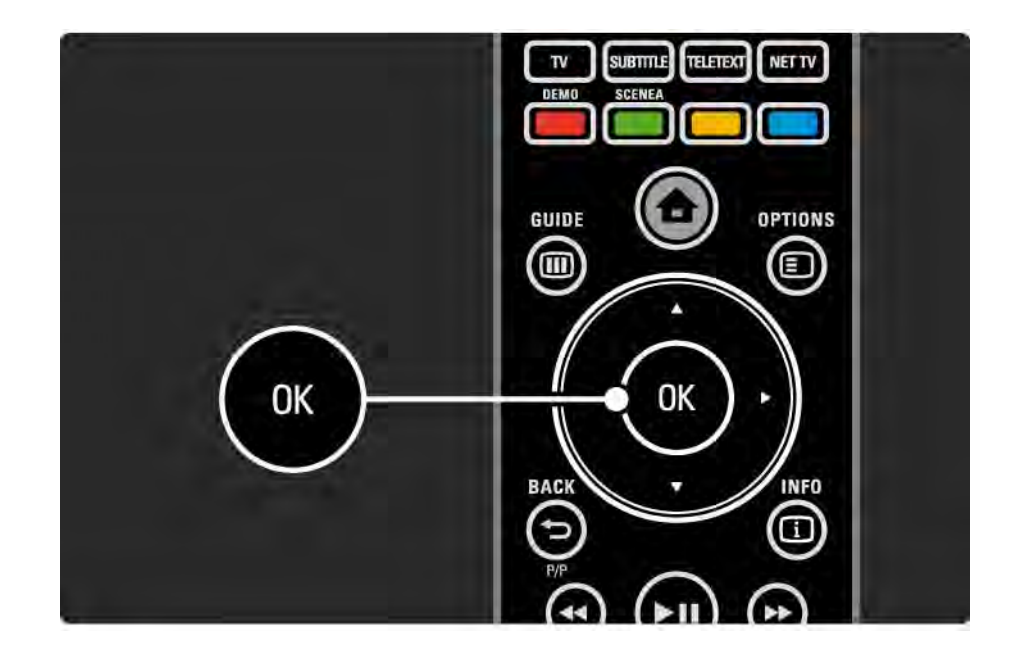

## 2.2.1 Lista de canales 2/5

Con la lista de canales en pantalla, puede pulsar Options  $\textcircled{e}$  para acceder a las siguientes funciones:

Selec. lista

Seleccione los canales que aparecerán en la lista de canales. Cuando seleccione los canales de la lista de canales, mientras ve la televisión, pulse P+/- para desplazarse por los canales de la lista filtrada.

Marcar como favorito

...

Cuando un canal esté resaltado en la lista de canales, puede marcarlo como favorito.

Consulte Más información... > Canales favoritos.

# 2.2.1 Lista de canales Signed 2.2.1 Lista de canales Signed 3/5

Reordenar

Puede recolocar los canales de la lista.

1 Seleccione Reordenar en el menú Options  $\textcircled{\small{E}}$  para comenzar a reordenar los canales.

2 Resalte un canal y pulse OK.

3 Vuelva a situar el canal donde desee con los botones de navegación.

4 Pulse OK para confirmar la posición.

Puede resaltar otro canal y hacer lo mismo.

Para detener la reordenación, pulse Options  $\text{F}$  y seleccione Salir.

# 2.2.1 Lista de canales 4/5

Renombrar

Puede renombrar un canal.

1 En la lista de canales, desplácese al canal al que desee cambiar el nombre.

2 Seleccione Renombrar en el menú Options  $\Xi$ .

3 Utilice los botones de navegación para colocar el punto de resalte. Pulse Back → para eliminar un carácter. Use los botones numéricos del mando a distancia de igual forma que cuando escribe un SMS/mensaje de texto para seleccionar un carácter. Use el botón numérico 0 para seleccionar un carácter especial. Seleccione Borrar para borrar todo el texto.

4 Seleccione Hecho y pulse OK para detener el proceso.

#### Ocultar canal

...

Seleccione esta opción si desea ocultar un canal en la lista de canales. Cuando oculte un canal, no aparecerá la próxima vez que abra la lista de canales.

Para ver canales ocultos, seleccione Mostrar canales ocultos en el menú Options  $\epsilon$ .

# 2.2.1 Lista de canales 5/5

Mostrar canales ocultos

Puede mostrar todos los canales, incluso todos los que estén ocultos. Puede mostrar u ocultar canales.

1 Seleccione Mostrar canales ocultos en el menú Options o.

2 Desplácese a un canal.

3 Pulse Options  $\text{I}$  y seleccione Ocultar o Mostrar canal.

Puede desplazarse a otro canal y hacer lo mismo.

Para salir de la vista Mostrar canales ocultos, seleccione Salir de canales ocultos en el menú Options. La lista se adaptará cuando vuelva a abrirla.

#### 2.2.2 Inicio $\triangle$

El menú de inicio incluye una lista de las actividades que se pueden realizar con el televisor.

Pulse **d** para abrir el menú de inicio.

Para iniciar una actividad, resáltela con los botones de navegación y pulse OK.

Puede añadir una actividad, vinculada siempre a un dispositivo, mediante la opción Añadir dispositivos.

Para salir del menú de inicio, vuelva a pulsar  $\bigoplus$ .

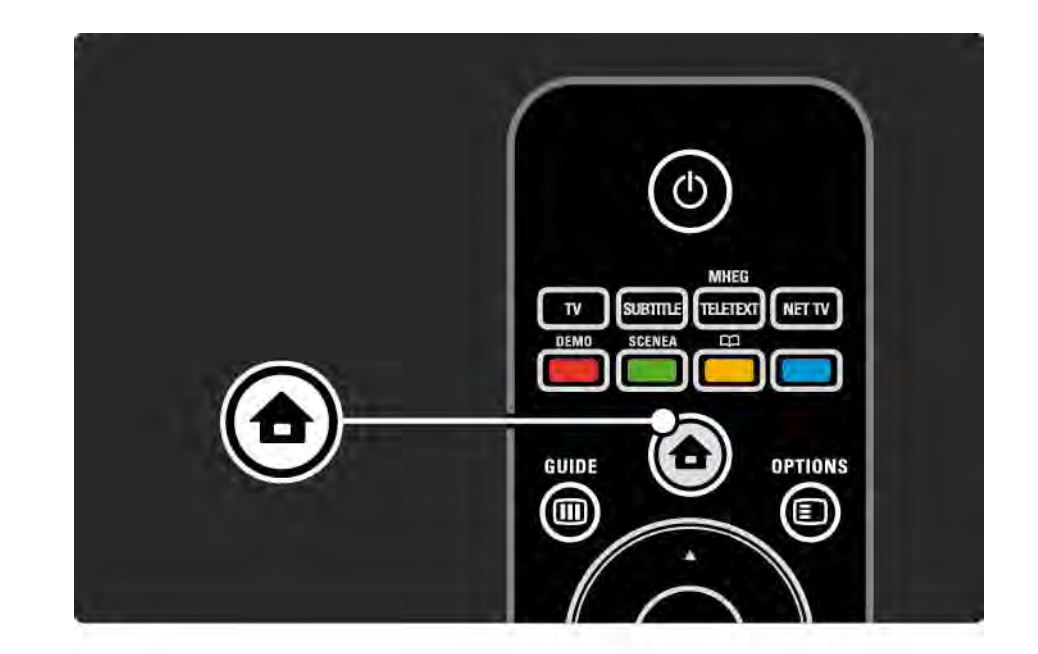

### 2.2.3 Añadir dispositivos

Si ha conectado un dispositivo al televisor, añádalo siempre como un elemento en el menú de inicio. Una vez que tenga dicho elemento en el menú de inicio, podrá cambiar fácilmente el televisor a ese dispositivo.

En el menú de inicio, seleccione Añadir dispositivos y pulse OK. Siga las instrucciones en pantalla.

El televisor le pedirá que seleccione el dispositivo, así como el conector al que está conectado.

A partir de entonces, se habrá añadido el dispositivo al menú de inicio.

Para eliminar un dispositivo del menú de inicio, selecciónelo, pulse Options  $\textcircled{\tiny{\textsf{F}}}$  y seleccione Quitar este dispositivo en la lista. Pulse OK.

# 2.2.4 Configuración

El elemento Configuración del menú de inicio incluye la mayoría de los ajustes del televisor.

Desde el menú Configuración, podrá:

- ajustar la imagen, el sonido o el efecto Ambilight
- ajustar algunas opciones especiales
- actualizar canales de televisión o volver a instalarlos
- conectarse a una red
- actualizar el software del televisor

 $\bullet$  ...

En el menú de inicio, seleccione Configuración y pulse OK. Seleccione un elemento con los botones  $\triangleleft$  o  $\triangleright$ ,  $\triangle$  o  $\triangleright$  y pulse OK.

Para salir del menú Configuración, pulse Back →.

## 2.2.5 Opciones  $\textcircled{\small{2}}$

El menú Options ofrece ajustes pertinentes relacionados con lo que hay en pantalla.

Pulse Options  $\textcircled{=}$  en cualquier circunstancia para ver las opciones que hay disponibles.

Para salir, vuelva a pulsar Options  $\square$ .

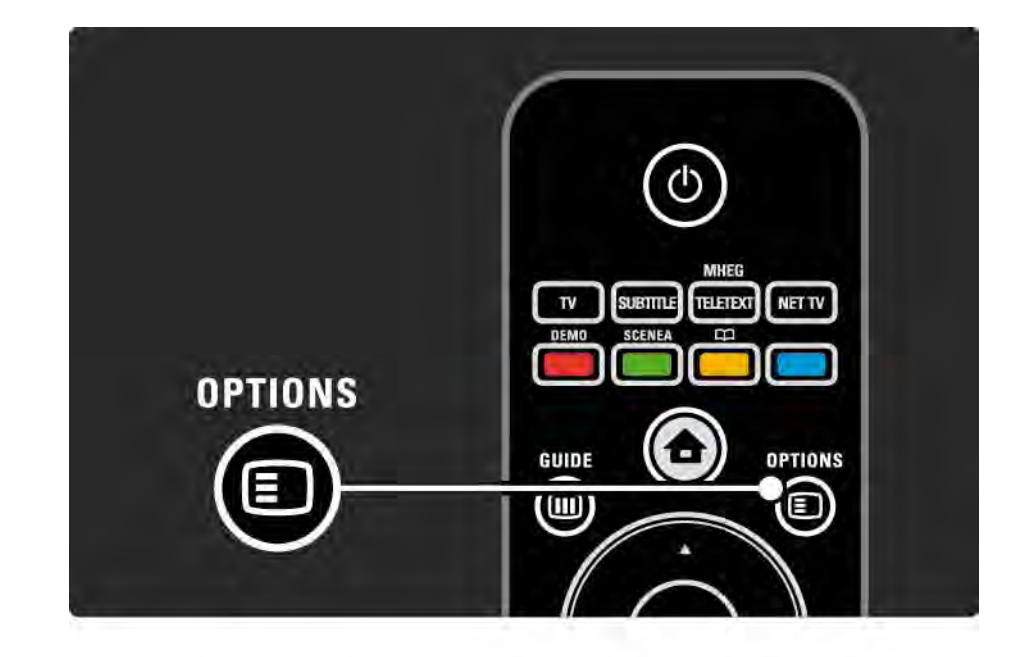

### $2.2.6$  Guía  $\overline{m}$   $1/2$

...

Puede ver una lista de los programas de televisión programados (sólo para emisiones digitales). Utilice también el botón Guide para ver la lista de sus fotografías, música o vídeos desde una red de PC o dispositivo de memoria USB conectados.

Mientras ve la televisión, pulse Guide g para abrir la Guía de programa, si está disponible dicha información.

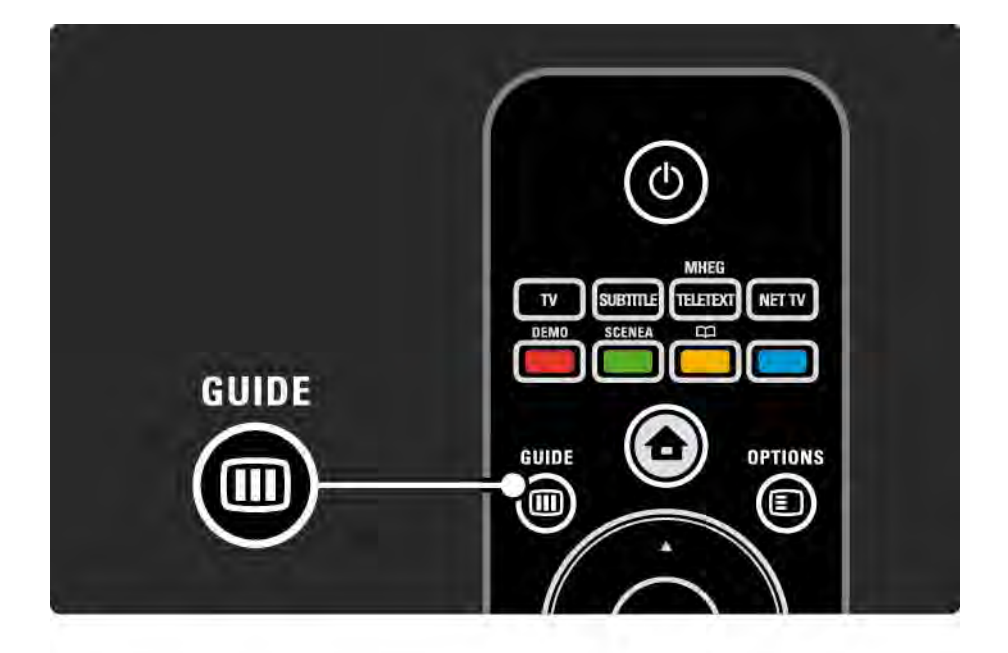

#### $2.2.6$  Guía  $\text{m}$   $2/2$

Cuando explore la red de PC o un dispositivo de memoria USB, pulse Guide III para ver el contenido.

Consulte Más información… > Guía de programa o Más información… > Multimedia.

## 2.3.1 Cómo cambiar de canal

Para cambiar de canal, pulse  $P + o$  — en el mando a distancia. Puede utilizar los botones numéricos si conoce el número de canal.

Para volver al canal visualizado anteriormente,

pulse Back  $\Rightarrow$ .

Si hay emisoras digitales disponibles, se instalarán las emisoras de radio digitales durante la instalación. Cambie los canales de radio del mismo modo que lo hace con los canales de televisión. Las emisoras de radio suelen comenzar a partir del número de canal 400.

Lista de canales

Mientras ve la televisión, pulse OK para abrir la lista de canales. Seleccione el canal con los botones de navegación y pulse OK para cambiar a dicho canal.

Pulse Back  $\rightarrow$  para salir de la lista de canales sin cambiar de canal.

#### 2.3.2 Información de programa

Mientras se ve un canal de televisión digital, hay información disponible sobre el programa en curso y sobre el siguiente.

Mientras ve la televisión, pulse Info **i** para abrir la información de programa en el canal que está viendo.

Para cerrar la información de programa, pulse de nuevo  $Info$  $I.$ 

Opciones  $\blacksquare$ 

Mientras la información de programa está en pantalla, pulse Options  $\textcircled{=}$  para acceder a la información sobre la calidad del canal digital que esté viendo.

### 2.3.3 Cambio a modo de espera

Si el televisor está encendido, pulse  $\circlearrowleft$  en el mando a distancia para pasar al modo de espera.

El indicador rojo del botón de modo de espera se enciende.

Aunque el televisor consume muy poca energía cuando está en el modo de espera, se sigue consumiendo energía.

Cuando no se utilice el televisor durante un amplio período de tiempo, le aconsejamos que lo apague con el botón  $\bigcirc$  del televisor y que desenchufe el cable de la toma de corriente.

Si no encuentra el mando a distancia y desea poner el televisor en modo de espera, pulse O en el lateral del televisor. De esta forma se apaga el televisor.

Para volver a encender el televisor, pulse de nuevo  $\circ$ .

## 2.3.4 Ajustes inteligentes

Puede establecer el televisor en uno de los ajustes predefinidos que mejor le vaya a lo que está viendo en ese momento. Cada ajuste combina imagen, sonido y Ambilight.

Mientras ve la televisión, pulse Options  $\epsilon$  y seleccione Imagen y sonido. Pulse OK.

Seleccione Ajustes inteligentes y pulse OK.

Seleccione un ajuste de la lista y pulse OK.

- Personal: configura el televisor según sus preferencias personales en los menús Imagen, Sonido y Ambilight del menú Configuración.
- Vivo: ajustes ricos y dinámicos, idóneos para el uso con luz diurna.
- Natural: un ajuste de imagen natural.
- Cine: ajustes idóneos para ver películas.
- Juego: ajustes idóneos para jugar.
- Estándar: los ajustes estándar de fábrica más ecológicos.

#### 2.3.5 Formato de pantalla 1/2

Si aparecen franjas negras en la pantalla, ajuste el formato de la imagen. Lo idóneo sería cambiar el formato de la imagen de forma que ésta ocupe toda la pantalla.

Mientras ve la televisión, pulse Format **D** para activar el menú Formato de pantalla, seleccione un formato de imagen disponible y pulse OK.

Si los subtítulos de un programa quedan ocultos, pulse  $\triangle$ para subir la imagen.

Puede seleccionar los siguientes ajustes de formato de imagen ...

Formato automático

Aumenta la imagen de forma automática para que ocupe toda la pantalla. Mínima distorsión de la imagen, los subtítulos se mantienen visibles.

No apto para PC.

...

En el menú Configuración > Imagen > Modo de formato automático, puede seleccionar dos ajustes de formato automático ...

• Relleno automático: para rellenar la pantalla en la mayor medida posible.

• Zoom automático: para mantener el formato original de la imagen, pueden aparecer franjas negras.

## 2.3.5 Formato de pantalla 2/2

Super zoom

Elimina las franjas negras a los lados de las emisiones 4:3. La imagen se ajusta al tamaño de la pantalla.

Ampliación de película 16:9

Aumenta el formato a 16:9.

Pantalla panorámica

Amplía el formato a 16:9.

Sin escala

Realce máximo. Puede aparecer distorsión en los bordes. Pueden aparecer franjas negras en imágenes del PC. Sólo para alta definición y PC.

# 2.4.1 Ambilight activado

Con Ambilight, disfrutará de una experiencia de visualización más relajada y percibirá una mayor calidad de imagen.

Atenúe la iluminación de la habitación para conseguir el mejor efecto Ambilight.

Para activar o desactivar Ambilight, pulse Ambilight en el mando a distancia.

#### Precaución

Para evitar recibir interferencias de infrarrojos, coloque sus dispositivos alejados de Ambilight.

#### Velocidad dinámica

Para ajustar la velocidad a la que Ambilight responde a las imágenes en pantalla, pulse Ambilight durante 3 segundos.

Ajuste la velocidad dinámica con la barra deslizante que aparece en pantalla. Relajado: establece Ambilight para que cambie de manera suave y fluida. Dinámico: establece Ambilight para que cambie de manera rápida e inmediata.

Para cambiar la velocidad dinámica, es necesario que el modo activo esté establecido en un valor superior a cero. Cierre este manual de usuario y pulse  $\bigoplus$  > Configuración > Ambilight > Active mode (Modo activo).

# 2.4.2 Ajustes Ambilight

En el menú Ambilight, puede configurar o ajustar las siguientes opciones Ambilight:

Mientras ve la televisión, pulse  $\bigoplus$  > Configuración > Ambilight.

Ambilight

Activa o desactiva Ambilight.

Modo activo

Ajusta la velocidad a la que responde Ambilight a las imágenes en pantalla.

Brillo

Cambia la salida de luz de Ambilight.

#### Color

Establece el color de Ambilight para un comportamiento dinámico (Modo activo) o uno de los colores constantes de Ambilight predefinidos.

Personalizado: permite la sintonización precisa de un color constante.

Color personalizado

Para establecer un color personalizado seleccione Personalizado en la opción Color.

Separación

Ajusta la diferencia del nivel de color entre las luces de cada lado del televisor.

Si se desactiva la separación, se muestra un modo de Ambilight de color dinámico pero uniforme.

Apagado del televisor

 Selecciona cómo se desactiva la función Ambilight cuando se apaga el televisor.

# 2.4.3 LoungeLight

Cuando el televisor está en modo de espera, puede activar Ambilight para crear un efecto Ambilight LoungeLight en la habitación.

Para activar Ambilight mientras el televisor está en modo de espera, pulse Ambilight en el mando a distancia.

Para cambiar la gama de colores de LoungeLight, pulse Ambilight durante 3 segundos.

## 2.5 Ver una película en DVD

Para ver una película en DVD desde el reproductor de DVD, encienda el reproductor de DVD, introduzca un disco y pulse el botón de reproducción en el reproductor. La imagen del DVD aparecerá automáticamente en la pantalla.

Si no aparece la imagen del DVD, pulse  $\bigoplus$  en el mando a distancia y seleccione Repr. DVD. Pulse OK.

Espere unos segundos hasta que aparezca la imagen del DVD.

Si el reproductor de DVD no se ha incluido aún en el menú de inicio, consulte Uso del televisor > Menús > Añadir dispositivos.

#### 2.6 Ver la señal de un receptor digital en el televisor

Para ver la televisión usando un receptor digital, con una suscripción a un operador de señal por cable o satélite, conecte el receptor y añádalo al menú de inicio.

Para añadir el receptor al menú de inicio, consulte Uso del televisor > Menús > Añadir dispositivos.

Para ver el programa del receptor, encienda el mismo. Si el programa del receptor no aparece automáticamente, pulse  $\bigoplus$  y seleccione el receptor en el menú de inicio. Pulse OK.

Utilice el mando a distancia del receptor digital para seleccionar los canales de televisión.

#### 2.7 Ver la televisión desde un dispositivo conectado

Si ha añadido un dispositivo conectado como elemento al menú de inicio, podrá seleccionarlo de manera fácil y directa para ver un programa.

Para añadir el dispositivo al menú de inicio, consulte Uso del televisor > Menús > Añadir dispositivos.

Para ver la televisión desde un dispositivo conectado, pulse  $\triangle$  y seleccione el dispositivo en el menú de inicio. Pulse OK.

Si el dispositivo no aparece en el menú de inicio, seleccione el dispositivo conectado en el menú Source.

Pulse  $\bigoplus$  Source en el mando a distancia o en el lateral del televisor para abrir la lista de fuentes.

Seleccione el dispositivo o su conector y pulse OK.

## 2.8.1 Ventajas de Net TV

Net TV ofrece servicios de Internet y sitios Web específicos para el televisor. Utilice el mando a distancia del televisor para consultar las páginas de Internet de Net TV. Puede reproducir películas, ver imágenes o escuchar música, ver documentales, jugar y muchas otras cosas, todas ellas aptas para verlas en su televisor.

Datos específicos

- Como Net TV es un sistema online, se puede modificar con el tiempo para perfeccionar su funcionamiento.
- Transcurrido un período de tiempo, se pueden agregar, cambiar o eliminar algunos servicios de Net TV.
- Net TV muestra las páginas a pantalla completa y de una en una.
- No puede descargar ni guardar archivos ni tampoco instalar plug-ins.

## 2.8.2 Qué necesita

Para disfrutar de Net TV, tiene que conectar el televisor a un router con una conexión de alta velocidad a Internet.

Lea el capítulo Configuración > Red.

Una vez que se haya establecido la conexión, seleccione Net TV en el menú de inicio para empezar a realizar la configuración en pantalla de Net TV.

Lea el capítulo Net TV > Primer uso.

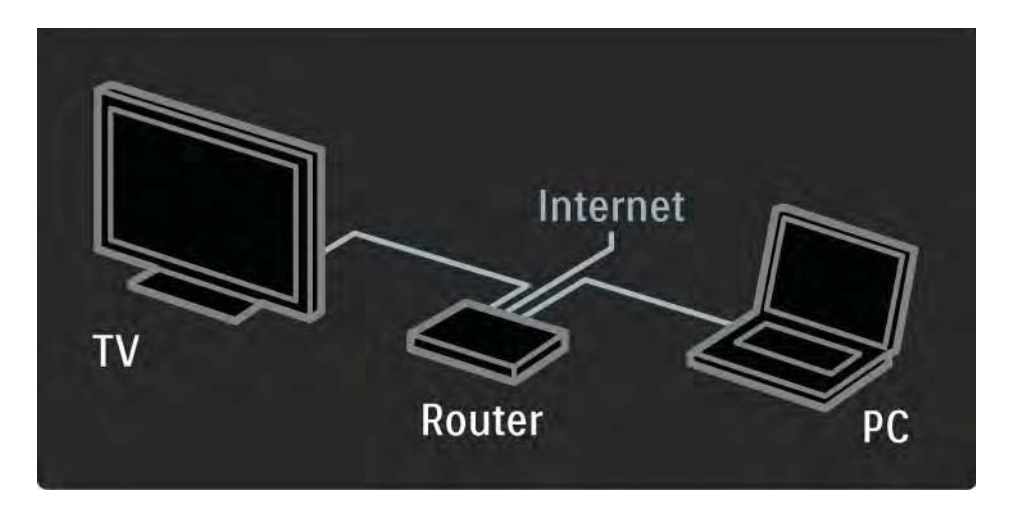

#### 2.8.3 Primer uso 1/3

La primera vez que enlace a Net TV, el televisor le preguntará si acepta las condiciones de uso. Si las acepta, le solicitará que registre el servicio Net TV. Tras el registro, puede activar el ajuste de control de padres.

#### Ventajas del registro

Cuando se haya registrado para utilizar Net TV, las páginas que seleccione como favoritas o bloqueadas se almacenan como copia de seguridad. También se almacenan las 16 últimas direcciones Web (URL) que haya visitado. Puede compartir esas mismas selecciones con otro televisor con Net TV si registra ese otro televisor con la misma dirección de correo electrónico. Una vez registrado, puede restaurar esas mismas selecciones si se restablecen de forma accidental Net TV con Borrar historial.

#### 2.8.3 Primer uso 2/3

#### Método de registro

Para registrarse, necesita una dirección de correo electrónico y un PC conectado a Internet. Si no realiza el registro durante el primer uso, podrá registrarse posteriormente desde la página de inicio de Net TV.

Para comenzar el proceso de registro de Net TV, debe introducir su dirección de correo electrónico en la pantalla del televisor. Utilice el teclado del mando a distancia de igual forma que cuando escribe un SMS/mensaje de texto para introducir la dirección. Seleccione Registro y pulse  $OK<sub>2</sub>$ 

En un mensaje se indicará si se ha enviado un mensaje de correo electrónico de registro a su dirección. Abra el mensaje en el PC y haga clic en el enlace al formulario de registro. Rellene el formulario y haga clic en el botón de envío.

En el televisor, seleccione OK y pulse OK para abrir la página de inicio de Net TV.

...
### 2.8.3 Primer uso 3/3

Ventajas de Control de padres

Con la opción Control de padres activada...

• puede bloquear y desbloquear los servicios o las categorías de servicios

• algunos servicios no aptos para niños quedan bloqueados desde el principio, pero se pueden desbloquear posteriormente

Datos específicos

• Sólo se pueden bloquear los servicios de las páginas de Net TV. No se pueden bloquear los anuncios ni los sitios Web abiertos.

• Los servicios se bloquean por país. Las categorías se bloquean para todos los países.

#### Activar Control de padres

La primera vez que abra la página de inicio de Net TV, el televisor le pedirá que active la función Control de padres. Si la activa, el televisor le pedirá que introduzca un código de bloqueo/desbloqueo personal. Introduzca un código de 4 dígitos como código de bloqueo/desbloqueo de Net TV. Utilice los botones numéricos del mando a distancia. Vuelva a introducir el mismo código para confirmarlo.

Net TV es un servicio listo para usarse.

# 2.8.4 Explorar Net TV 1/6

...

Para explorar Net TV, cierre este manual de usuario y pulse Net TV en el mando a distancia o seleccione Explorar Net TV en el menú de inicio y pulse OK. El televisor establecerá un vínculo con Net TV y abrirá la página de inicio.

Para salir de Net TV, vuelva a pulsar Net TV o pulse �� y seleccione otra actividad.

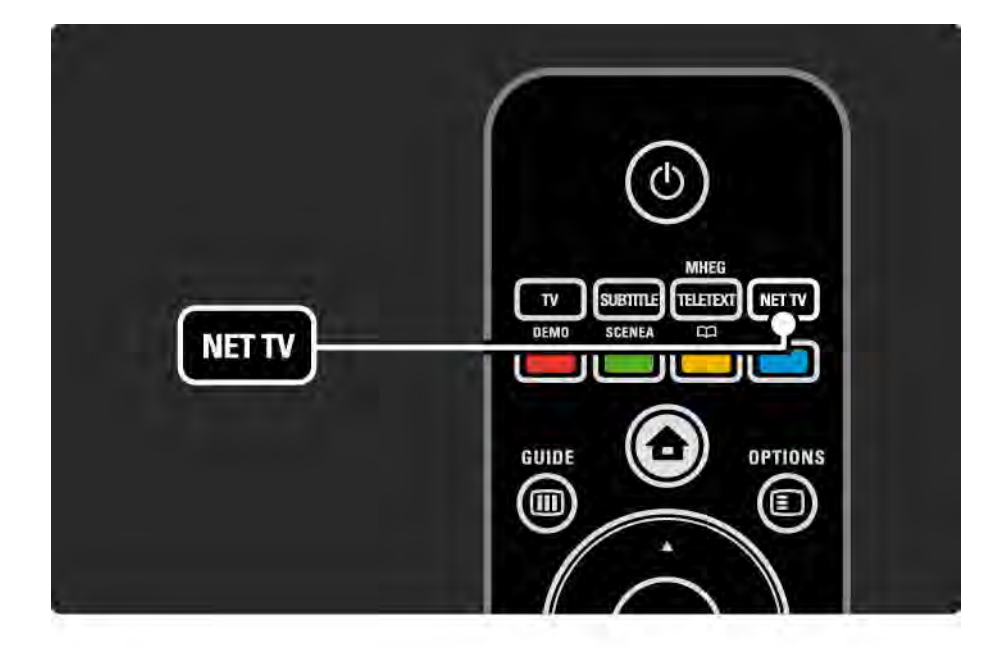

# 2.8.4 Explorar Net TV 2/6

Página de inicio de Net TV

La página de inicio de Net TV le muestra sus servicios favoritos y algunos servicios recomendados. Desde esta página, puede explorar Net TV.

Seleccione un servicio Net TV con los botones  $\triangle$  o  $\triangledown$ ,  $\triangle$  o ▶. Para abrir un servicio, pulse OK.

Pulse Back → para retroceder una página.

Pulse Net TV para volver a la página de inicio de Net TV.

Página Examinar todos los servicios

En la página Examinar todos los servicios se incluyen todos los servicios.

En esta página, puede ver los servicios de Net TV por categoría. Seleccione una categoría y pulse OK.

#### Explorar otro país

...

En la página Examinar todos los servicios, puede cambiar el país de Net TV. Los servicios varían según el país.

Seleccione País, seleccione otro país y pulse OK.

# 2.8.4 Explorar Net TV 3/6

Marcar favoritos

Puede marcar un máximo de 12 servicios favoritos.

Para marcar un servicio como favorito, seleccione el servicio y pulse Options  $\textcircled{=}$ . Seleccione Marcar favorito y pulse OK.

Todos los servicios favoritos aparecen en la página de inicio de Net TV. En la página Examinar todos los servicios, todos los servicios favoritos de páginas aparecen marcados con una estrella  $\bigstar$ .

Utilice el menú Opciones para desmarcar servicios.

Para marcar de forma simultánea varios servicios como favoritos, seleccione Marcar favorito en la página de inicio de Net TV o en la página Examinar todos los servicios y pulse OK. Ahora puede seleccionar los servicios y marcarlos uno a uno con OK. Si es necesario, puede pasar a la página Examinar todos los servicios. Para salir del modo Marcar favorito, seleccione Hecho y pulse OK.

Sólo se pueden marcar como favoritos los servicios de Net TV, pero no los anuncios ni los sitios Web de Internet abiertos.

...

# 2.8.4 Explorar Net TV 4/6

Sitios Web de Internet abiertos

Net TV permite enlazar a Internet abierto. Puede ver cualquier sitio Web que desee, pero recuerde que la mayoría de los sitios Web de Internet abiertos no están adaptados para mostrarse en una pantalla de televisor y que determinados plug-ins necesarios (por ejemplo, para ver páginas o vídeos) no estarán disponibles en el televisor.

Acceder a Internet abierto

En la página Examinar todos los servicios, seleccione Explorar Internet y pulse OK. En el teclado en pantalla, puede introducir la dirección Web que desee. Seleccione un carácter y pulse OK para introducir la dirección.

Utilice los botones  $\triangle$  0  $\blacktriangledown$ ,  $\triangle$  0  $\blacktriangleright$  para desplazarse a los vínculos disponibles de una página de Internet abierta y pulse OK para ir al enlace.

...

# 2.8.4 Explorar Net TV 5/6

...

Desplazamiento por páginas de Internet abiertas Utilice P - y + para subir o bajar de página.

Acercar o alejar páginas de Internet abiertas

Puede acercar o alejar las páginas de Internet abiertas. Pulse Formato **D**.

Utilice las flechas hacia arriba y hacia abajo para acercarlas o alejarlas.

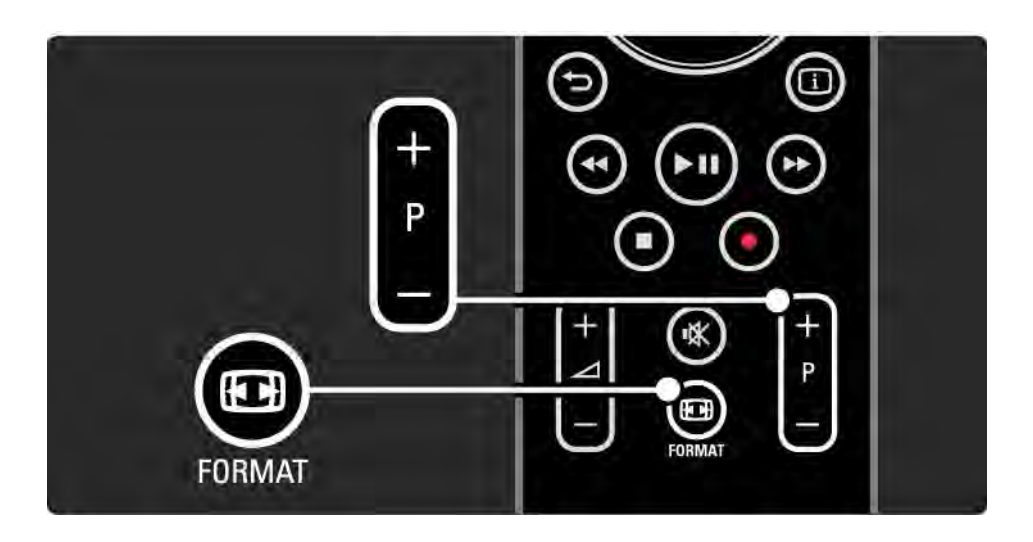

# 2.8.4 Explorar Net TV 6/6

Borrar el historial

Puede borrar la memoria de Net TV.

Para borrar el código de Control de padres, las contraseñas, las cookies y el historial, pulse  $\triangle$  > Configuración > Instalación > Borrar memoria de Net TV. Koninklijke Philips Electronics N.V. no asume ninguna responsabilidad con respecto a los contenidos ofrecidos por los proveedores de servicio de contenidos, ni respecto a la calidad de los mismos.

### 2.8.5 Net TV - Guía de televisión

En el momento en que enlace a Net TV, la información de la guía de programa procederá de Internet. Sin embargo, podrá volver a recibir la información de la guía de programa de las emisoras digitales.

Cierre este manual de usuario y pulse  $\bigoplus$  > Configuración > Instalación > Preferencias > Guía de programa y seleccione De la emisora.

En ambos casos, Philips no se hace responsable de la información de la guía de programa.

### 2.8.6 Control de padres 1/3

Con la función Control de padres de Net TV puede bloquear los servicios y las categorías de servicios de Net TV. Cuando un servicio esté bloqueado, tendrá que introducir un código para abrir el servicio o la categoría.

Para bloquear un servicio, la función Control de padres debe estar activa. Esta función está activada cuando aparece un icono de candado al enlazar a Net TV.

#### Activar Control de padres

...

Si aún no ha activado la función Control de padres, cierre este manual de usuario y pulse Net TV. Cuando la página de inicio de Net TV aparezca en pantalla, pulse Opciones  $\epsilon$  y seleccione la opción de activación de control de padres. El televisor le pedirá que introduzca un código de bloqueo/desbloqueo personal. Introduzca un código de 4 dígitos como código de bloqueo/desbloqueo. Utilice los botones numéricos del mando a distancia. Vuelva a introducir el mismo código para confirmarlo

# 2.8.6 Control de padres 2/3

Bloquear un servicio o categoría

En la página de inicio de Net TV o en la página Examinar todos los servicios, seleccione un servicio o una categoría. Pulse Opciones  $\epsilon$ , seleccione Bloquear servicio y pulse OK. El servicio estará bloqueado cuando aparezca un símbolo de candado en la parte superior del icono de servicio.

#### Desbloquear

Para desbloquear un servicio o una categoría, seleccione el elemento, pulse Opciones  $\text{E}$  y seleccione Quitar bloqueo.

Datos específicos

...

• Sólo se pueden bloquear los servicios de las páginas de Net TV. No se pueden bloquear los anuncios ni los sitios Web abiertos.

• Los servicios se bloquean por país. Las categorías se bloquean para todos los países.

• El código de Control de padres de Net TV y el código de Bloqueo infantil del televisor son dos códigos distintos.

• Cuando haya registrado Net TV y desactive la función Control de padres en el menú Opciones, todos los bloqueos se conservarán y volverán a estar disponibles cuando vuelva a activar la función Control de padres.

# 2.8.6 Control de padres 3/3

¿Ha olvidado su código?

Si olvida el código de Control de padres, puede borrar la memoria de Net TV e introducir otro código nuevo.

Lea el capítulo Uso del televisor > Net TV > Borrar historial.

# 2.8.7 Borrar el historial

Advertencia

Si borra la memoria de Net TV con Borrar historial, debe volver a realizar el registro durante el primer uso cuando vuelva a enlazar a Net TV. Si se ha registrado anteriormente, puede restaurar los servicios favoritos y los bloqueos anteriores.

Borrar el historial

Puede borrar la memoria de Net TV.

Para borrar el código de Control de padres, las contraseñas, las cookies y el historial, pulse  $\triangle$  > Configuración > Instalación > Borrar memoria de Net TV.

# 3.1.1 Seleccionar una página de teletexto

La mayoría de los canales de televisión emiten información a través de teletexto.

Mientras ve la televisión, pulse Teletext.

Para salir del teletexto, pulse de nuevo Teletext.

Para seleccionar una página:

- Introduzca el número de página con los botones numéricos.
- Pulse P +/-  $0 \triangleq 0 \blacktriangleright 0 \triangleleft 0$  para ver la página siguiente o la anterior.
- Pulse un botón de color para seleccionar uno de los elementos codificados por colores que figuran en la parte inferior de la pantalla.

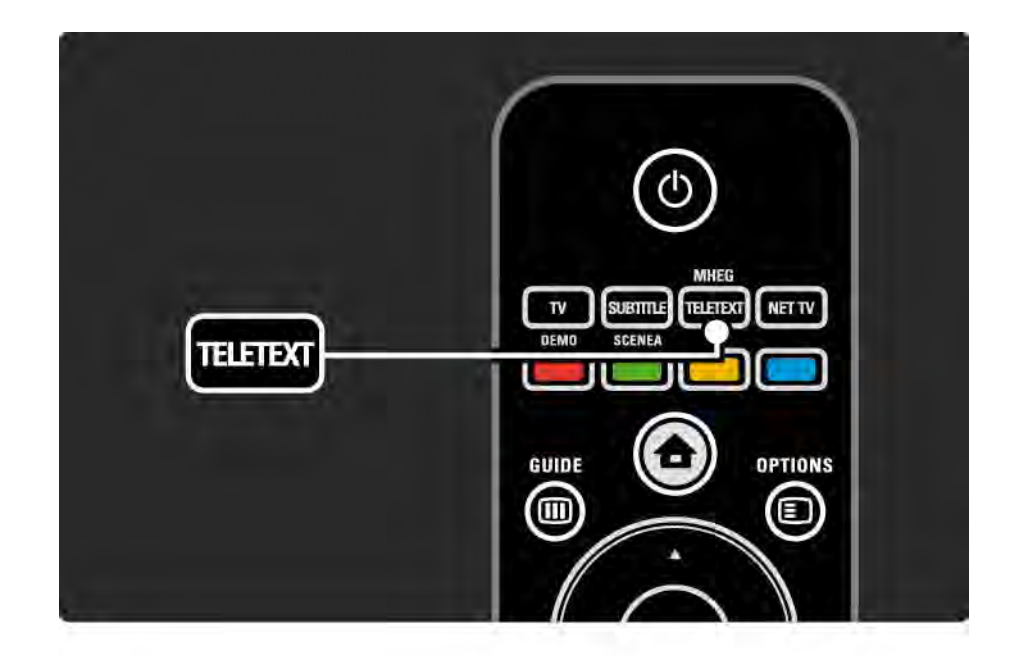

### 3.1.2 Seleccionar un idioma de teletexto

Algunas emisoras de televisión digitales tienen disponibles varios idiomas de teletexto. Puede establecer un idioma preferido y otro alternativo.

Pulse  $\triangle$  > Configuración > Instalación > Idiomas > Teletexto de idioma preferido o alternativo y seleccione los idiomas de teletexto que prefiera.

# 3.1.3 Seleccionar subpáginas de teletexto

Un número de página del teletexto puede incluir varias subpáginas.

Las páginas se muestran en una barra, al lado del número de la página principal.

Utilice « o ► para seleccionar las subpáginas, en su caso, de una página de teletexto.

## 3.1.4 Seleccionar emisiones de teletexto T.O.P.

Con las emisiones de teletexto T.O.P., podrá pasar fácilmente de un elemento a otro sin usar los números de página.

No todas las emisoras transmiten teletexto T.O.P.

Pulse Info  $\overline{1}$  cuando el teletexto esté activado.

Aparece el resumen T.O.P.

Seleccione un asunto y pulse OK para ver la página.

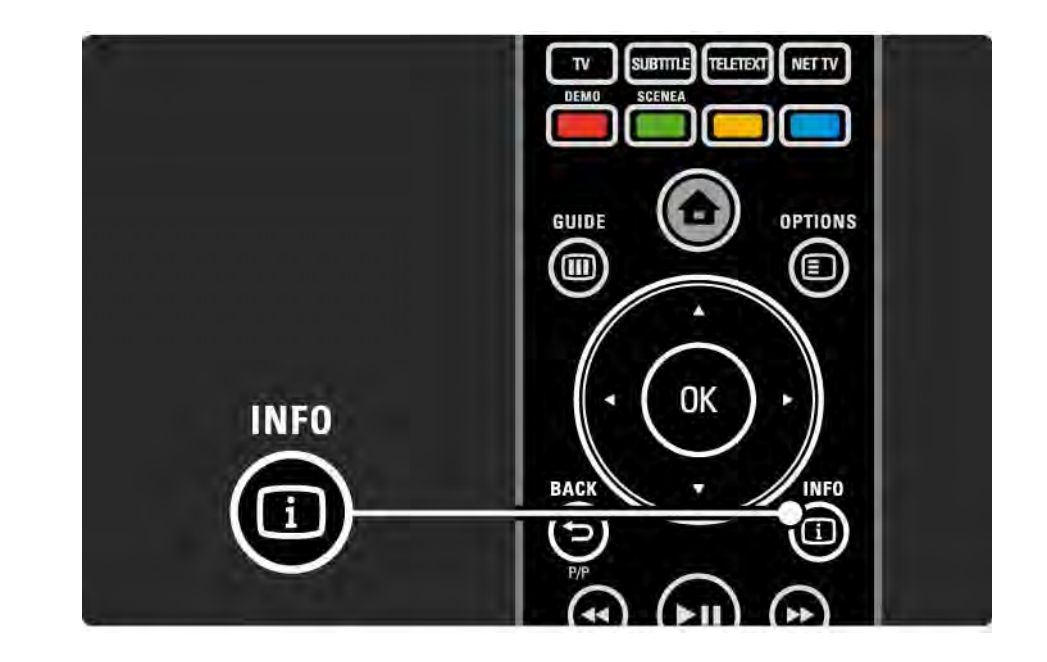

### 3.1.5 Búsqueda en el teletexto

En el teletexto, puede pasar rápidamente a un tema vinculado a una serie de números de página. También puede buscar palabras específicas en las páginas del teletexto.

Active el teletexto y pulse OK. Aparecerá resaltada la primera palabra o el primer número del índice de la página que esté en pantalla.

Pase a la siguiente palabra o número de la página con  $\triangleleft$  o  $\blacktriangleright$ ,  $\blacktriangle$  0  $\nabla$ .

Pulse OK para buscar una página que incluya la palabra o el número resaltados.

Cada vez que pulse OK, se mostrará la siguiente página que contenga la palabra o número resaltados.

Para salir de Buscar, pulse ▲ hasta que no haya ninguna palabra ni número resaltados.

### 3.1.6 Opciones del teletexto 1/2

Mientras está en el teletexto, pulse Options  $\epsilon$  en el mando a distancia para ver información oculta, dejar que las subpáginas pasen de forma automática, cambiar la configuración de caracteres, congelar una página del teletexto, ver el canal de televisión y teletexto de manera simultánea o volver a ver una página del teletexto a pantalla completa.

#### Congelar página

Detiene la rotación automática de las subpáginas o pare el contador de páginas cuando haya introducido un número de página incorrecto o cuando la página no se encuentre disponible.

#### Pantalla dual / Pantalla completa

No disponible para canales con servicios de texto digital.

Seleccione Pantalla dual para ver el canal de televisión y el teletexto uno al lado de otro.

Seleccione la opción Pantalla completa para volver a ver el teletexto a pantalla completa.

#### Mostrar

...

Oculta o muestra información oculta de una página, como las soluciones a adivinanzas o rompecabezas.

### 3.1.6 Opciones del teletexto 2/2

### Recorrer subpáginas

Si la página seleccionada dispone de subpáginas, podrá recorrerlas de forma automática.

### Language (Idioma)

Algunos idiomas utilizan un conjunto diferente de caracteres. Cambie al otro grupo de caracteres para ver el texto correctamente.

#### Ampliar una página de teletexto

Puede ampliar la página de teletexto para leer de forma más cómoda.

En el teletexto, pulse  $\blacksquare$  para ampliar la parte superior de la página y  $\textcircled{H}$  de nuevo para ver la parte inferior ampliada de la página. Con  $\triangle$  o  $\blacktriangledown$ , podrá desplazarse por la página ampliada.

Pulse **I de nuevo para volver al tamaño de página** normal.

## 3.1.7 MHEG (texto digital; sólo Reino Unido)

Algunas emisoras de televisión digital ofrecen servicios interactivos o de texto digital exclusivos en sus canales de televisión digital (por ejemplo, BBC1). Dichos servicios funcionan como un teletexto normal con los botones de desplazamiento, de color y de número para seleccionar y desplazarse.

Mientras ve la televisión, pulse Teletext y muévase para seleccionar o resaltar elementos.

Utilice los botones de colores para seleccionar una opción y pulse OK para confirmar o para activar.

Pulse  $\blacksquare$  para cancelar los servicios interactivos o de texto digital.

Los servicios de texto digital se bloquean cuando se emiten subtítulos y en el menú Opciones, Subtítulo está configurado como Encendido.

Consulte Subtítulos e idiomas > Subtítulos.

### 3.1.8 Teletexto 2.5

Cuando el canal de televisión dispone del mismo, el Teletexto 2.5 ofrece más colores y mejores gráficos.

Teletexto 2.5 está activado como ajuste de fábrica estándar.

Para desactivarlo, seleccione  $\triangle$  > Configuración > Instalación > Preferencias > Teletexto 2.5.

### 3.2 Canales favoritos

Una vez que haya terminado la instalación, se añadirán a la lista de canales todos los canales de televisión y radio.

En esta lista, podrá marcar canales como favoritos y configurar la lista de canales para que muestre sólo dichos favoritos.

Mientras ve la televisión, pulse OK para abrir la lista de canales. Con un canal resaltado, pulse Options  $\textcircled{=}$ . Seleccione Marcar como favorito para convertir el canal resaltado en un favorito. Los canales favoritos aparecen marcados con una ★. Desmarque el canal como favorito mediante Desmarcar como favorito.

Selec. lista

Con la opción Selec. lista de la lista de canales, puede configurar la lista para que muestre sólo sus canales favoritos.

Lea Uso del televisor > Menús > Lista de canales.

# 3.3.1 Guía de programa 1/3

La Guía de programa es una guía en pantalla en la que aparecen los programas de televisión programados. Dicha guía es proporcionada por las emisoras o por Net TV. Puede definir un recordatorio para que aparezca un mensaje cuando comience un programa o seleccionar programas por género.

Mientras ve la televisión, pulse Guide g para abrir la Guía de programa. Si se encuentra disponible, aparece una lista de los programas de televisión actuales. Es posible que esta información tarde algún tiempo en cargarse.

Para salir de la Guía de programa, pulse Guide g .

...

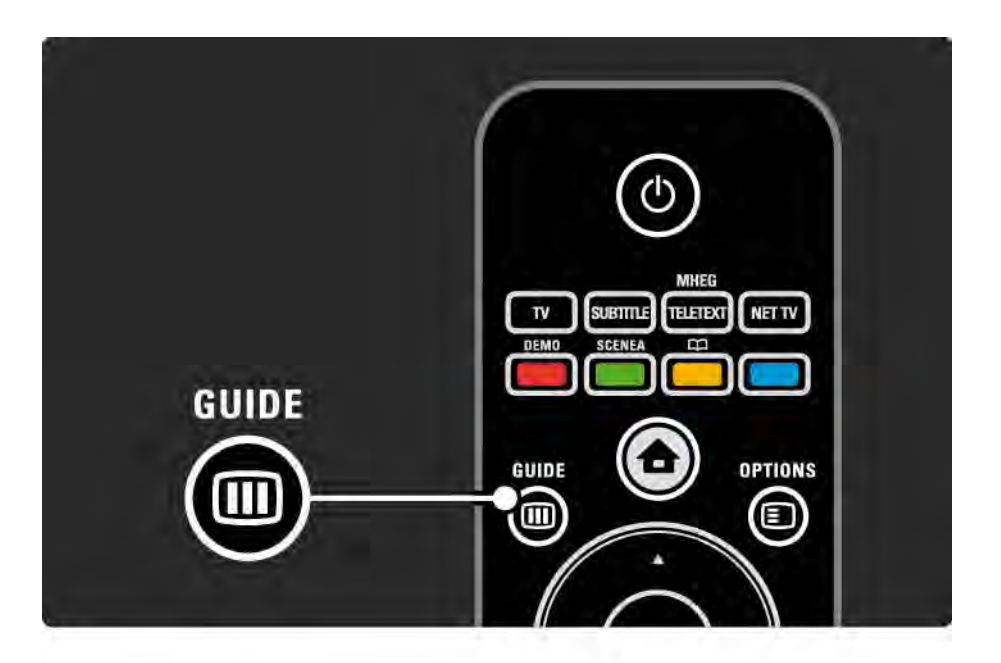

# 3.3.1 Guía de programa 2/3

Desplácese por la lista para seleccionar un programa.

### Información **i**

Para abrir los datos del programa y un resumen del mismo, pulse Info  $\Box$ .

Para que aparezca un mensaje en pantalla cuando comience el programa, seleccione Establecer recordatorio y pulse OK. El programa se marcará con ©. Para cancelar el mensaje, seleccione Borrar recordatorio y pulse OK. Para cambiar al canal de televisión del programa directamente, seleccione Ver canal y pulse OK.

Opciones  $\blacksquare$ 

En la lista de la Guía de programa, pulse Options  $\epsilon$  para seleccionar lo siguiente:

• Establecer recordatorio

Si se ha establecido un recordatorio, estará disponible la opción Memoriz. programadas con una lista de todos los recordatorios.

• Cambiar día

...

Ver los programas del día anterior o siguiente.

• Más información

Abre la pantalla de información con datos del programa y un resumen del mismo.

# 3.3.1 Guía de programa 3/3

### • Buscar por género

Ver todos los programas por género. Seleccione un programa y pulse Info **i** para obtener más datos o para establecer un recordatorio.

#### • Lista de programas preferidos

Defina los canales que aparecerán en la lista de la Guía de programa (máx. 50 canales).

#### Datos específicos

Si la información de la guía de programa proviene de una emisora u operador, los primeros 40 canales de la lista de canales se muestran en la Guía de programa. Puede añadir otros 10 canales.

Algunas emisoras u operadores pueden mostrar los primeros 170 canales y usted puede añadir otros 10 canales. En ese caso, la guía programa todos los programas para hoy y para los próximos 3 días.

## 3.3.2 Configuración

Para seleccionar el lugar del que procederá la información de la Guía de programa, pulse  $\triangle$  > Configuración > Instalación > Preferencias > Guía de programa.

De la red

Hasta que enlace a NetTV, la información de la guía procederá de la emisora. De la red cambiará a Internet para obtener la información de la guía, cuando se realice una conexión a Internet con Net TV.

De la emisora

La información de la Guía procede de la emisora u operador.

## 3.4.1 Temporizador

Con el temporizador, puede hacer que el televisor se encienda o pase al modo de espera a una hora especificada.

Cierre el manual de usuario y pulse  $\triangle$  > Configuración > Opciones > Temporizador.

En la barra deslizante del temporizador, puede establecer el tiempo (hasta 180 minutos en intervalos de 5 minutos).

Si se ajusta en 0 minutos, el temporizador se apagará.

Siempre podrá apagar el televisor antes o restablecer el tiempo durante la cuenta atrás.

# 3.4.2 Bloqueo infantil 1/2

Para evitar que los niños vean la televisión, puede bloquear el televisor o bloquear programas para ciertas edades.

Establecer un código personal

Antes de configurar el bloqueo infantil para bloquear el televisor o establecer una clasificación de edad, determine su código de bloqueo personal en  $\triangle$  > Configuración > Opciones > Determinar código.

Introduzca el código de cuatro dígitos con los botones numéricos.

Si fuese necesario, siempre puede cambiar el código.

Bloqueo infantil

...

Seleccione Bloqueo como ajuste de Bloqueo infantil, para bloquear todos los canales de televisión y los programas de los dispositivos.

Cuando se haya establecido el bloqueo, tendrá que introducir el código personal para desbloquear el televisor.

El bloqueo se activa en cuanto cierra el menú en pantalla o se pone en modo de espera el televisor.

# 3.4.2 Bloqueo infantil 2/2

Clasificación parental

Seleccione Control de padres como ajuste de Bloqueo infantil, para poder definir una edad en la lista de edades del Control de padres. Indique la edad de su hijo. Se bloquearán los programas con una clasificación igual o superior.

Para establecer una clasificación por edades, consulte Más información... > Temporizadores y bloqueos > Clasificación por edades.

#### ¿Ha olvidado el código?

Si ha olvidado su código de desbloqueo, llame al servicio de atención al consumidor de Philips de su país. Puede encontrar el número de teléfono en la documentación incluida en el televisor o ir a www.philips.com/support

Pulse  $\triangle$  > Configuración > Opciones > Cambiar código e introduzca el código de anulación facilitado por el centro de atención al consumidor. Introduzca un nuevo código personal y confírmelo. El código anterior se borra y el nuevo se guarda.

### 3.4.3 Clasificación por edades

Algunas emisoras digitales clasifican sus programas (dependiendo del país).

Si la clasificación es igual o superior a la que usted ha establecido para la edad de su hijo, el programa se bloqueará.

Para establecer una clasificación por edades, pulse  $\triangle$  > Configuración > Opciones > Bloqueo infantil y seleccione Control de padres.

Tras haber seleccionado Control de padres en Bloqueo infantil, vaya a  $\triangle$  > Configuración > Opciones > Control de padres y seleccione la clasificación por edades para programas que permitirá que se vean.

Se bloqueará cualquier programa con una clasificación por edades igual o superior y el televisor le pedirá el código de bloqueo para desbloquear el programa. Algunos operadores sólo bloquean programas con una clasificación superior.

La clasificación por edades se activa en cuanto se cierra el menú en pantalla o el televisor se pone en modo de espera.

Consulte Más información… > Temporizadores y bloqueos > Bloqueo infantil.

### 3.5.1 Subtítulos 1/3

Se bloquearán los programas con una clasificación superior. Puede configurarlos para que aparezcan de forma permanente. Dependiendo del canal (analógico o digital), se utilizará un método diferente para establecer subtítulos permanentes.

En el caso de los canales digitales, se puede establecer un idioma preferido para los subtítulos.

Para canales analógicos

...

Para activar los subtítulos de forma permanente, seleccione un canal de televisión analógico y pulse Teletext para encender el teletexto.

Introduzca el número de tres dígitos de la página de subtítulos, normalmente 888, y pulse de nuevo Teletext para desactivar el teletexto. Aparecerán los subtítulos si están disponibles.

Es necesario configurar cada canal analógico por separado.

### 3.5.1 Subtítulos 2/3

### Menú de subtítulos

...

Para activar los subtítulos de forma permanente, pulse Subtitle.

Seleccione Apagado, Encendido o Encendido si no hay sonido.

Con la opción Encendido si no hay sonido, el televisor mostrará los subtítulos sólo cuando se haya eliminado el sonido mediante m .

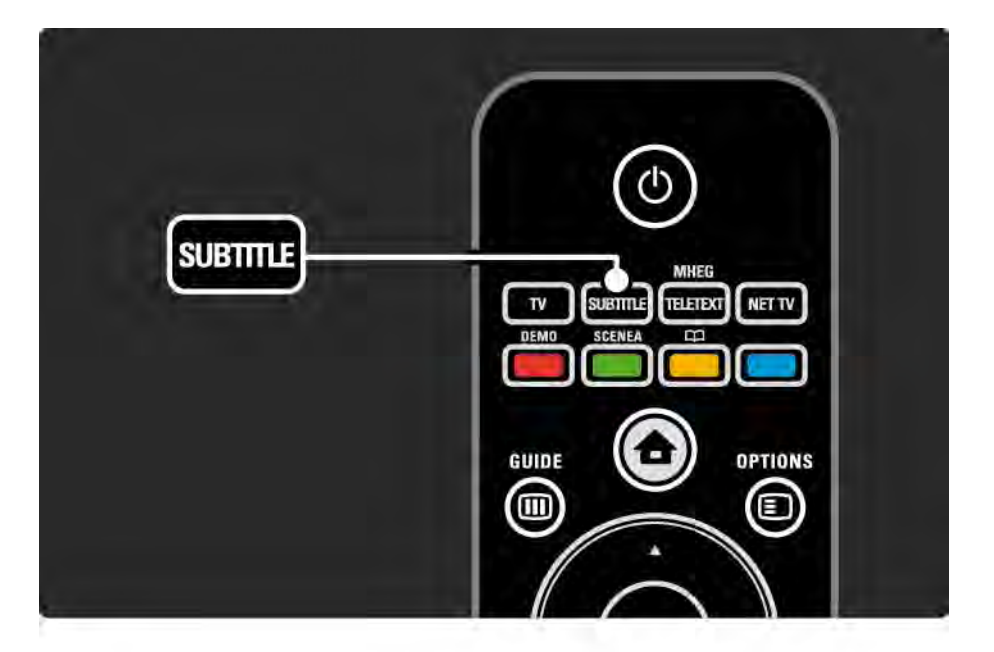

### 3.5.1 Subtítulos 3/3

Idiomas de subtítulos de canales digitales

Si está disponible la emisión de subtítulos con canales digitales, puede seleccionar el idioma de subtítulos que prefiera de la lista de idiomas emitidos.

Consulte h > Configuración > Opciones > Idioma de subtítulos.

Seleccione un idioma de subtítulos de la lista de idiomas disponibles y pulse OK.

Los idiomas de subtítulos preferidos establecidos en el menú Instalación se anulan temporalmente.

### 3.5.2 Idiomas de audio

Los canales de televisión digitales pueden emitir varios idiomas de audio asociados con el programa. Podrá definir los idiomas que prefiera para cambiar a ellos cuando estén disponibles dichos idiomas de audio.

Para determinar sus idiomas de audio preferidos, pulse  $\triangle$ > Configuración > Instalación > Idiomas > Audio de idioma preferido. También puede definir un idioma alternativo en el mismo menú de Idiomas.

El televisor cambiará automáticamente a los idiomas que haya definido, si se emite dicho idioma.

Para comprobar si un idioma de audio está disponible, pulse Options  $\epsilon$  y seleccione Idioma de audio. Puede seleccionar otro idioma de audio de la lista.

Algunos canales de televisión digitales emiten subtítulos y audio especiales adaptados para las personas con deficiencias auditivas u visuales. Consulte Más información … > Acceso universal.

# 3.6.1 Explorar USB 1/2

Vea fotografías o reproduzca música y vídeos en el televisor desde un dispositivo de memoria USB.

Inserte un dispositivo o cable USB en el conector USB situado en el lateral izquierdo del televisor, mientras el televisor está encendido.

El televisor detecta el dispositivo y abre una lista con el contenido del mismo en pantalla.

En caso de que no aparezca el contenido, pulse  $\triangle$  > Explorar USB y después OK.

Con la lista de contenido de USB en pantalla, seleccione el archivo que quiere reproducir y pulse OK o el botón de  $reproducción \rightarrow u$ .

Comenzará a reproducirse una canción, una secuencia de fotografías o un vídeo.

Para poner en pausa la reproducción, pulse  $\rightarrow u$  de nuevo.

Para saltar al siguiente archivo, pulse  $\triangleright$  o P +.

Para saltar al archivo anterior, pulse  $\triangleleft$  o P -.

...

Para avanzar rápido en un archivo de música, pulse  $\rightarrow$ .

Pulse Options  $\text{E}$  para Reproducir una vez, Repetir, Reproducción aleatoria, Girar y muchas otras opciones.

# 3.6.1 Explorar USB 2/2

Ver vídeos

Seleccione un vídeo del menú Guide y pulse el botón de reproducción ► ...

Para hacer una pausa en el vídeo, pulse pausa > = .

Para avanzar, pulse  $\rightarrow$  una vez para ir despacio y dos veces para ir rápido. Para que la velocidad sea normal, vuelva a pulsarlo.

Pulse Options  $\textcircled{=}$  para cambiar a Pantalla completa, Pant. pequeña, Reproducir una vez, etc.

Para salir de Explorar USB, pulse  $\spadesuit$  y seleccione otra actividad o desconecte el dispositivo de memoria USB.
# 3.6.2 Explorar red de PC 1/2

Vea fotografías o reproduzca música y vídeos en el televisor desde un PC u otro dispositivo de almacenamiento de su red doméstica.

Para explorar su red de PC, primero configure la conexión de red. Consulte Configuración > Red.

Si todavía no se ha instalado la red, la primera vez que intente explorar la red de PC, se iniciará la Instalación de red. Siga las instrucciones en pantalla.

#### Explorar red de PC

...

Cierre este manual de usuario, pulse  $\bigoplus$ , seleccione Explorar red de PC en el menú de inicio y pulse OK.

Si el PC y el router están encendidos, el televisor mostrará el contenido multimedia de su PC.

Con la lista de contenido del PC en pantalla, seleccione el archivo que quiere reproducir y pulse OK o el botón de  $reproducción \rightarrow u$ .

Comenzará a reproducirse una canción, una secuencia de fotografías o un vídeo.

# 3.6.2 Explorar red de PC 2/2

Para poner en pausa la reproducción, pulse PII de nuevo.

Para saltar al siguiente archivo, pulse  $\triangleright$  o P +.

Para saltar al archivo anterior, pulse  $\triangleleft$  o P -.

Para avanzar rápido en un archivo de música, pulse ».

Pulse Options  $\epsilon$  para Reproducir una vez. Repetir, Reproducción aleatoria, Girar y muchas otras opciones. Ver vídeos

Seleccione un vídeo del menú Guide y pulse el botón de reproducción ► II. Para hacer una pausa en el vídeo, pulse pausa ►**II**.

Para avanzar, pulse  $\rightarrow$  una vez para ir despacio y dos veces para ir rápido. Para que la velocidad sea normal, vuelva a pulsarlo.

Pulse Options  $\text{E}$  para cambiar a Pantalla completa, Pant. pequeña, Reproducir una vez, etc.

Para salir de la red de PC, pulse  $\bigoplus$  y seleccione otra actividad.

### 3.7 Scenea 1/3

...

Con Scenea, puede establecer una fotografía como fondo de pantalla. Utilice cualquier fotografía de su colección.

Pulse �� para abrir el menú de inicio, seleccione Scenea y pulse OK. Aparecerá la fotografía de fondo de pantalla y no habrá ningún sonido.

Para salir de Scenea, pulse cualquier botón del mando a distancia.

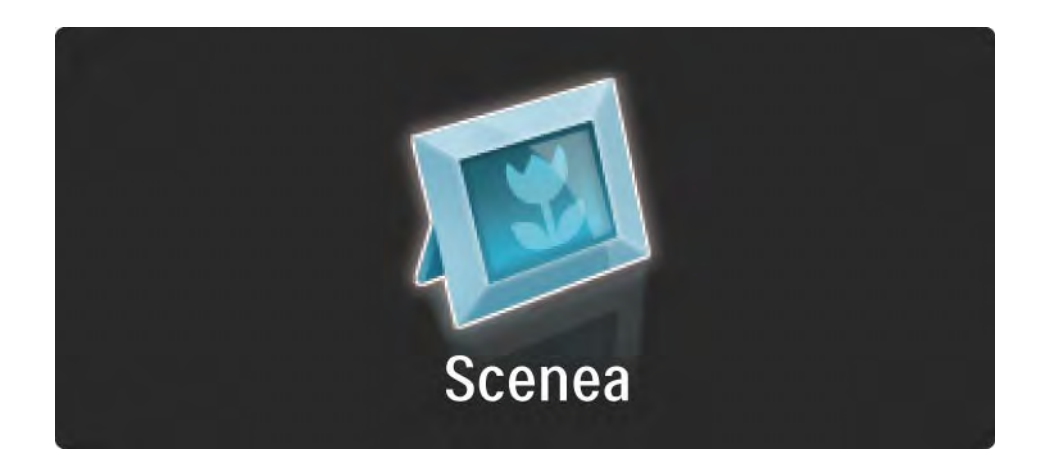

### 3.7 Scenea 2/3

Recomendamos ajustar el televisor a los ajustes estándar más respetuosos con el ahorro de energía antes de que active Scenea.

Pulse  $\text{E}$  y seleccione Imagen y sonido > Ajustes inteligentes > Estándar.

Selección de una fotografía nueva

...

1 Conecte un dispositivo USB que contenga la nueva fotografía al televisor. Esta fotografía debe estar en formato JPEG.

2 Resalte la fotografía en la lista de contenido del USB con los botones de navegación. Si la lista de contenidos no aparece automáticamente, pulse  $\bigoplus$  y seleccione Explorar USB.

3 Con la fotografía nueva resaltada, pulse  $\Box$  y seleccione Establecer como Scenea. Confirme la sustitución de la fotografía actual.

4 Desconecte el dispositivo USB y seleccione Scenea en el menú de inicio para ver la fotografía nueva.

### 3.7 Scenea 3/3

### Limitaciones

Cuando Scenea esté activado, el televisor cambiará automáticamente al modo de espera después de 4 horas. El televisor mostrará un mensaje 1 minuto antes de cambiar al modo en espera. Al cambiar a dicho modo se evita el consumo innecesario de energía en caso de que se le olvide que Scenea está activado.

Si el temporizador está configurado, el televisor también cambiará a modo de espera cuando pase el tiempo establecido.

### 3.8.1 Deficiente auditivo

Algunos canales de televisión digitales emiten subtítulos y audio especiales adaptados para las personas con deficiencias auditivas.

Para activar los subtítulos y audio para personas con deficiencias auditivas, pulse  $\triangle$  > Configuración > Instalación > Idiomas > Deficiente auditivo. Seleccione Encendido y pulse OK.

El televisor pasará a los subtítulos y el audio para deficientes auditivos, si se encuentran disponibles.

Para verificar si hay un idioma de audio disponible para deficientes auditivos, pulse Options  $\epsilon$ , seleccione Idioma de audio y busque un idioma de audio con un icono en forma de oreja.

### 3.8.2 Deficientes visuales

Algunos canales de televisión digitales emiten audio especial adaptado para personas con deficiencias visuales. El audio normal se mezcla con comentarios adicionales.

Para activar el audio para deficientes visuales, pulse Options  $\epsilon$  mientras ve el canal de televisión digital y seleccione Deficientes visuales. Seleccione Encendido y pulse OK.

El televisor pasará al audio para deficientes visuales, si se encuentra disponible.

En el menú Options, podrá ajustar el audio para deficientes visuales de manera que se escuche por los Altavoces o los Auriculares solamente o por ambos, Altavoces y auriculares.

También en el menú Options, seleccione Volumen - Deficientes visuales para cambiar el volumen del comentario adicional.

Para verificar si hay un idioma de audio para deficientes visuales disponible, pulse Options  $\epsilon$ , seleccione Idioma de audio y busque un idioma de audio con un icono en forma de ojo.

### 4.1.1 Ajustes inteligentes

Puede establecer el televisor en uno de los ajustes predefinidos que mejor le vaya a lo que está viendo en ese momento. Cada ajuste combina imagen, sonido y Ambilight.

Mientras ve la televisión, pulse Options  $\epsilon$  y seleccione Imagen y sonido. Pulse OK.

Seleccione Ajustes inteligentes y pulse OK.

Seleccione un ajuste de la lista y pulse OK.

- Personal: configura el televisor según sus preferencias personales en los menús Imagen, Sonido y Ambilight del menú Configuración.
- Vivo: ajustes ricos y dinámicos, idóneos para el uso con luz diurna.
- Natural: un ajuste de imagen natural.
- Cine: ajustes idóneos para ver películas.
- Juego: ajustes idóneos para jugar.
- Estándar: los ajustes estándar de fábrica más ecológicos.

## 4.1.2 Imágenes 1/4

En el menú Imagen, puede ajustar todas las opciones de imagen de forma individual.

Cierre este manual de usuario y pulse  $\triangle$  > Configuración > Imagen.

Use  $\triangleleft$  o  $\triangleright$ ,  $\triangle$  o  $\triangleright$  para seleccionar y ajustar una opción.

Pulse OK para activar un ajuste.

• Asistente de configuración

Utilice el Asistente de ajustes para tener una orientación mientras realiza ajustes básicos de imagen de forma fácil.

Siga las instrucciones en pantalla.

• Contraste

Cambia el nivel de brillo de la imagen pero mantiene sin cambios las partes oscuras.

• Brillo

Cambia la intensidad de luz de la imagen.

• Color

...

Cambia el nivel de saturación.

## 4.1.2 Imágenes 2/4

### • Matiz

Si se sintoniza NTSC, este nivel compensa las variaciones del color.

• Nitidez

Cambia el nivel de realce de los detalles finos.

• Reducción de ruido

Filtra y reduce el ruido de la imagen. Ajuste los niveles a Mínimo, Medio, Máximo o Desactivado.

• Matiz

Establece los colores como Normal, Cálido (rojizo) o Frío (azulado). Seleccione Personalizado para crear un ajuste propio en el menú Personalizado.

• Tono personalizado

Utilice una barra deslizante para cambiar la fase del color de la imagen.

- R-WP punto blanco rojo
- G-WP punto blanco verde
- B-WP punto blanco azul
- R-BL nivel negro rojo
- G-BL nivel negro verde

...

### 4.1.2 Imágenes 3/4

### • Pixel Precise HD

Controla los ajustes avanzados de Pixel Precise HD.

- HD Natural Motion

Elimina la vibración del movimiento y reproduce éste de manera fluida, sobre todo en las películas.

- 100 Hz LCD (LCD a 100 Hz)

Ofrece un rápido tiempo de respuesta de píxeles para lograr un extraordinario realce del movimiento tanto en las películas como en los deportes.

- Contr. dinámico

...

Establece el nivel al que el televisor realza automáticamente los detalles de las zonas oscuras, intermedias y claras de la imagen.

- Retroiluminación dinámica

Establece el nivel al que se puede reducir el consumo de energía atenuando la intensidad de brillo de la pantalla. Elija las opciones necesarias para un mejor consumo de energía o para ver la imagen con la mejor intensidad de brillo.

# 4.1.2 Imágenes 4/4

- Artefacto de reducción MPEG
- Suaviza las transiciones digitales de la imagen.
- Realce del color

Hace los colores más vivos y mejora la resolución de los detalles en colores claros

### • Modo PC

Configura el televisor con el ajuste idóneo predefinido del ordenador en el caso de que se haya conectado uno.

• Sensor de luz

Ajusta la imagen y la configuración Ambilight automáticamente según las condiciones de iluminación de la habitación. Active o desactive el Sensor de luz.

• Formato de pantalla / Modo de formato automático

Consulte Uso del televisor > Ver televisión > Ajuste del formato de imagen

• Desplazamiento de imagen

Permite mover la imagen verticalmente por la pantalla con los botones de navegación.

### 4.1.3 Sonido 1/3

En el menú Sonido, puede ajustar todas las opciones de sonido de forma individual.

Cierre este manual de usuario y pulse  $\triangle$  > Configuración > Sonido.

Use  $\triangleleft$  o  $\triangleright$ ,  $\triangle$  o  $\triangleright$  para seleccionar y ajustar una opción.

Pulse OK para activar un ajuste.

• Graves

Cambia los tonos bajos del sonido. Seleccione cada barra para cambiar el ajuste.

• Agudos

Cambia los tonos altos del sonido. Seleccione cada barra deslizante para cambiar el ajuste.

• Volumen

...

Cambia el volumen.

Si no quiere que aparezca la barra de volumen, pulse  $\triangle$ > Configuración > Instalación > Preferencias > Barra de volumen. Seleccione Apagado y pulse OK.

# 4.1.3 Sonido 2/3

• Volumen – Deficientes visuales

Cambia el volumen del idioma de audio para deficientes visuales seleccionado. (Sólo para el Reino Unido.)

• Idioma de audio

Muestra la lista de idiomas emitidos de los canales de televisión digitales.

Puede establecer el idioma de audio que prefiera en  $\triangle$  > Configuración > Instalación > Idiomas > Audio de idioma preferido.

• Dual I/II

Si se encuentra disponible la emisión, puede elegir entre dos idiomas diferentes.

• Mono/Estéreo

...

Si se encuentra disponible la emisión en estéreo, podrá seleccionar Mono o Estéreo para cada canal de televisión.

• Altavoces del televisor

Si ha conectado un sistema de audio al televisor, puede apagar los altavoces de éste.

Si el sistema de audio admite EasyLink, consulte Conexiones > Easylink.

Seleccione Automático (EasyLink) para que el sistema de audio reproduzca automáticamente el sonido del televisor.

# 4.1.3 Sonido 3/3

### • Surround

Cambia el televisor de forma automática al mejor tipo de sonido Surround de la emisión. Seleccione Encendido o Apagado para activarlo o desactivarlo.

• Volumen auricular

Cambia el volumen de los auriculares.

Puede silenciar los altavoces del televisor con el botón  $\mathbf{\cdot}$ .

• Volumen Delta

Equilibra las diferencias de volumen entre los canales

o dispositivos conectados. Primero, cambie al canal o dispositivo que desee para nivelar la diferencia de volumen.

• Balance

Ajusta el balance de los altavoces izquierdo y derecho para ajustarse del mejor modo a la posición de escucha.

• Nivelador automát. de volumen

Reduce las diferencias repentinas de volumen, como al principio de los anuncios o cuando se cambia de un canal a otro. Seleccione Encendido o Apagado para activarlo o desactivarlo.

### 4.1.4 Ambilight

En el menú Ambilight, puede ajustar todas las opciones de Ambilight de forma individual.

Cierre este manual de usuario y pulse  $\triangle$  > Configuración > Ambilight.

Use  $\triangleleft$  0  $\triangleright$ ,  $\triangle$  0  $\triangleright$  para seleccionar y ajustar una opción.

Pulse OK para activar un ajuste.

Para obtener más información sobre Ambilight, consulte Uso del televisor > Uso de Ambilight.

### 4.1.5 Ajustes de fábrica

Puede volver a los ajustes de fábrica originales.

Sólo se volverán a configurar los ajustes de imagen, sonido y Ambilight.

Cierre el manual de usuario y pulse  $\spadesuit$  > Configuración > Instalación > Reajuste de fábrica y pulse OK.

### 4.2.1 Reordenar y renombrar 1/2

Tras la primera instalación, puede reordenar los canales instalados y cambiarles el nombre. Organice los canales de televisión en la lista de canales según sus propias preferencias o asígneles un nombre reconocible.

Mientras ve la televisión, pulse OK para abrir la lista de canales. Esta lista muestra los canales de televisión y las posibles emisoras de radio instaladas en su televisor.

Para reordenar o renombrar, pulse Options  $\textbf{F}$  y seleccione lo que quiere hacer.

#### Reordenar

...

Puede recolocar los canales de la lista.

1 Seleccione Reordenar en el menú Options  $\epsilon$  para comenzar a reordenar los canales.

2 Resalte un canal y pulse OK.

# 4.2.1 Reordenar y renombrar 2/2

3 Vuelva a situar el canal donde desee con los botones de navegación.

4 Pulse OK para confirmar la posición.

Puede resaltar otro canal y hacer lo mismo.

Para detener la reordenación, pulse Options  $\epsilon$  y seleccione Salir.

#### Renombrar

Puede renombrar un canal.

1 En la lista de canales, desplácese al canal al que desee cambiar el nombre.

2 Seleccione Renombrar en el menú Options  $\epsilon$ .

3 Utilice los botones de navegación para colocar el punto de resalte. Pulse Back → para eliminar un carácter. Use los botones numéricos del mando a distancia de igual forma que cuando escribe un SMS/mensaje de texto para seleccionar un carácter. Use el botón numérico 0 para seleccionar un carácter especial. Seleccione Borrar para borrar todo el texto.

4 Seleccione Hecho y pulse OK para detener el proceso.

## 4.2.2 Actualizar canales 1/2

Cuando se enciende el televisor por primera vez, se lleva a cabo una instalación completa de los canales.

Puede configurar el televisor para añadir o eliminar canales de forma automática. También podrá realizar la actualización de canales de forma manual.

#### Actualización automática

...

Para configurar el televisor de manera que actualice los canales de televisión digitales automáticamente, deje el televisor en modo de espera. Una vez al día, a las seis de la mañana, el televisor actualizará los canales encontrados con anterioridad y guardará nuevos canales. Los canales vacíos serán eliminados de la lista de canales.

Si se realiza una actualización de canales, aparecerá un mensaje al encender el televisor.

Si no quiere que aparezca este mensaje, seleccione No en h > Configuración > Instalación > Instalación de canales > Mensaje de actualización de canales.

# 4.2.2 Actualizar canales 2/2

Actualización manual

Para actualizar los canales usted mismo en cualquier momento, pulse  $\spadesuit$  > Configuración > Instalación > Instalación de canales > Instalación automática y pulse OK.

Inicie la actualización y seleccione Actualizar canales.

La actualización puede tardar unos minutos.

### 4.2.3 Nueva instalación de canales

Cuando se enciende el televisor por primera vez, se lleva a cabo una instalación completa de los canales.

Puede rehacer esta instalación completa desde cero para establecer el idioma y el país e instalar todos los canales de televisión disponibles.

Instalación completa

Para volver a realizar la instalación en el televisor, pulse h > Configuración > Instalación > Instalación de canales > Instalación automática y pulse OK.

Comience la instalación y seleccione Reinstalar canales.

La actualización puede tardar unos minutos.

Para reordenar los canales encontrados o cambiarles el nombre, consulte Configuración > Instalación de canales > Reordenar y renombrar.

### 4.2.4 Calidad de recepción digital 1/2

Si recibe televisión digital a través de su propia antena (TDT) o utiliza el sintonizador de televisión para recibir canales digitales por cable (TDC), podrá verificar la calidad y la fuerza de la señal de un canal.

Si la recepción es débil, puede recolocar la antena para tratar de mejorar la recepción. Para lograr los mejores resultados, póngase en contacto con un instalador de antenas especializado.

Para verificar la calidad de recepción de dicho canal digital, seleccione el canal, pulse  $\bigoplus$  > Configuración > Instalación > Instalación de canales > Prueba de recepción > Buscar y pulse OK.

Aparecerá la frecuencia digital correspondiente a dicho canal.

Si la recepción es débil, puede recolocar la antena. Seleccione Buscar y pulse OK para volver a verificar la calidad de la señal de dicha frecuencia.

...

### 4.2.4 Calidad de recepción digital 2/2

Podrá introducir una frecuencia digital específica usted mismo.

Seleccione la frecuencia, coloque las flechas sobre un número mediante  $\rightarrow$  y  $\rightarrow$  y cambie el número con  $\rightarrow$  y  $\rightarrow$ . Pulse Buscar para verificar esta frecuencia.

Si recibe el canal mediante TDC, aparecerán las opciones Modo de nivel de símbolo y Nivel de símb.

Para Modo de nivel de símbolo, seleccione Automático a menos que su operador de cable le haya suministrado un valor de nivel de símbolo específico.Puede introducir el valor suministrado en Nivel de símb. con los botones numéricos.

### 4.2.5 Instalación manual de canales analógicos 1/2

Los canales de televisión analógicos se pueden sintonizar uno a uno manualmente.

Para comenzar la instalación manual de canales analógicos, pulse  $\triangle$  > Configuración > Instalación > Instalación de canales > Analógico: instalación manual.

Siga todos los pasos de este menú.

Puede repetir estos pasos hasta tener todos los canales de televisión analógicos disponibles.

1 Sistema: si tiene su propia antena, tiene que seleccionar el país o parte del mundo del que proceden los canales de televisión. Si recibe canales de televisión de un sistema de cable, sólo tiene que seleccionar el país o parte del mundo una vez.

2 Buscar canal: busca un canal de televisión analógico. La búsqueda se inicia automáticamente pero puede introducir una frecuencia de forma manual. Si la recepción del canal es débil, seleccione Buscar para volver a buscar. Pulse Hecho y OK si desea almacenar este canal de televisión.

...

# 4.2.5 Instalación manual de canales analógicos 2/2

3 Sintonía fina: sintonice de forma precisa el canal encontrado con ▲ y ▼. Pulse Hecho una vez haya sintonizado el canal.

4 Memorizar: se puede memorizar un canal encontrado en el número de canal actual con Guardar canal actual o con un número de canal nuevo mediante Almacenar como canal nuevo.

### 4.2.6 Sintonización precisa de canales analógicos

Si la recepción de un canal de televisión analógico es débil, puede probar a sintonizar de forma precisa el canal de televisión.

Para sintonizar de forma precisa canales analógicos, pulse h > Configuración > Instalación > Instalación de canales > Analógico: instalación manual > Sintonía fina.

Sintonice de forma precisa el canal con  $\blacktriangle$  y  $\blacktriangledown$ . Pulse Hecho si se ha sintonizado el canal.

Puede memorizar el canal sintonizado en el número de canal actual con Guardar canal actual o con un número de canal nuevo mediante Almacenar como canal nuevo.

### 4.2.7 TDT o TDC

Si dispone tanto de recepción TDT como TDC en su país, y este televisor está preparado tanto para TDT como para TDC para su país, tendrá que seleccionar TDT o TDC antes de instalar canales de televisión.

Para seleccionar la recepción TDT o TDC, pulse  $\triangle$  > Configuración > Instalación > Instalación de canales > TV dig. cable/antena.

Seleccione Antena para la instalación de TDT.

Seleccione Cable para la instalación de TDC.

Instalación de canales TDC

Todos los ajustes de TDC del televisor están establecidos en modo automático pero la red TDC podría necesitar algunos parámetros suministrados por el operador de cable. Introduzca dichos parámetros o valores cuando el televisor se los pida.

Puede configurar el televisor para recibir TDT y TDC. En dicho caso, tendrá que realizar dos instalaciones de canales. En primer lugar, realice una instalación seleccionando Antena y después la otra, seleccionando Cable. A continuación, la lista de canales mostrará tanto canales de televisión de TDT como de TDC.

### 4.2.8 Ajustes del reloj

La televisión digital terrestre de algunos países no transmite información de coordinación de hora universal (UTC). Por lo tanto, podrían ignorarse los cambios de hora de invierno y de verano. Para corregirlo, puede emplear los ajustes del reloj.

Si el televisor muestra la hora de forma incorrecta, pulse h > Configuración > Instalación > Reloj > Modo reloj automático y seleccione Manual.

En el menú Horario de verano, seleccione Hora estándar (invierno) u Horario de verano (verano) de acuerdo con su hora local.

### 4.3.1 Ventajas de la red

Red de PC

Si el televisor está conectado a la red de PC, podrá reproducir fotografías, música y películas desde un ordenador o dispositivo de almacenamiento de dicha red.

Una vez instalada la red, seleccione Explorar red de PC en el menú de inicio para ver los contenidos del PC.

### Net TV

Si el televisor está conectado a la red de PC conectada a Internet, podrá establecer un vínculo entre el televisor y Net TV. La página de inicio de Net TV le ofrece películas, imágenes, música, documentales, juegos y muchas otras cosas, todas ellas aptas para verlas en su televisor.

Una vez que se haya instalado la red, seleccione Explorar Net TV en el menú de inicio o sencillamente pulse Net TV en el mando a distancia para abrir la página de inicio de Net TV.

### 4.3.2 Qué necesita 1/2

...

Para conectar el televisor a una red de PC y a Internet, necesita disponer de un router en la red de PC. El router debe tener activado DHCP.

Para disfrutar de Net TV, tiene que conectar el televisor a un router con una conexión de alta velocidad a Internet.

Para conectar el router al televisor, necesita un cable de red (Ethernet).

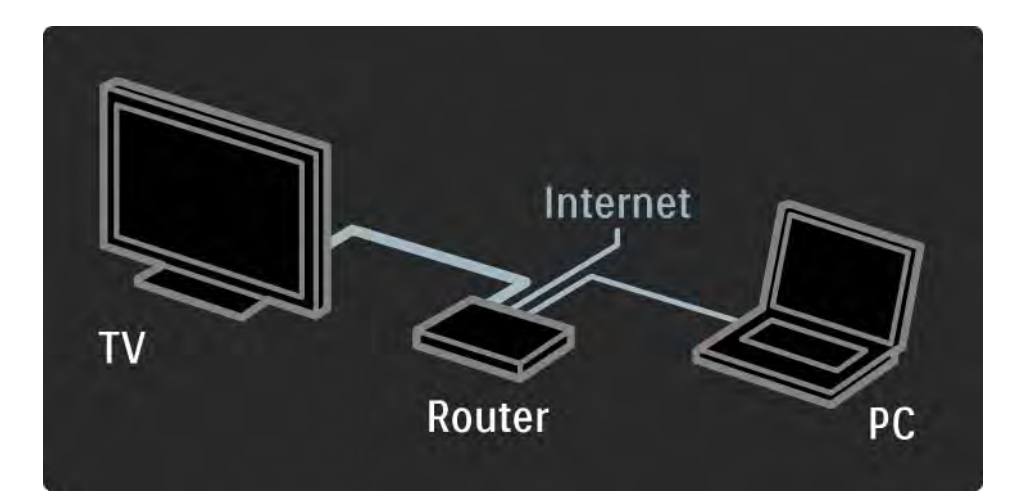

# 4.3.2 Qué necesita 2/2

La opción Red de PC cuenta con la certificación DLNA.

Puede utilizar Microsoft Windows XP o Vista,

Intel Mac OSX o Linux en su ordenador.

Para compartir los contenidos del PC con el televisor, debe tener instalado un software de servidor de medios reciente en el ordenador,

por ejemplo, Windows Media Player 11 o similar.

El software de servidor de medios ha de configurarse para compartir archivos con el televisor.

Para conseguir la lista de software de servidor de medios compatible, consulte Datos técnicos > Multimedia.

### 4.3.3 Instalación con cable

El procedimiento que aparece en pantalla le ayudará a realizar la instalación de la red con cable.

Conecte el router al televisor mediante un cable de red y encienda el router antes de iniciar la instalación.

Para iniciar la instalación de la red con cable, cierre el manual de usuario, pulse  $\triangle$  > Configuración > Instalación > Red > Instalación de red y pulse OK.

Siga las instrucciones en pantalla.

El televisor busca de forma constante una conexión a la red.

Acepte el Contrato de licencia para el usuario final si procede.

En www.philips.com encontrará el Contrato de licencia para el usuario final más reciente.

### 4.3.4 Configuración de red

La configuración de red del televisor, para conectarse al router, es estándar y está ajustada en modo automático. De esta forma, se garantiza una conexión fácil con cualquier red disponible.

En el caso de que tenga problemas con la conexión de red, puede establecer una configuración específica adecuada para la red de su casa.

Si no está seguro, pregunte a alguien con conocimientos sobre la configuración de red para que le ayude.

Para establecer una configuración de red específica, pulse h > Configuración > Instalación > Red > Modo de Red o … > Configuración IP.

### 4.3.5 Ajustes del servidor de medios

Los servidores de medios deben configurarse para que los archivos y las carpetas se puedan compartir. Siga las instrucciones atentamente para configurar su servidor específico.

### Windows Media Player v11 (Reproductor de Windows Media, versión 11) en Windows Vista

### Configuración para un uso compartido en red

En Windows Media Player (Reproductor de Windows Media), seleccione Library (Biblioteca) en el menú y, a continuación, seleccione Media sharing (Uso compartido de multimedia).

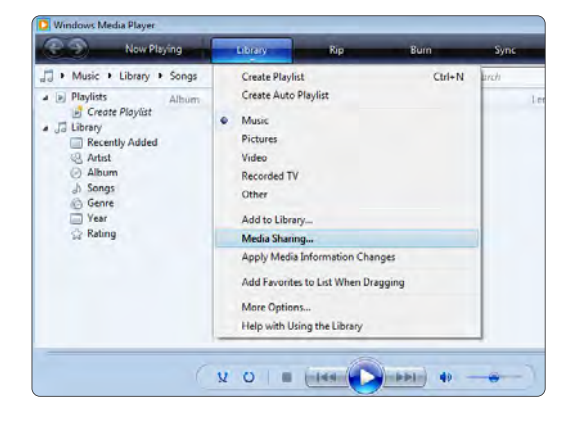

En la ventana Media Sharing (Uso compartido de multimedia), active la casilla Share my media (Compartir mi multimedia). Haga clic en OK (Aceptar).

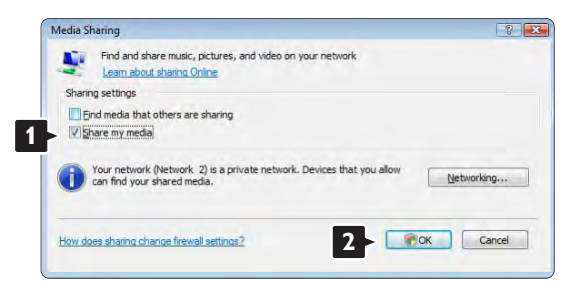

Si no se encuentra una conexión de red y no puede marcar esta casilla, haga clic en el botón Networking (Funciones de red.) para que aparezca la ventana Network and Sharing Center (Centro de redes y recursos compartidos), …

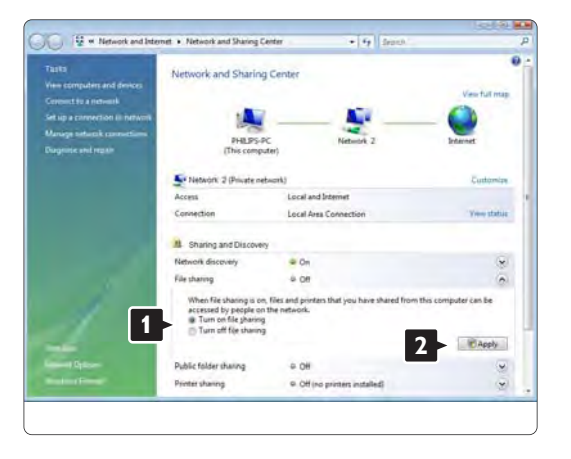

Configure Network discovery (Detección de redes) como On (Activado). Configure File sharing (Uso compartido de archivos) como On (Activado). Vuelva a la ventana Media Sharing (Uso compartido de multimedia) de Windows Media Player (Reproductor de Windows Media) y active la casilla Share my media (Compartir mi multimedia). Haga clic en OK (Aceptar).

Cuando el televisor esté conectado al PC mediante el router y todos estén encendidos, la ventana Media sharing (Uso compartido de multimedia) mostrará el televisor como Unknown Device (Dispositivo desconocido). Seleccione el dispositivo y haga clic en Allow (Permitir).

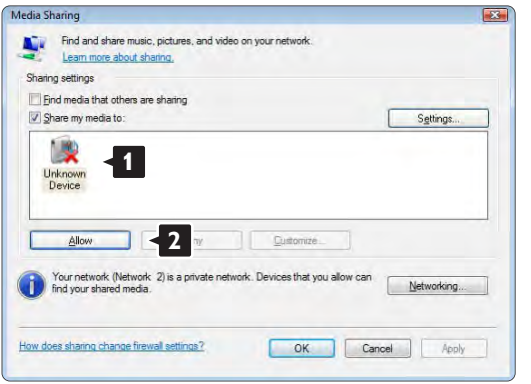

Puede abrir la ventana Settings (Configuración) para cambiar los ajustes de un tipo de uso compartido en concreto.

Cuando el icono del dispositivo (el televisor) tenga una marca de color verde, haga clic en OK (Aceptar).

#### Configuración de carpetas para un uso compartido

En Windows Media Player (Reproductor de Windows Media), seleccione Library (Biblioteca) en el menú y seleccione Add to Library (Agregar a la biblioteca).

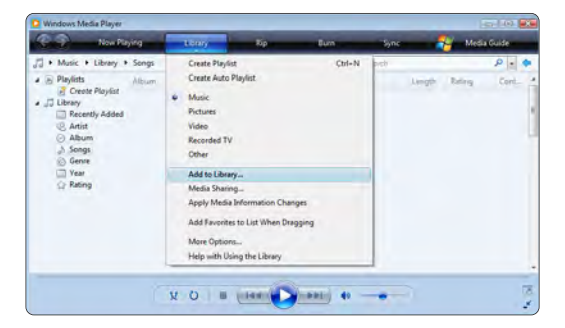

En la ventana Add To Library (Agregar a la biblioteca), seleccione My folders and those of others that I can access (Mis carpetas y las de otras personas a las que puedo obtener acceso) y haga clic en el botón Advanced Options (Opciones avanzadas). **<sup>1</sup>**

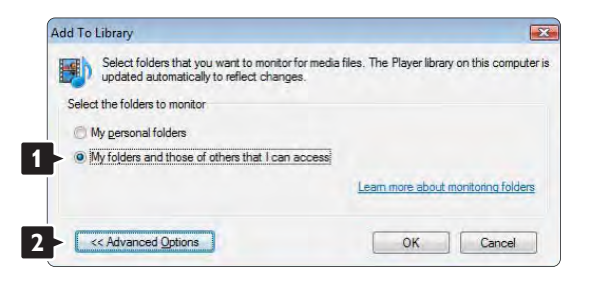
Con la ventana Advanced Options bierta, puede agregar carpetas específicas a la lista para compartir. Haga clic en Add (Agregar).

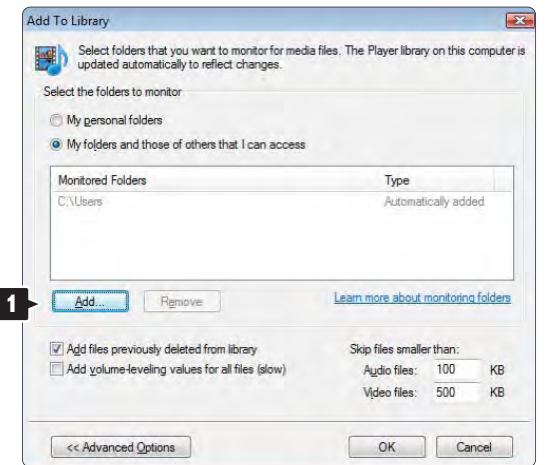

En la ventana Add Folder (Agregar carpeta), seleccione una carpeta que contenga la música, las fotografías o los vídeos que desee compartir con otros dispositivos (el televisor). Haga clic en OK (Aceptar).

Add Folder Select a folder: Desktop Philips **1** Public Computer Network Eolder: Philips Make New Folde  $OK$ Cancel En la ventana Add To Library (Agregar a la biblioteca) se mostrará la nueva carpeta que haya agregado. Puede agregar más carpetas para compartir. Haga clic en el botón OK (Aceptar) para agregar los archivos a la biblioteca.

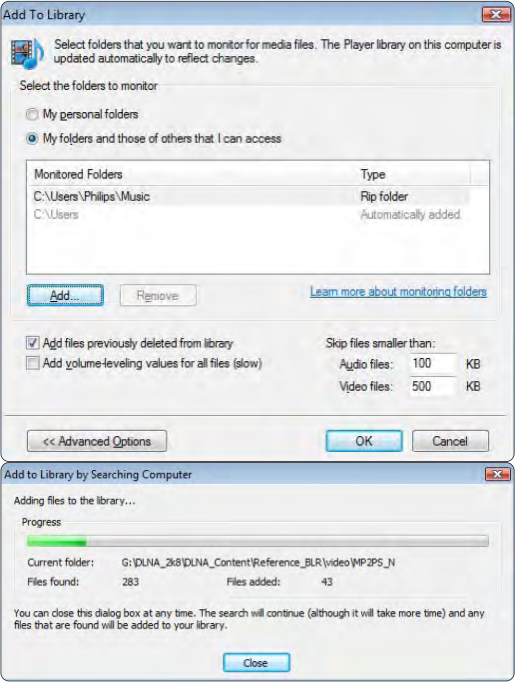

Ya puede disfrutar de su música, fotografías y vídeos en su televisor.

#### Windows Media Player v11 (Reproductor de Windows Media, versión 11) en Windows XP

#### Configuración para un uso compartido en red

En Windows Media Player (Reproductor de Windows Media), seleccione Library (Biblioteca) en el menú y, a continuación, seleccione Media sharing (Uso compartido de multimedia).

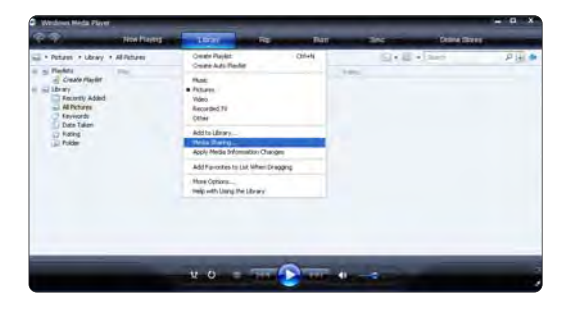

En la ventana Media Sharing (Uso compartido de multimedia), active la casilla Share my media (Compartir mi multimedia).

Cuando el televisor esté conectado al PC mediante el router y todos estén encendidos, la ventana Media sharing (Uso compartido de multimedia) mostrará el televisor como Unknown Device (Dispositivo desconocido). Seleccione el dispositivo y haga clic en Allow (Permitir).

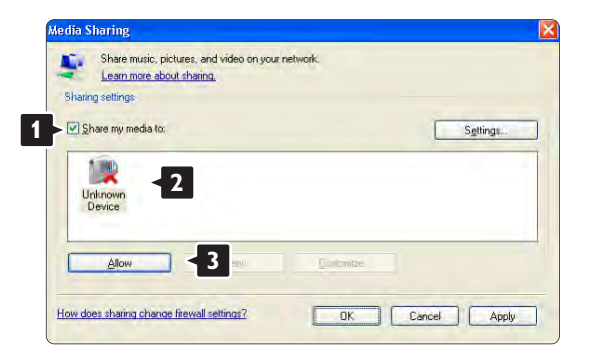

Puede abrir la ventana Settings (Configuración) para cambiar los ajustes de un tipo de uso compartido en concreto.

Cuando el icono del dispositivo (el televisor) tenga una marca de color verde, haga clic en OK (Aceptar).

#### Configuración de carpetas para un uso compartido

En Windows Media Player (Reproductor de Windows Media), seleccione Library (Biblioteca) en el menú y seleccione Add to Library (Agregar a la biblioteca).

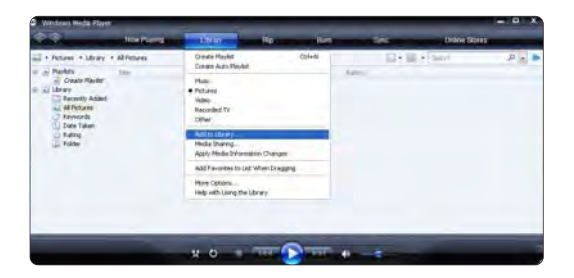

En la ventana Add To Library (Agregar a la biblioteca), seleccione My folders and those of others that I can access (Mis carpetas y las de otras personas a las que puedo obtener acceso) y haga clic en el botón Advanced Options (Opciones avanzadas).

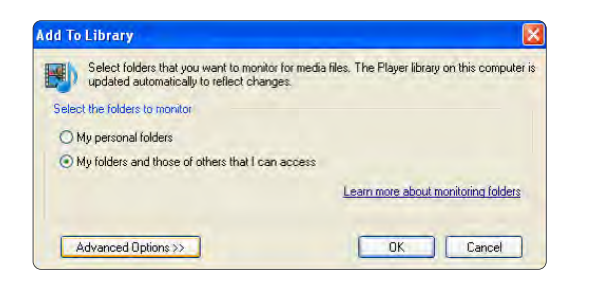

Con la ventana Advanced Options (Opciones avanzadas) abierta, puede agregar carpetas específicas a la lista para compartir. Haga clic en Add (Agregar).

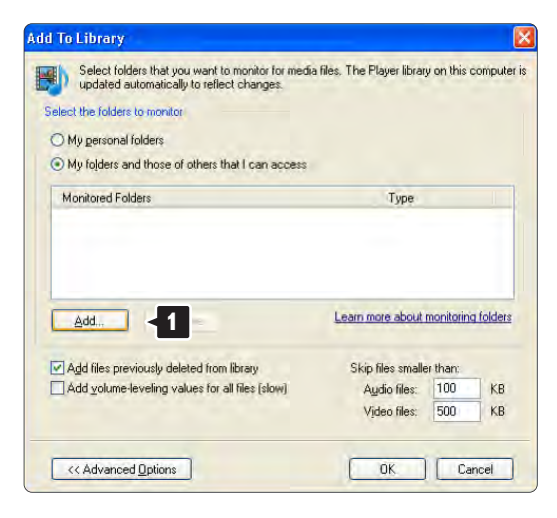

En la ventana Add Folder (Agregar carpeta), seleccione una carpeta que contenga la música, las fotografías o los vídeos que desee compartir con otros dispositivos (el televisor). Haga clic en OK (Aceptar).

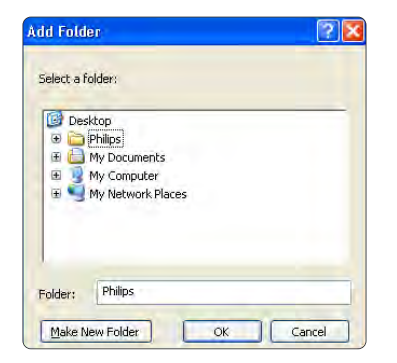

En la ventana Add To Library (Agregar a la biblioteca) se mostrará la nueva carpeta que haya agregado. Puede agregar más carpetas para compartir. Haga clic en el botón OK (Aceptar) para agregar los archivos a la biblioteca.

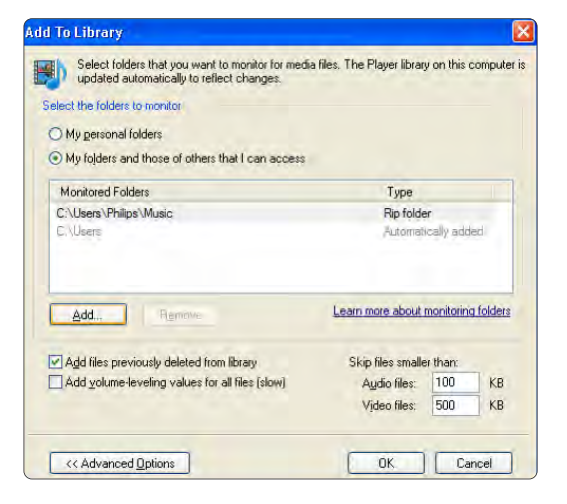

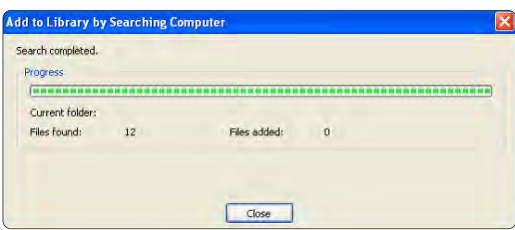

Ya puede disfrutar de su música, fotografías y vídeos en su televisor.

TVersity v.0.9.10.3 en Windows XP

#### Configuración para un uso compartido en red

Haga clic en la ficha Settings (Configuración) y, a continuación, en el botón Start Sharing (Iniciar uso compartido).

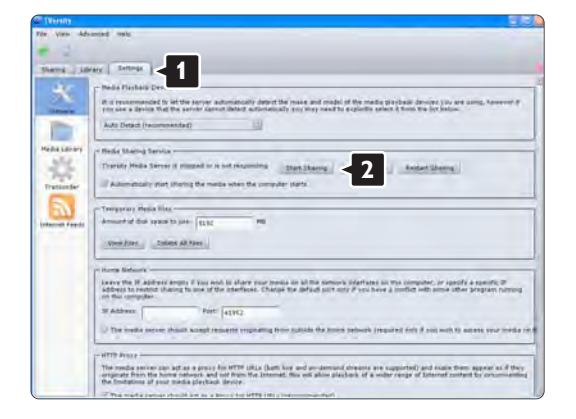

Aparecerá una ventana emergente que le indicará que se ha iniciado el servicio del servidor de medios. Haga clic en OK (Aceptar).

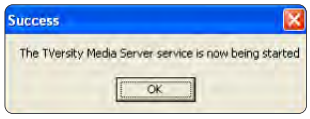

Haga clic en la ficha Sharing (Compartir).

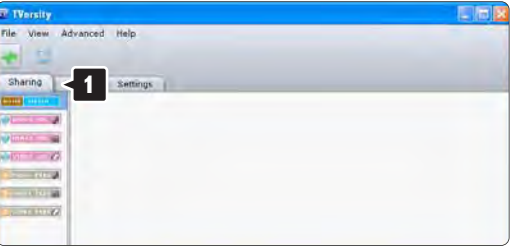

#### Configuración de carpetas para un uso compartido

Haga clic en el icono verde con el signo más y seleccione Add folder (Agregar carpeta...)

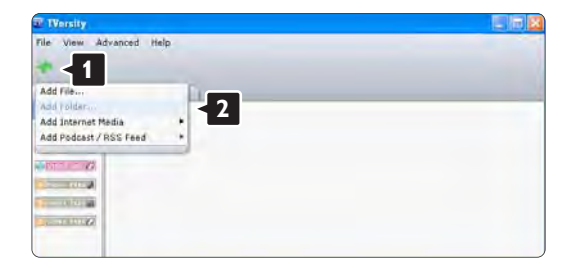

En la ventana emergente Add media (Agregar contenido multimedia), haga clic en el botón Browse (Examinar).

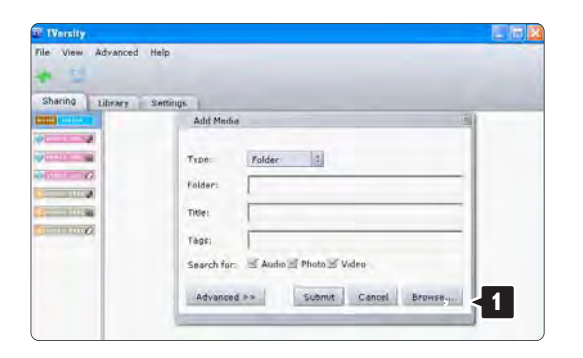

En la ventana Browse for Folder (Buscar carpeta), seleccione una carpeta que contenga la música, las fotografías o los vídeos que desee compartir. Haga clic en OK (Aceptar).

Ya puede disfrutar de su música, fotografías y vídeos en su televisor.

#### Twonky Media v4.4.2 en Macintosh OS X

#### Configuración para un uso compartido en red

En Twonky Media haga clic en Basic Setup > First steps (Configuración básica > Primeros pasos). En esta ventana puede cambiar el nombre del servidor que aparece en el televisor.

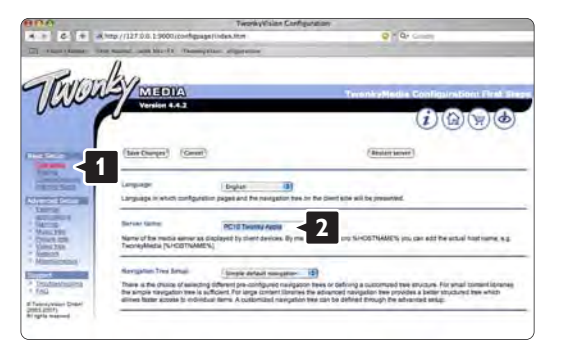

Haga clic en Basic Setup > Clients/Security (Configuración básica > Clientes/Seguridad). Marque la casilla que aparece junto a Enable sharing for new clients automatically (Habilitar el uso compartido para nuevos clientes de forma automática).

#### Configuración de carpetas para un uso compartido

Haga clic en Basic Setup > Sharing (Configuración básica > Compartir).

Puede que algunas 'Content Locations' (Ubicaciones con contenido) estén configuradas automáticamente. Para agregar una carpeta (content location) para que pueda compartirse en la red, haga clic en el botón Browse (Examinar).

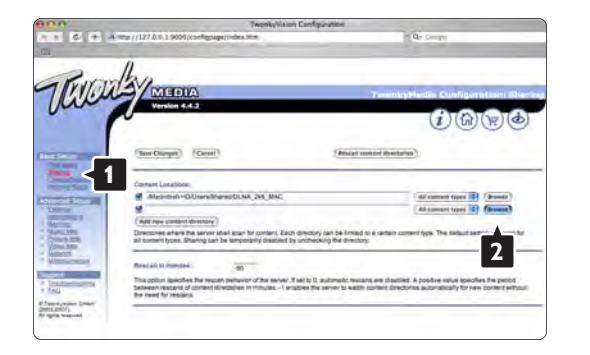

En el marco azul, haga clic en el nombre del disco duro para buscar una carpeta que contenga la música, las fotografías o los vídeos que desee compartir con otros dispositivos (el televisor).

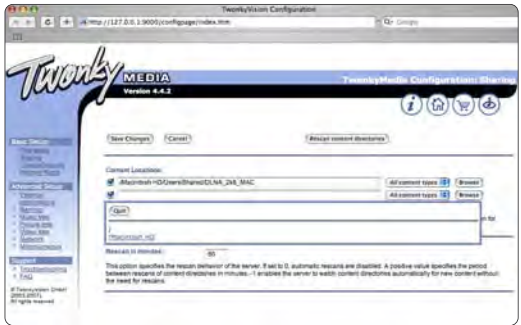

Haga clic en Select (Seleccionar) para seleccionar la carpeta que desea compartir. A continuación, haga clic en Save Changes (Guardar cambios).

Después, haga clic en Rescan content directories (Volver a explorar los directorios de contenido). Puede que en algunos casos no todos los archivos ni carpetas estén disponibles.

Haga clic en Support > Troubleshooting (Asistencia > Solución de problemas) y, a continuación, haga clic en Rebuild database (Reconstruir base de datos) para comprobar que todo funciona correctamente. Esta reconstrucción puede tardar un tiempo.

Ya puede disfrutar de su música, fotografías y vídeos en su televisor.

# 4.4.1 Enlace Pixel Plus

Otros dispositivos, como reproductores de DVD o de Blu-ray Disc, pueden incluir sus propios sistemas de procesamiento de calidad de imagen. Para evitar que se produzcan problemas con la calidad de imagen debido a las interferencias con el procesamiento del televisor, se debe descartar el procesamiento de imágenes de estos dispositivos. La función Enlace Pixel Plus le permite descartar este procesamiento de calidad de imagen.

Cierre este manual de usuario, pulse  $\bigoplus$  y seleccione Configuración > Instalación > Preferencias > Enlace Pixel Plus. Seleccione Encendido para descartar el procesamiento de imágenes de los dispositivos conectados.

# 4.4.2 Audio sync (Sincronía de audio)

Cuando se conecte un sistema de cine en casa, la imagen del televisor y el sonido del sistema de cine en casa se deben sincronizar. Se puede observar un desfase en las escenas en las que aparece gente hablando. Si las personas terminan las frases antes de que dejen de moverse sus labios, tendrá que ajustar el retardo de sincronía de audio en el sistema de cine en casa.

Consulte el manual de usuario del sistema de cine en casa.

Si no puede establecer este retardo en el sistema de cine en casa o el ajuste máximo no es suficiente, puede apagar el procesamiento de imágenes HD Natural Motion del televisor.

Cierre este manual de usuario y pulse  $\triangle$  > Configuración > Imagen > Perfect Pixel HD > HD Natural Motion.

### 4.5.1 Desde Internet

En algunos casos, puede que sea necesario actualizar el software del televisor. Si su televisor está conectado a un router con conexión a Internet, puede actualizar el software del televisor directamente desde Internet. Necesitará una conexión a Internet de alta velocidad.

Cierre este manual de usuario y pulse  $\triangle$  > Configuración > Actualización de software > Actual. ahora y pulse OK.

Seleccione Internet y pulse OK.

Siga las instrucciones en pantalla.

Cuando haya terminado la actualización, el televisor se apagará y volverá a encenderse de forma automática. Espere a que se encienda y no utilice el interruptor de encendido (<sup>I</sup>) del televisor.

Si el televisor está conectado a Internet, le mostrará un mensaje al arrancar sobre la disponibilidad de nuevo software.

# 4.5.2 Con un dispositivo de memoria USB 1/3

En algunos casos, puede que sea necesario actualizar el software del televisor. Inicie la actualización de software en el televisor. Después, descargue el software del televisor desde Internet en su PC. Utilice un dispositivo de memoria USB para cargar el software desde su PC al televisor.

#### Preparación

...

Necesitará un PC con una conexión a Internet de alta velocidad. Necesitará también un dispositivo de memoria USB con 256 MB de espacio libre y asegurarse de que esté desactivada la protección contra escritura. Puede que algunos dispositivos de memoria USB no funcionen con este televisor.

# 4.5.2 Con un dispositivo de memoria USB 2/3

1 Identificación

Cierre este manual de usuario y pulse  $\bigoplus$  > Configuración > Actualización de software > Actual. ahora y pulse OK.

Seleccione USB y pulse OK.

Siga las instrucciones en pantalla.

El televisor le pedirá que introduzca el dispositivo USB en el conector USB situado en el lateral izquierdo del televisor.

2 Descarga de PC a USB

...

Una vez que el archivo de identificación del televisor se ha escrito en el dispositivo USB, inserte el USB en el PC conectado a Internet. En el dispositivo USB, localice el archivo 'update.htm' y haga doble clic en él. Haga clic en Enviar ID. Si hay nuevo software disponible, se descargará en el dispositivo USB.

# 4.5.2 Con un dispositivo de memoria USB 3/3

### 3 Descarga de USB a TV

Vuelva a introducir el dispositivo de memoria USB en el televisor. Siga las instrucciones en pantalla para iniciar la actualización del nuevo software del televisor. El televisor se apagará durante unos 10 segundos y volverá a encenderse de forma automática. Espere.

No

- utilice el mando a distancia ni
- extraiga el dispositivo de memoria USB del televisor durante la actualización del software.

Si se produce un corte de energía durante la actualización, no extraiga el dispositivo de memoria USB del televisor. Cuando se recupere la energía, proseguirá la actualización. Al final de la actualización, aparecerá en pantalla el mensaje Operation succesful (La operación se ha realizado correctamente). Extraiga el dispositivo y pulse  $\circlearrowleft$  en el mando a distancia.

No

- $\bullet$  pulse  $(1)$  dos veces
- $\bullet$  utilice el interruptor  $(1)$  del televisor

El televisor se apagará durante unos 10 segundos y volverá a encenderse de forma automática. Espere.

Entonces, habrá terminado la actualización del nuevo software del televisor.

Ya puede utilizar el televisor de nuevo.

# 5.1.1 Cable de alimentación

Asegúrese de que el cable de alimentación esté bien insertado en el televisor. Asegúrese de mantener el enchufe del cable de alimentación accesible en todo momento.

Al desconectar el cable de alimentación, tire siempre del enchufe, nunca del cable.

Aunque este televisor tiene un consumo de energía muy bajo en el modo de espera, se debe desenchufar el enchufe del cable de alimentación si no se usa el televisor durante un largo período de tiempo para ahorrar energía.

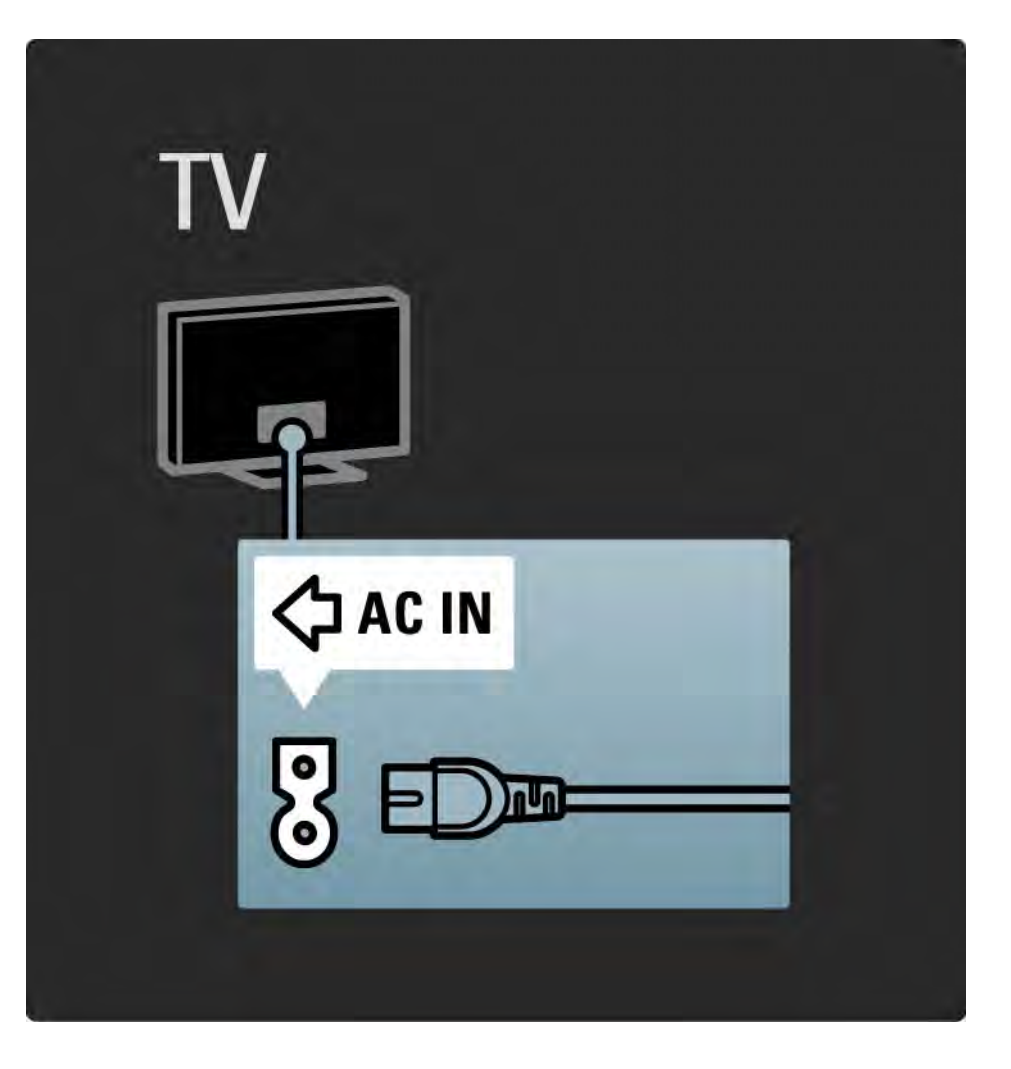

# 5.1.2 Cable de antena

Localice la conexión de la antena en la parte posterior del televisor. Inserte el cable de antena con firmeza en la toma de antena  $\neg$ r.

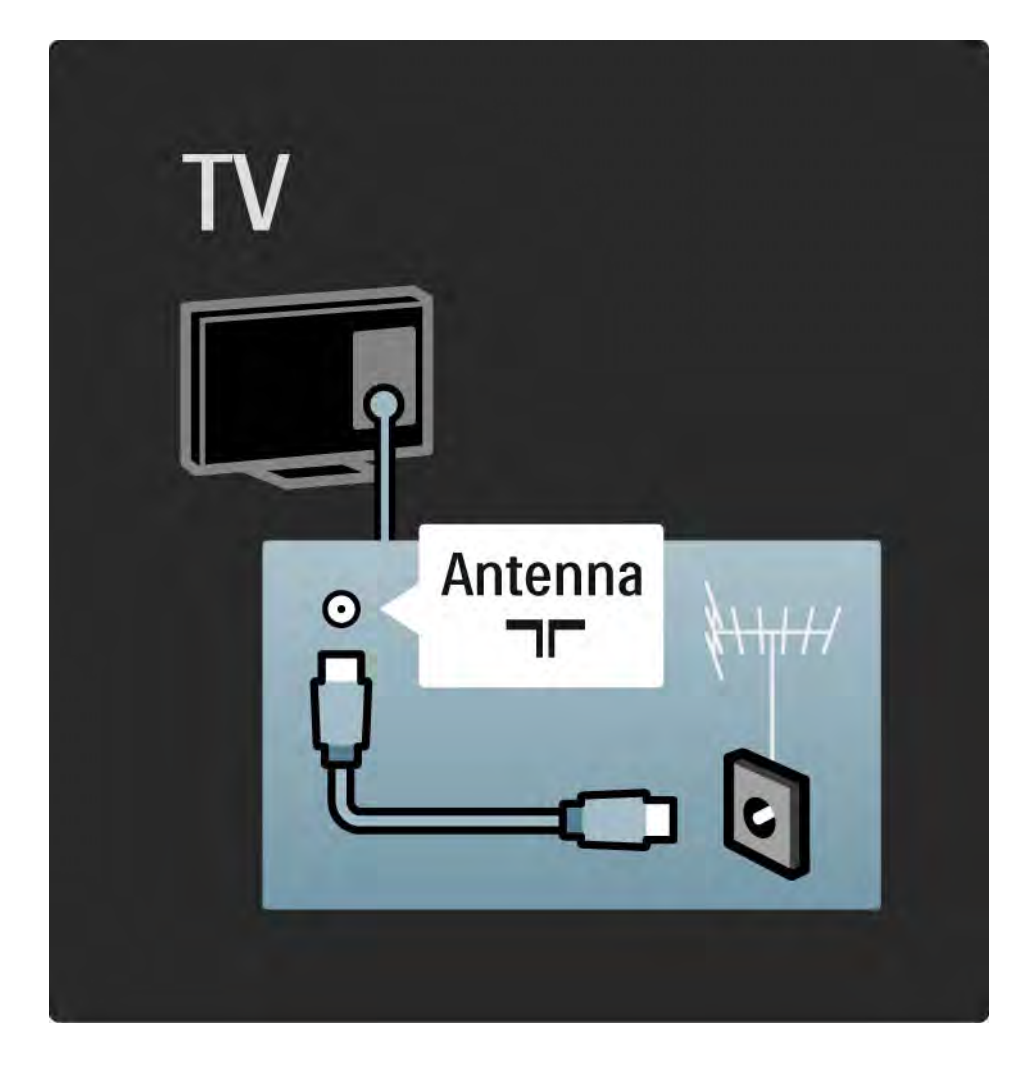

### 5.2.1 Calidad del cable

Antes de conectar cualquier dispositivo al televisor, compruebe qué conectores hay disponibles en el dispositivo. Conecte el dispositivo al televisor con la conexión de mayor calidad disponible. Los cables de buena calidad garantizan una correcta transmisión de la imagen y el sonido.

Las conexiones que aparecen en este manual de usuario son recomendaciones de los casos más utilizados. Son posibles otras soluciones.

Obtenga más información sobre tipos de cable específicos y conexiones disponibles en Sobre los cables > HDMI … etc.

#### Añadir dispositivos

Si ha conectado un dispositivo al televisor, añádalo siempre como un elemento en el menú de inicio. Una vez que tenga dicho elemento en el menú de inicio, podrá cambiar fácilmente el televisor a ese dispositivo.

Para añadir un dispositivo nuevo, pulse  $\bigoplus$  > Añadir dispositivos. Siga las instrucciones en pantalla.

### 5.2.2 HDMI 1/2

...

Una conexión HDMI posee la mejor calidad de imagen y sonido.

Un cable HDMI combina las señales de vídeo y audio. Utilice HDMI para señales de televisión de alta definición. Un cable HDMI transmite señales de imagen y sonido en una sola dirección, al contrario que un cable euroconector.

No utilice un cable HDMI de más de 5 m.

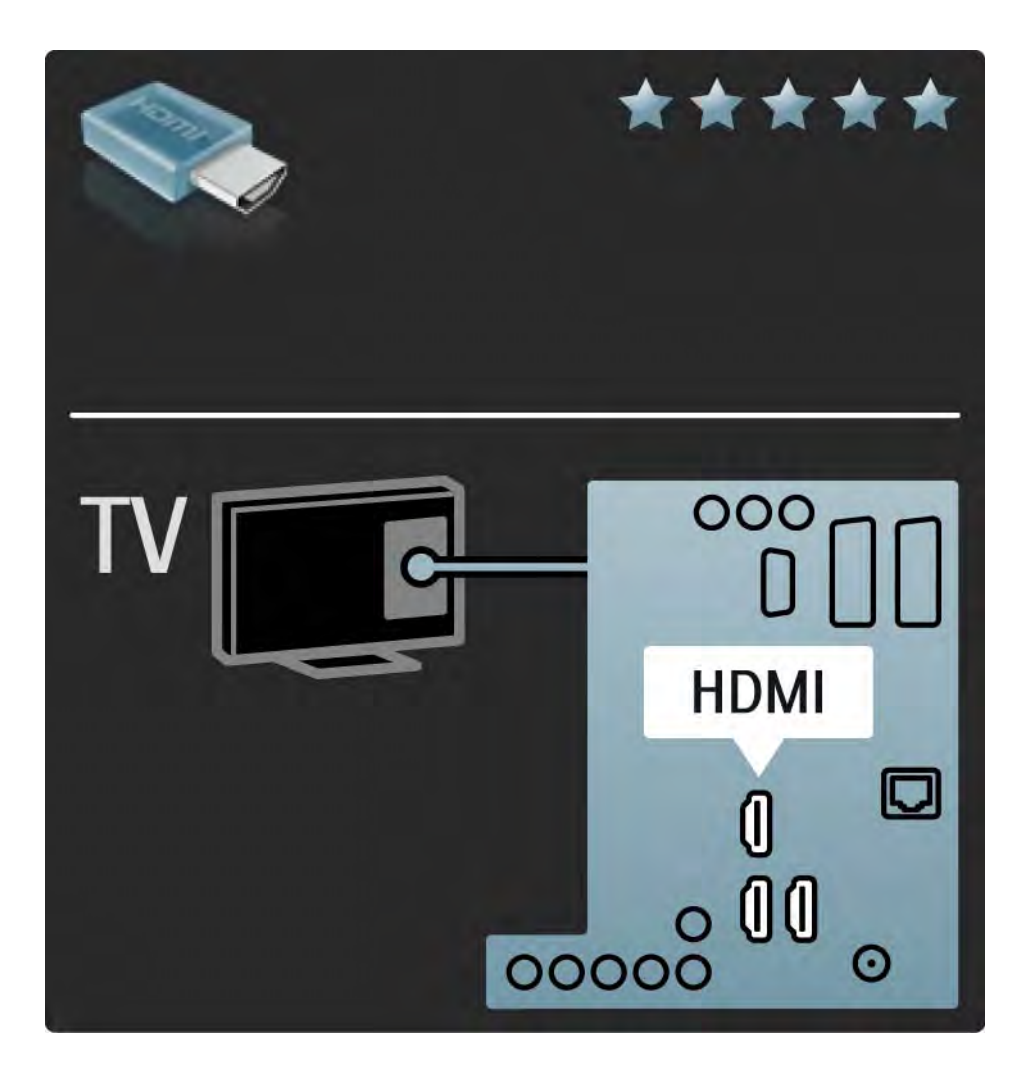

# 5.2.2 HDMI 2/2

La interfaz HDMI admite la protección de contenido digital de ancho de banda alto o HDCP (del inglés Highbandwidth Digital Contents Protection). HDCP es una señal de protección contra copia con contenido HD (disco DVD o Blu-ray).

#### DVI a HDMI

Use un adaptador de DVI a HDMI si su dispositivo tiene sólo una conexión DVI. Utilice uno de los conectores HDMI y, para el sonido, conecte un cable Audio L/R al miniconector Audio In Left/Right, HDMI/DVI de la parte posterior del televisor.

#### EasyLink

HDMI con EasyLink ofrece un fácil funcionamiento de los dispositivos conectados cuando éstos cuentan con el estándar HDMI CEC.

Consulte Conexiones > EasyLink HDMI-CEC.

## 5.2.3 YPbPr: vídeo por componentes

Utilice la conexión YPbPr de vídeo por componentes junto con una conexión de audio izquierda y derecha para el sonido.

Cuando realice la conexión, haga coincidir los colores del conector YPbPr con los enchufes. YPbPr puede manejar señales de televisión de alta definición.

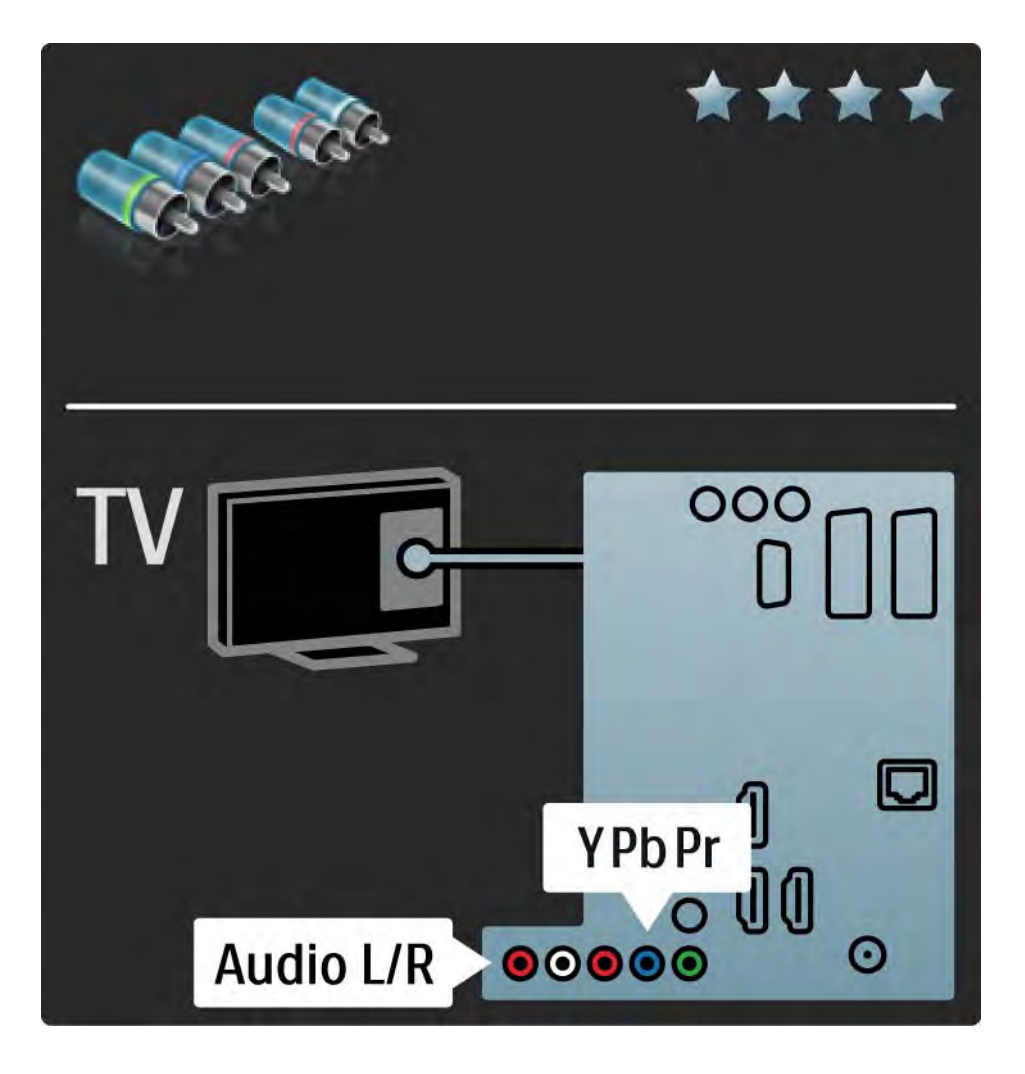

# 5.2.4 Euroconector

Un cable euroconector combina las señales de vídeo y audio. Los euroconectores pueden admitir vídeo RGB pero no señales de televisión de alta definición.

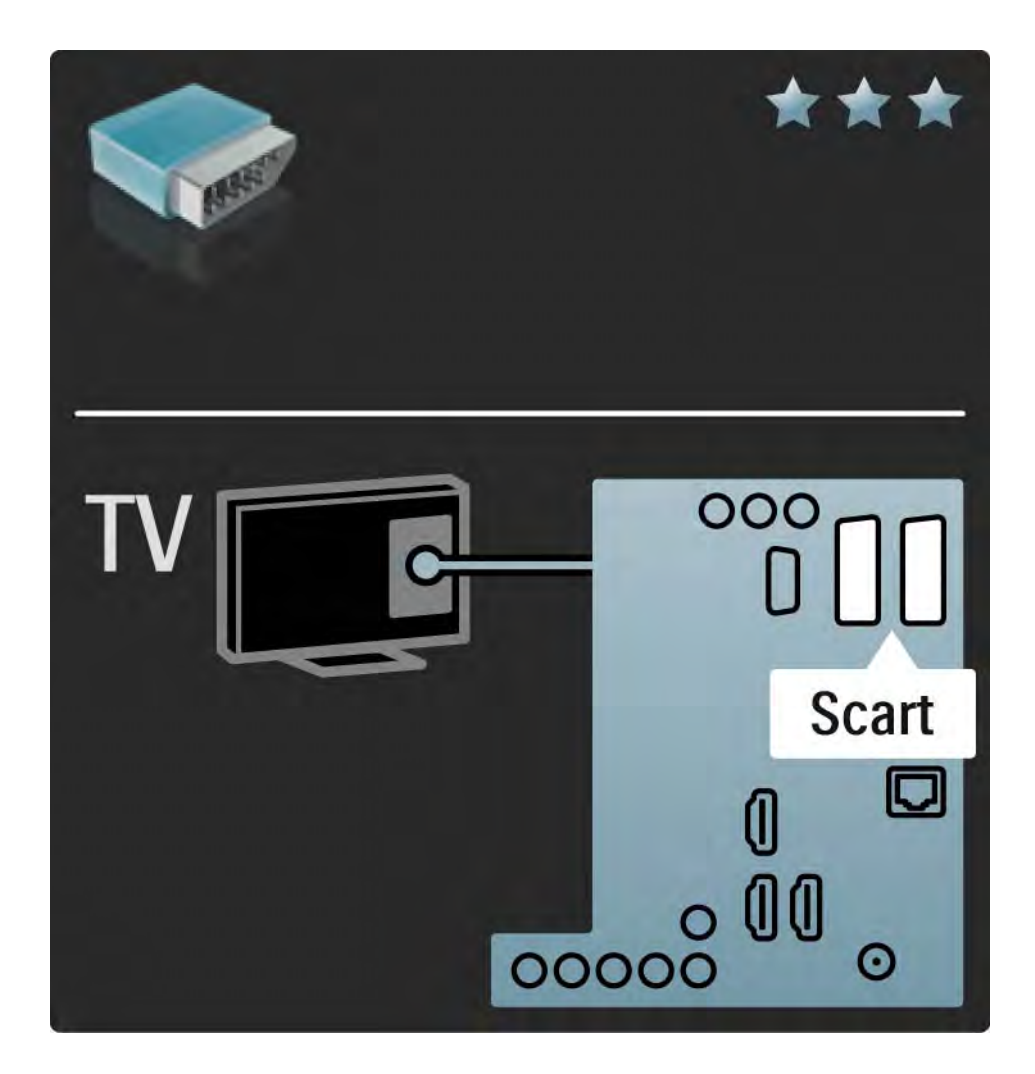

### 5.2.5 S-Vídeo

Utilice el cable de S-vídeo junto con el cable de audio derecha e izquierda (cinch).

Cuando realice la conexión, haga coincidir los colores de los conectores de audio con los enchufes del cable.

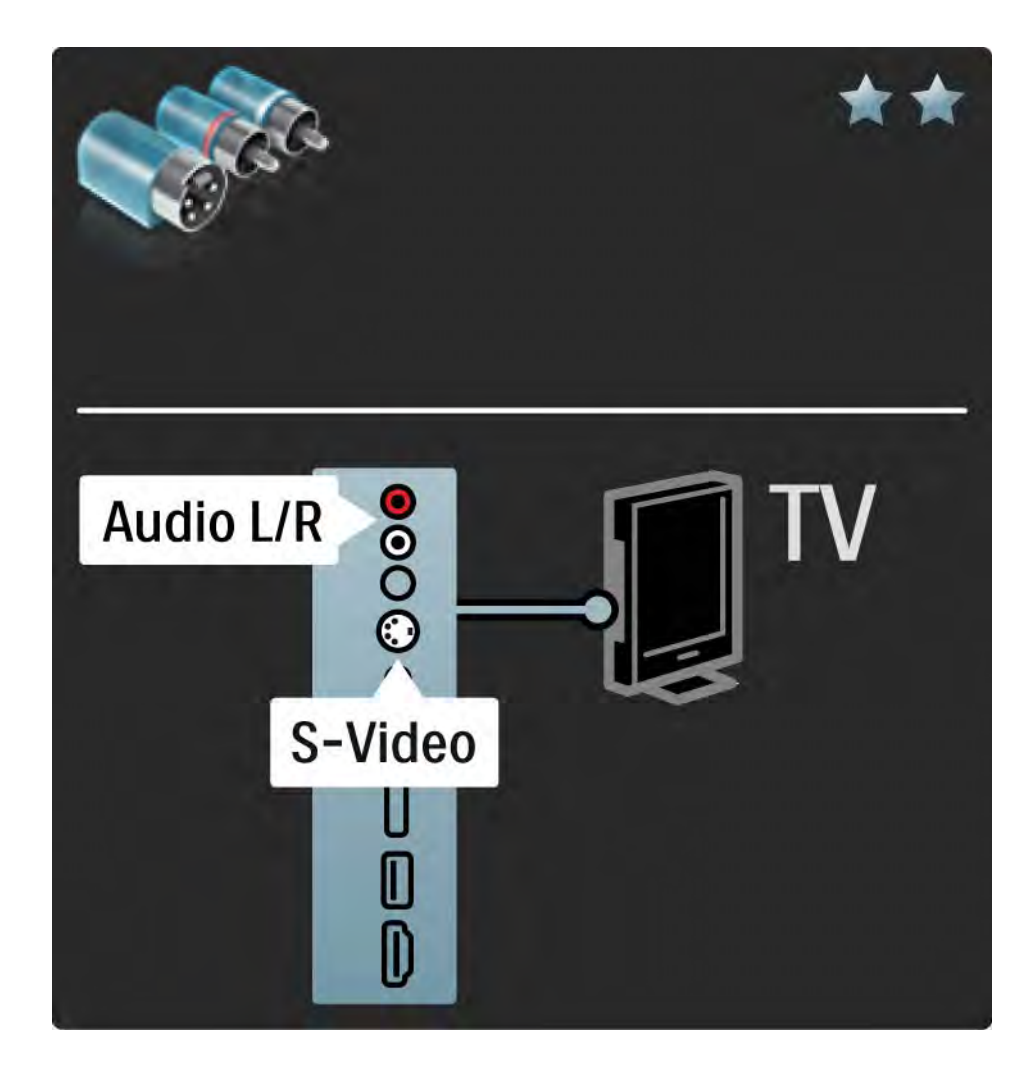

# 5.2.6 Vídeo

Utilice un cable de vídeo (cinch) junto con un cable de audio derecha e izquierda (cinch).

Cuando realice la conexión, haga coincidir los colores de los conectores de audio con los enchufes del cable.

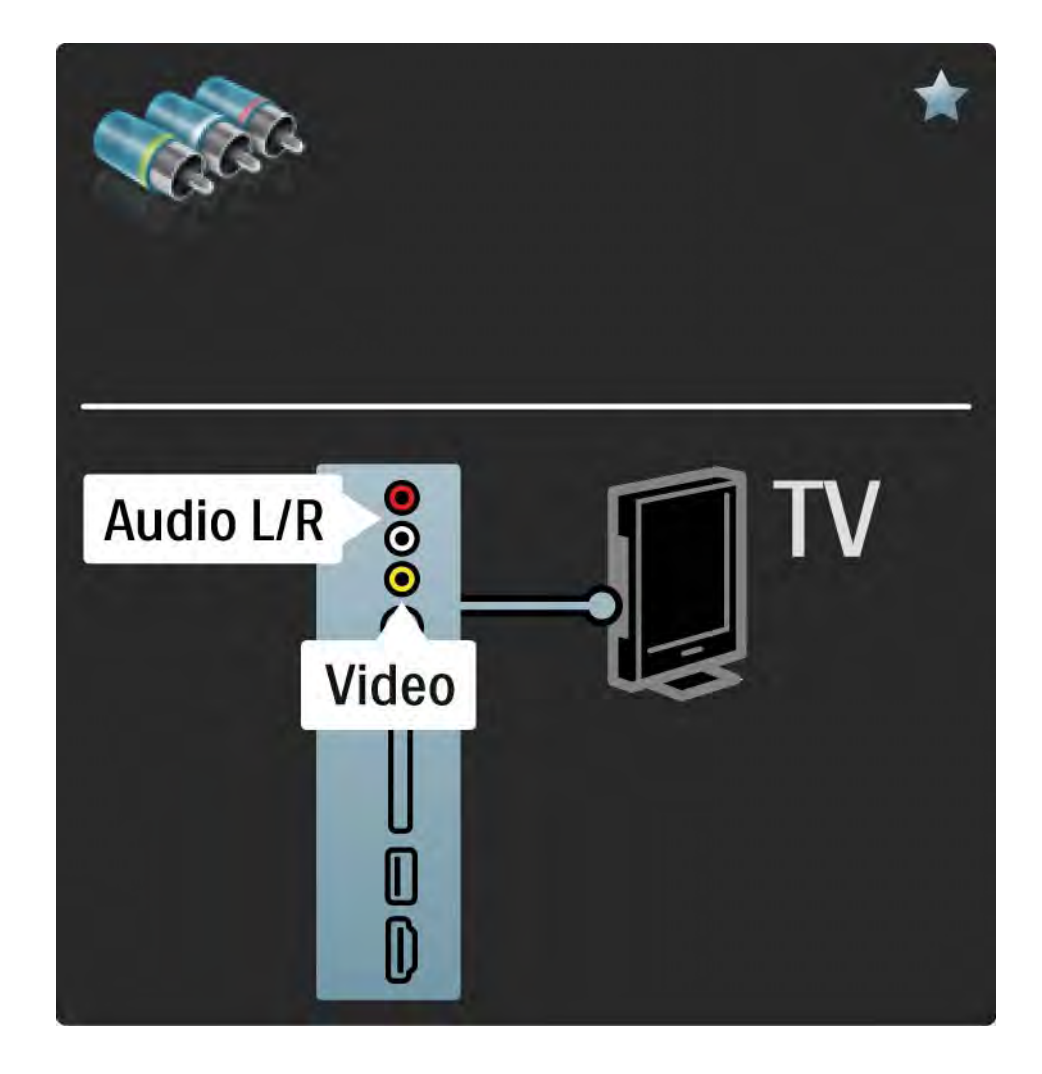

### 5.2.7 VGA

Utilice un cable VGA (conector DE15) para conectar un ordenador al televisor. Con esta conexión, utilizará el televisor como un monitor de ordenador. Puede añadir un cable de audio derecha e izquierda para el sonido.

Consulte Conexiones > Más dispositivos > Televisor como monitor de PC.

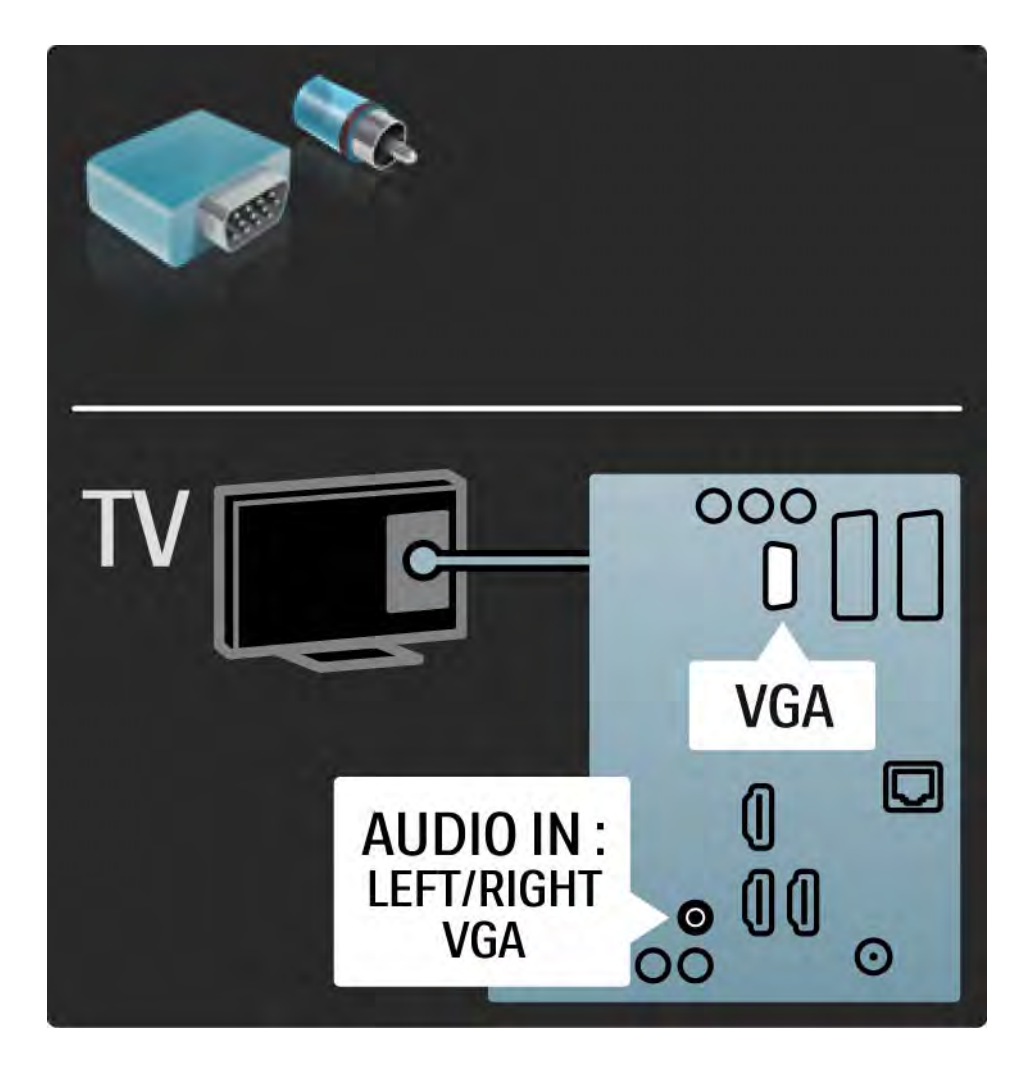

# 5.3.1 Reproductor de DVD

Utilice un cable HDMI para conectar el reproductor de DVD a un conector HDMI de la parte posterior del televisor.

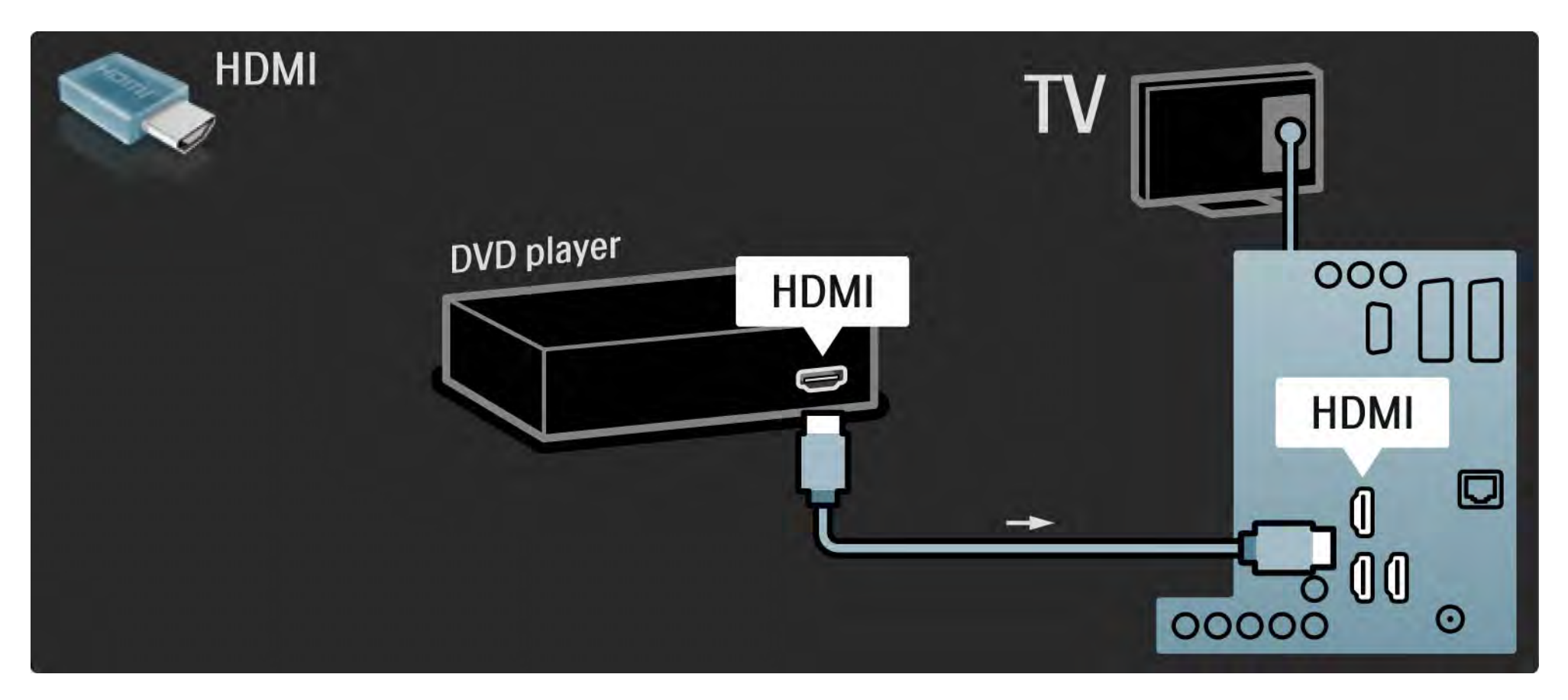

### 5.3.2 Sistema de cine en casa con DVD 1/3

Primero utilice un cable HDMI para conectar el dispositivo al televisor.

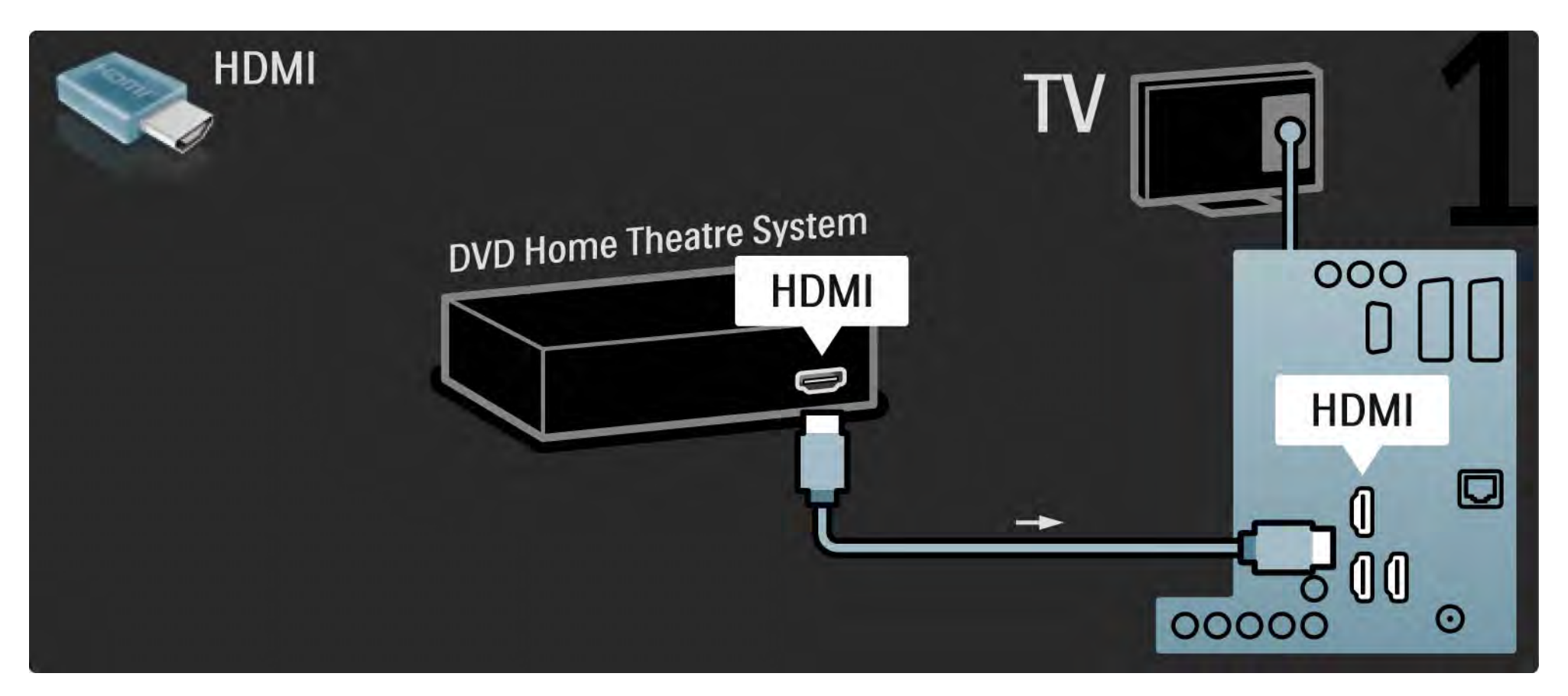

### 5.3.2 Sistema de cine en casa con DVD 2/3

Para finalizar, utilice un cable cinch de audio digital para realizar la conexión o, como alternativa, utilice la salida de Audio Out L/ R analógica para conectar el dispositivo al televisor.

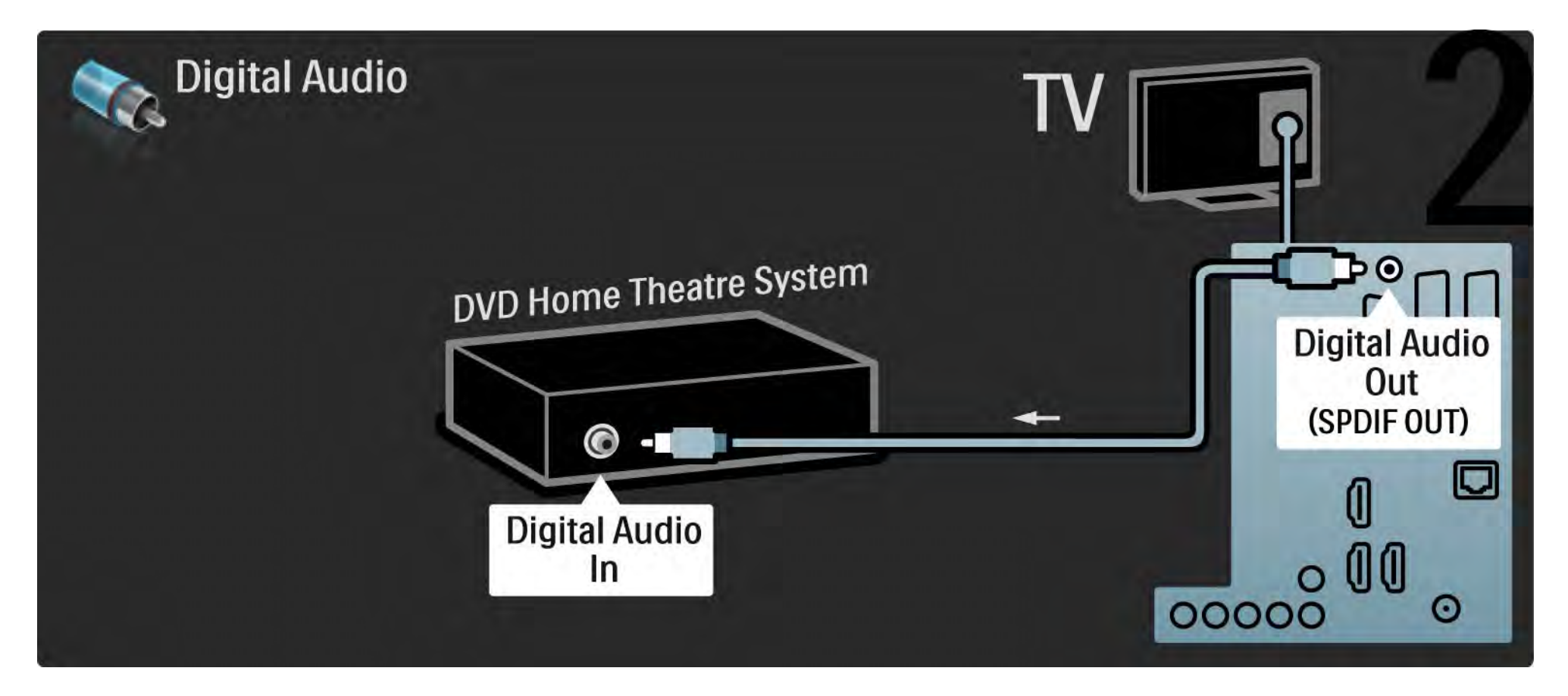

### 5.3.2 Sistema de cine en casa con DVD  $3/3$

Audio Out L/R

Si el sistema de cine en casa no dispone de salida de audio digital, puede utilizar la conexión Audio Out L/R analógica del televisor.

Sincronización de audio y vídeo (sync)

Si el sonido no se corresponde con la imagen en pantalla, puede establecer un retardo en la mayoría de los sistemas de cine en casa con DVD para corregirlo.

No conecte la señal de audio de un reproductor de DVD u otro dispositivo directamente al sistema de cine en casa. Primero, dirija siempre el sonido a través del televisor.

# 5.3.3 Grabador de DVD 1/2

En primer lugar, utilice 2 cables de antena para conectar la antena al grabador de DVD y al televisor.

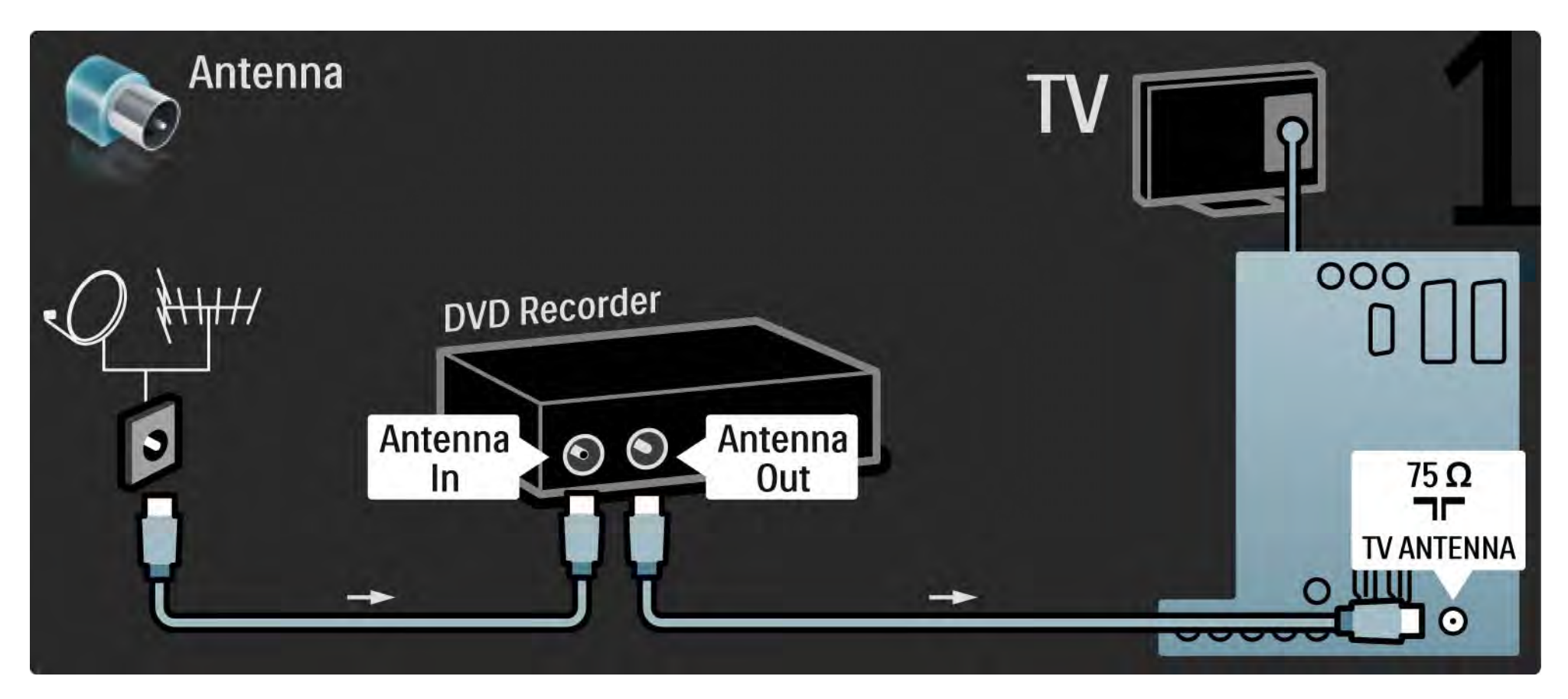

# 5.3.3 Grabador de DVD 2/2

Para finalizar, utilice un cable euroconector para conectar el grabador de DVD a una entrada de euroconector, en la parte posterior del televisor.

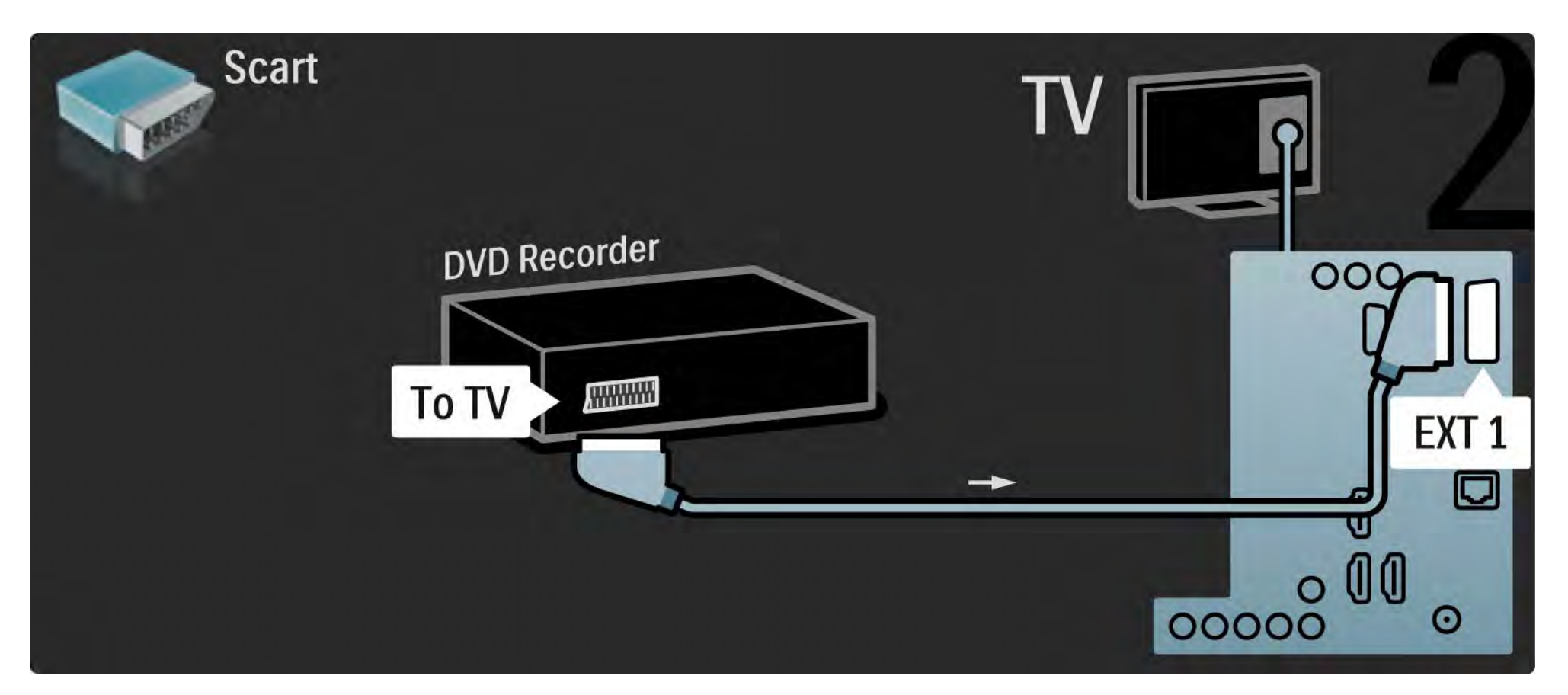

# 5.3.4 Receptor de satélite o digital 1/2

En primer lugar, utilice 2 cables de antena para conectar la antena al receptor y al televisor.

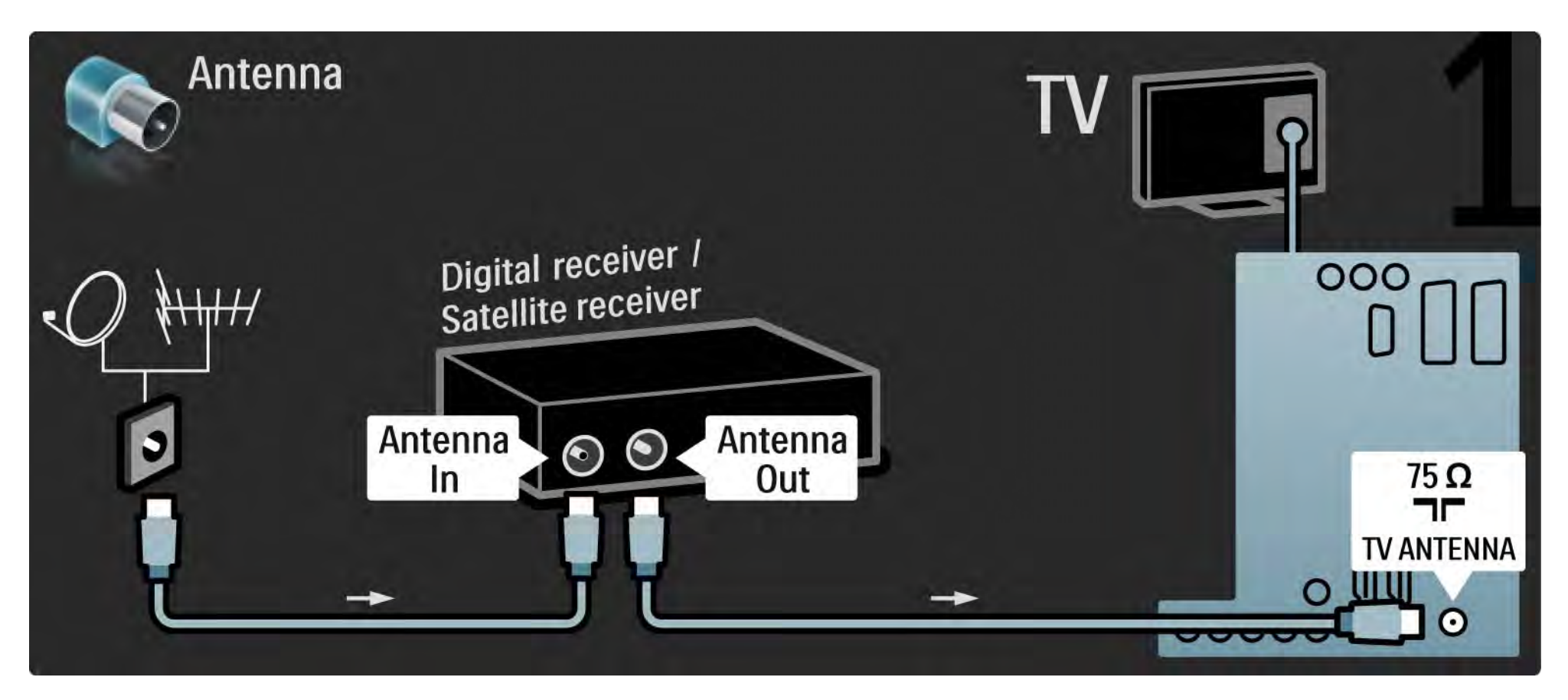

### 5.3.4 Receptor de satélite o digital 2/2

Para finalizar, utilice un cable euroconector para conectar el receptor en la parte posterior del televisor.

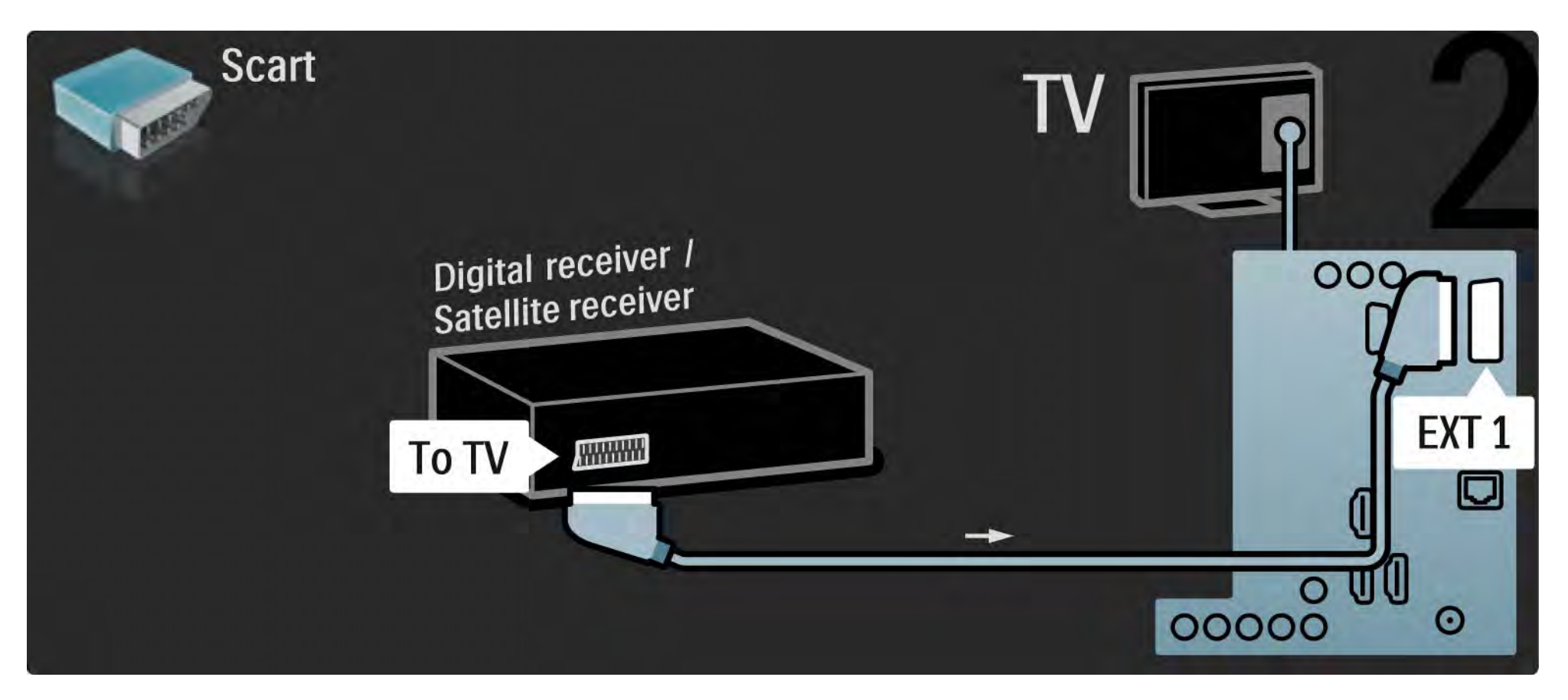

# 5.3.5 Grabador y receptor de DVD digital 1/3

En primer lugar, utilice 3 cables de antena para conectar el receptor digital y el grabador de DVD al televisor.

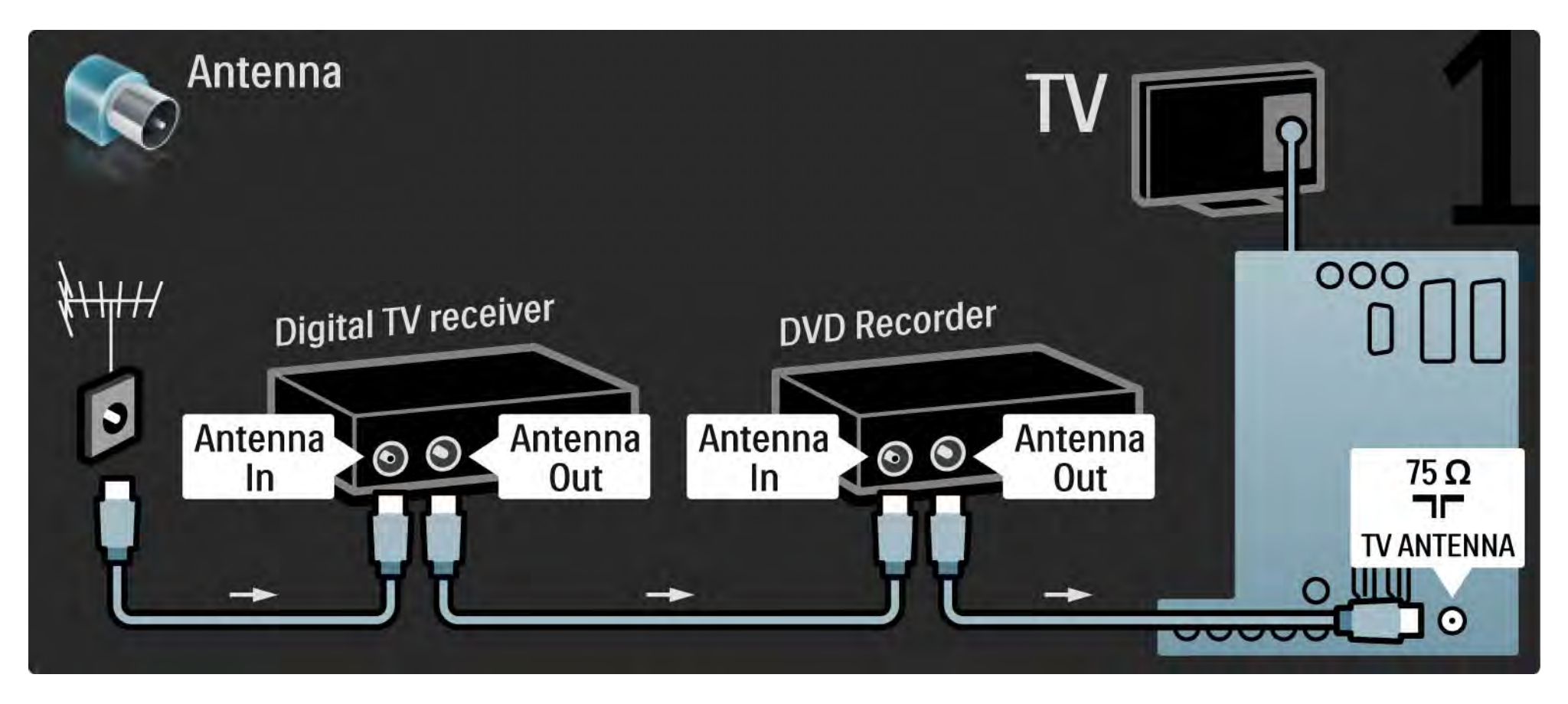

# 5.3.5 Grabador y receptor de DVD digital 2/3

Después, utilice un cable euroconector para conectar el receptor digital al televisor.

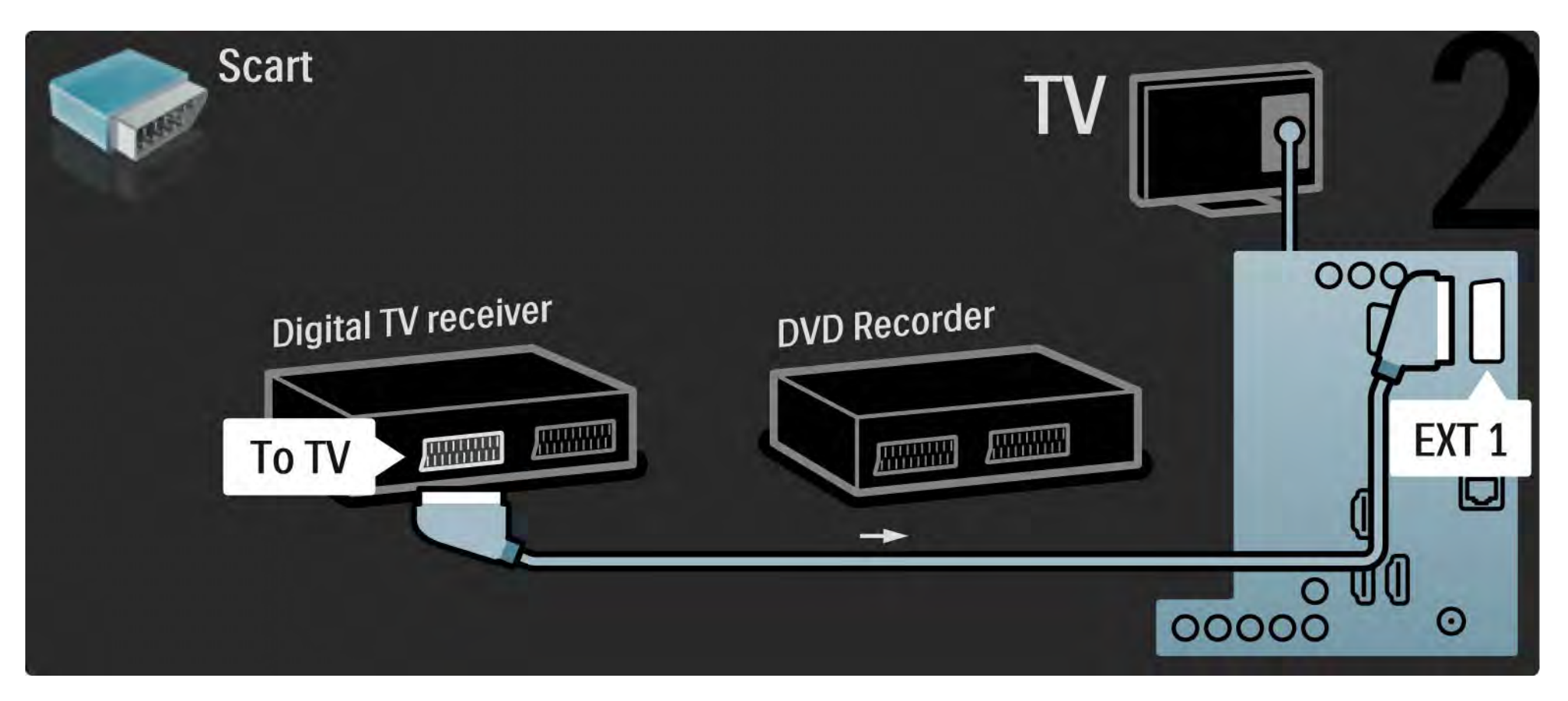

### 5.3.5 Grabador y receptor de DVD digital 3/3

Para finalizar, utilice 2 cables euroconectores para conectar los 2 dispositivos y el televisor.

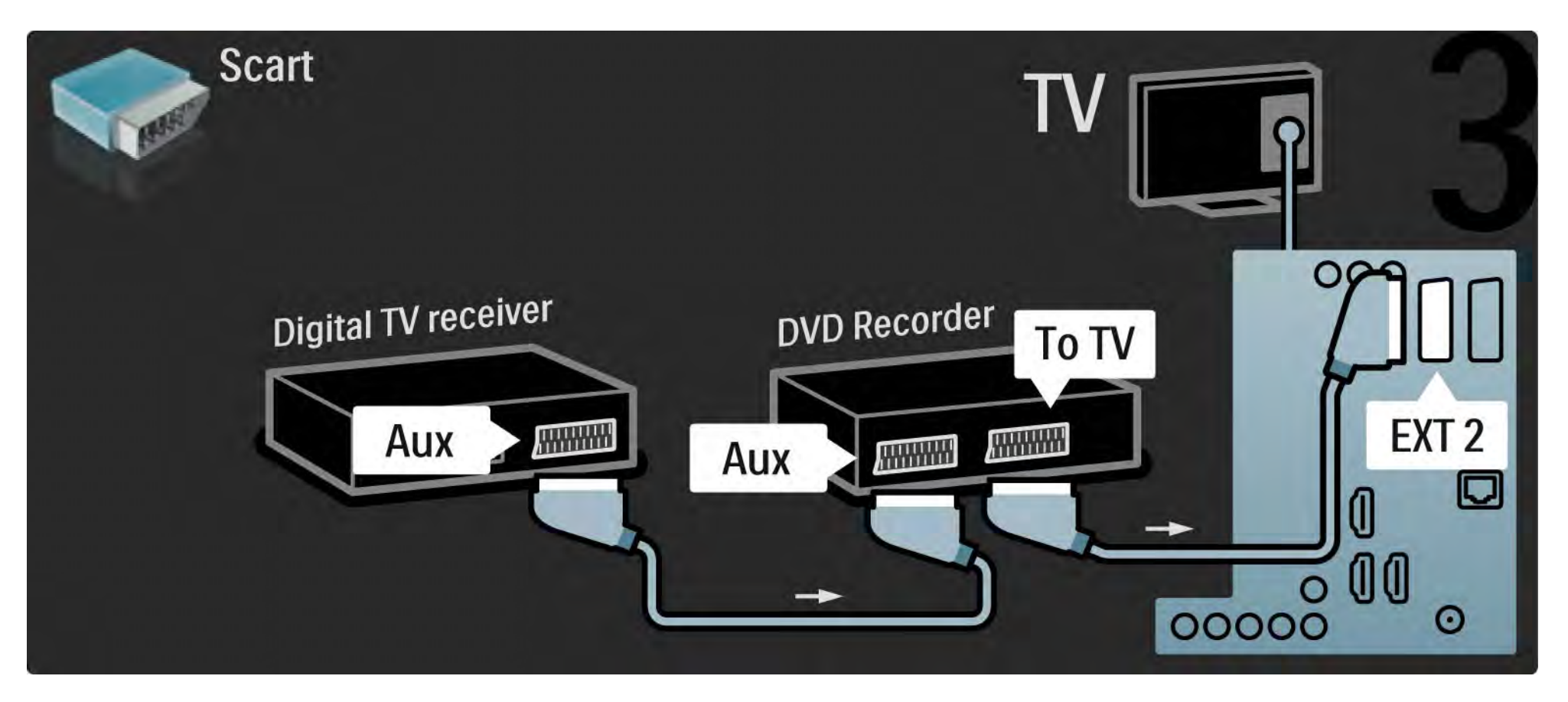

# 5.3.6 Receptor digital, grabador de DVD y sistema de cine en casa 1/5

En primer lugar, utilice 3 cables de antena para conectar los 2 dispositivos y el televisor.

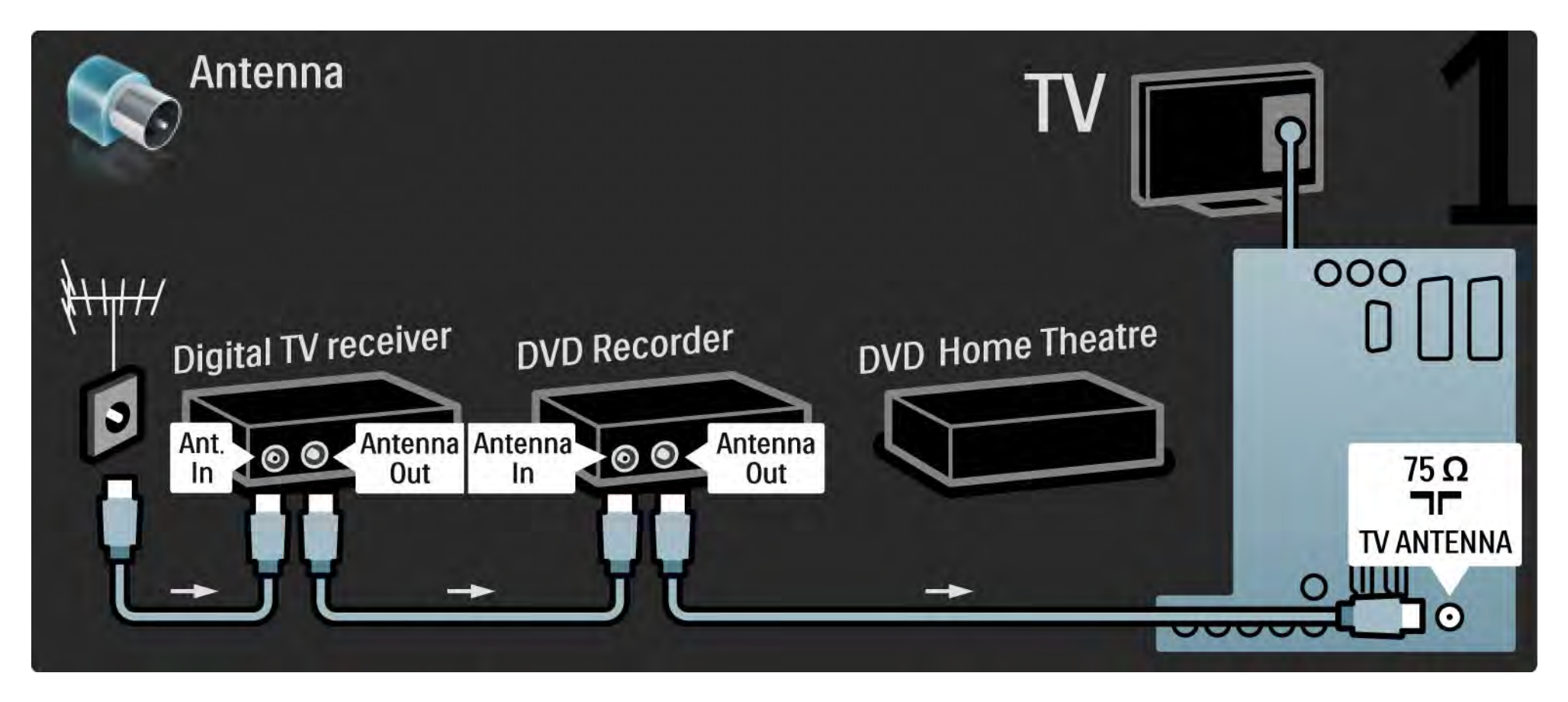

# 5.3.6 Receptor digital, grabador de DVD y sistema de cine en casa 2/5

Después, utilice un cable euroconector para conectar el receptor digital al televisor.

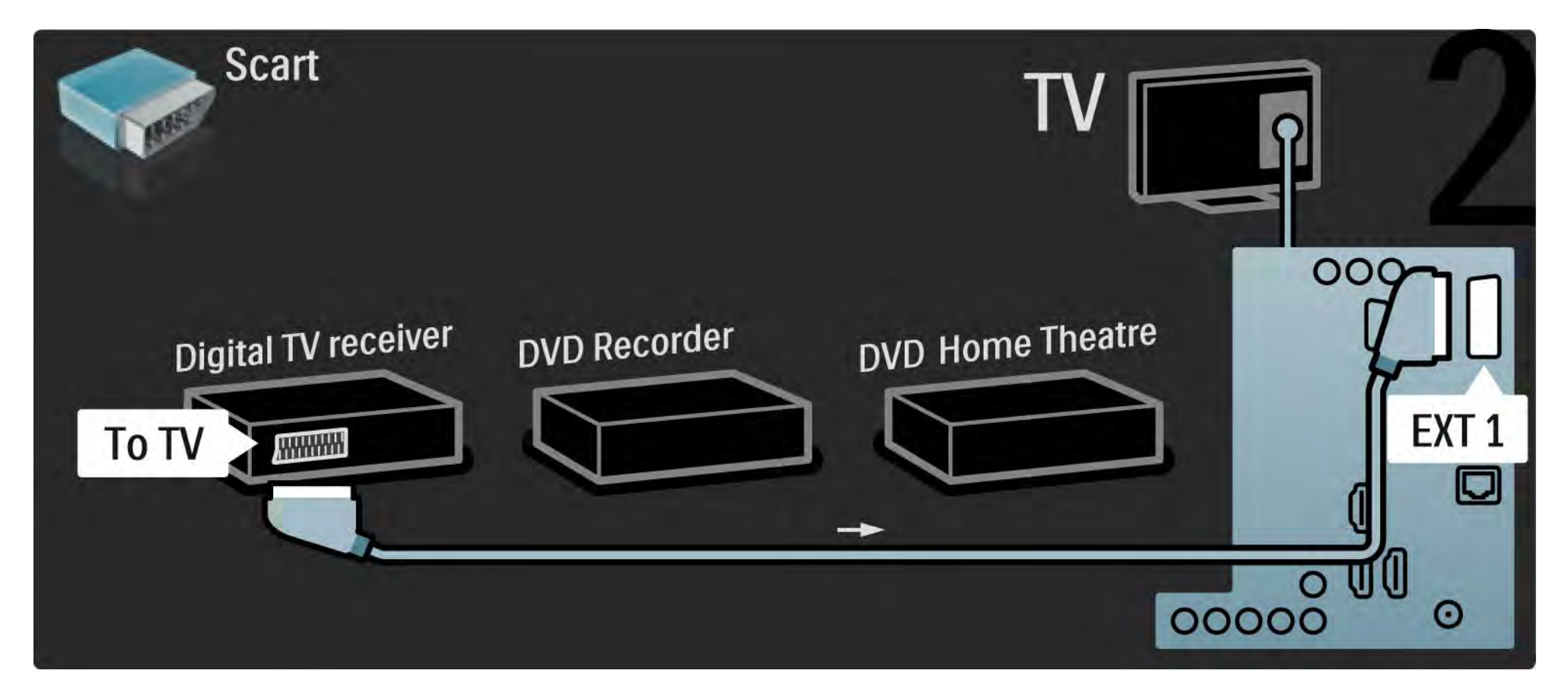

# 5.3.6 Receptor digital, grabador de DVD y sistema de cine en casa 3/5

A continuación, utilice 2 cables euroconectores para conectar el receptor digital al grabador de DVD y el grabador de DVD al televisor.

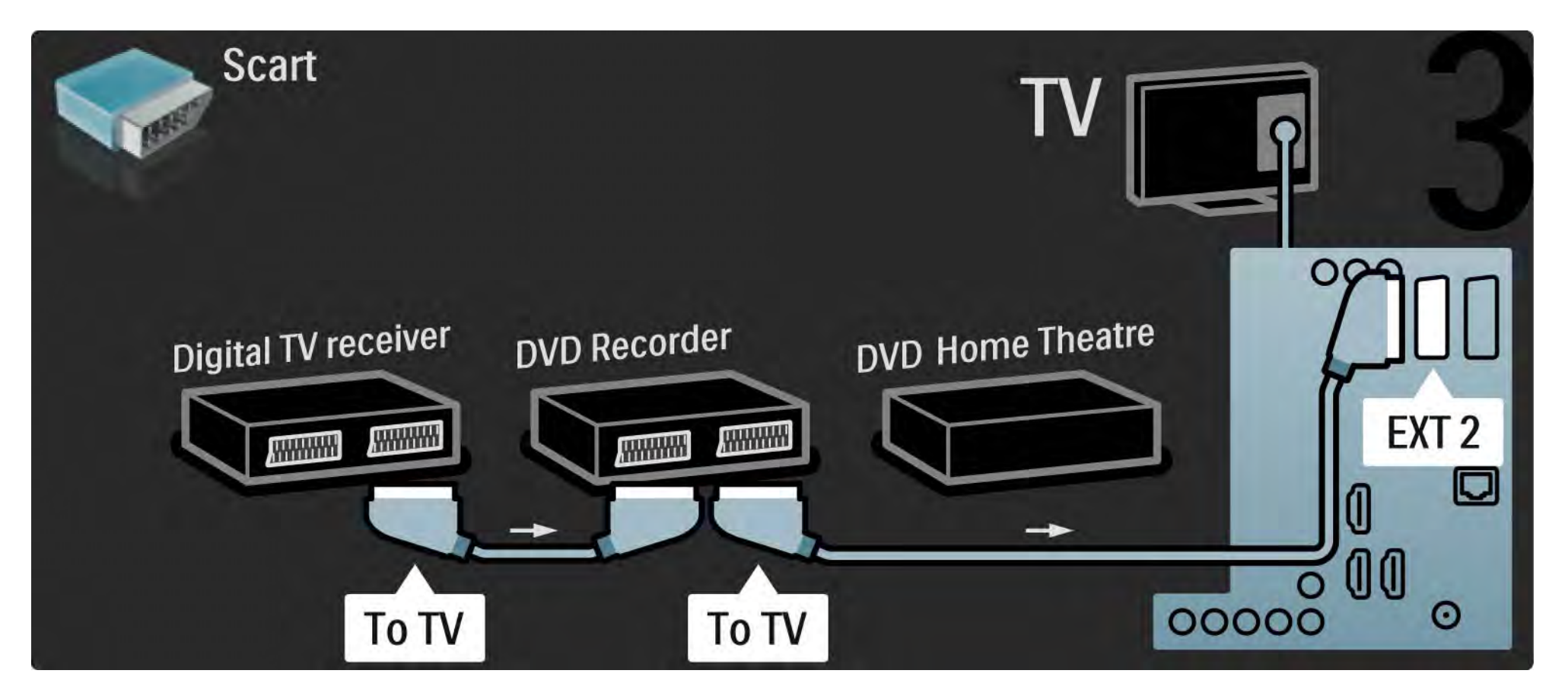
## 5.3.6 Receptor digital, grabador de DVD y sistema de cine en casa 4/5

Después, utilice un cable HDMI para conectar el sistema de cine en casa al televisor.

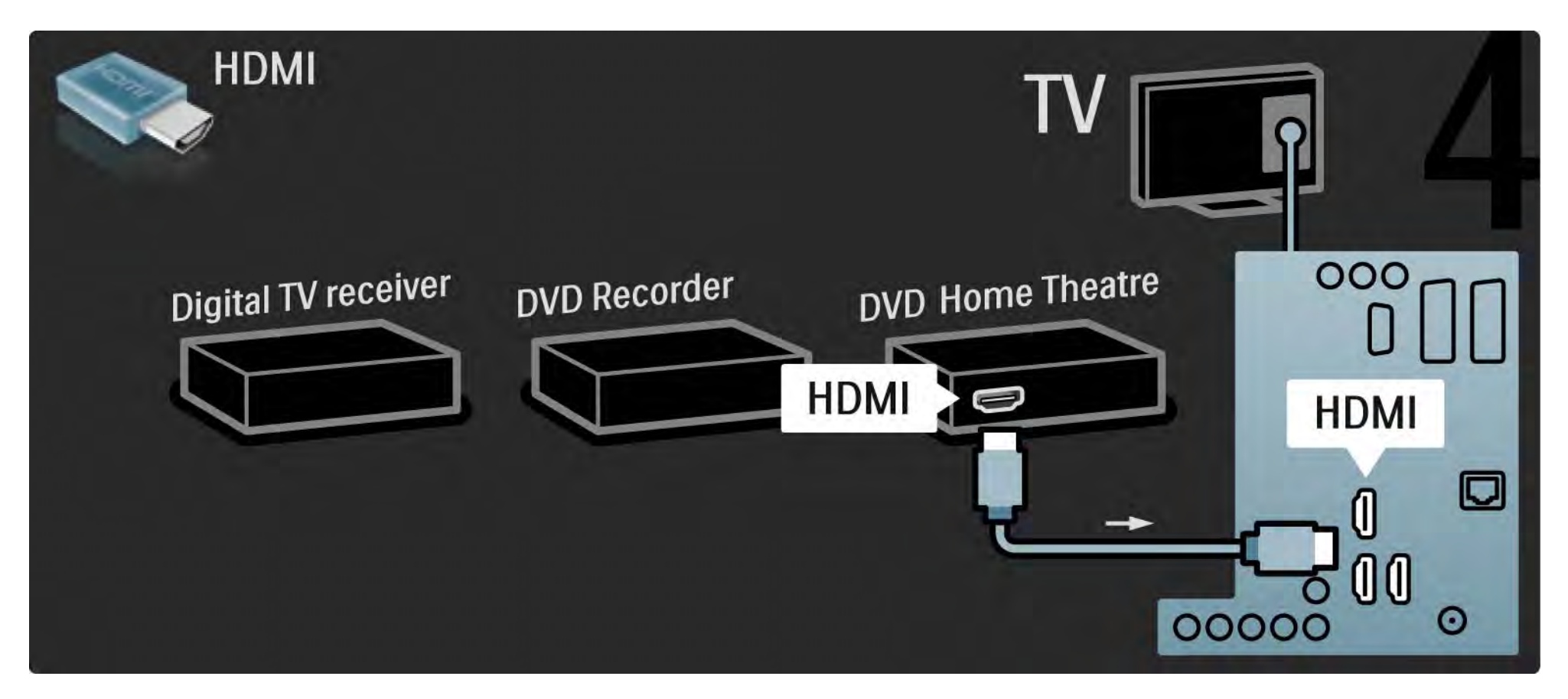

## 5.3.6 Receptor digital, grabador de DVD y sistema de cine en casa 5/5

Para finalizar, utilice un cable cinch de audio digital para conectar el sistema de cine en casa al televisor.

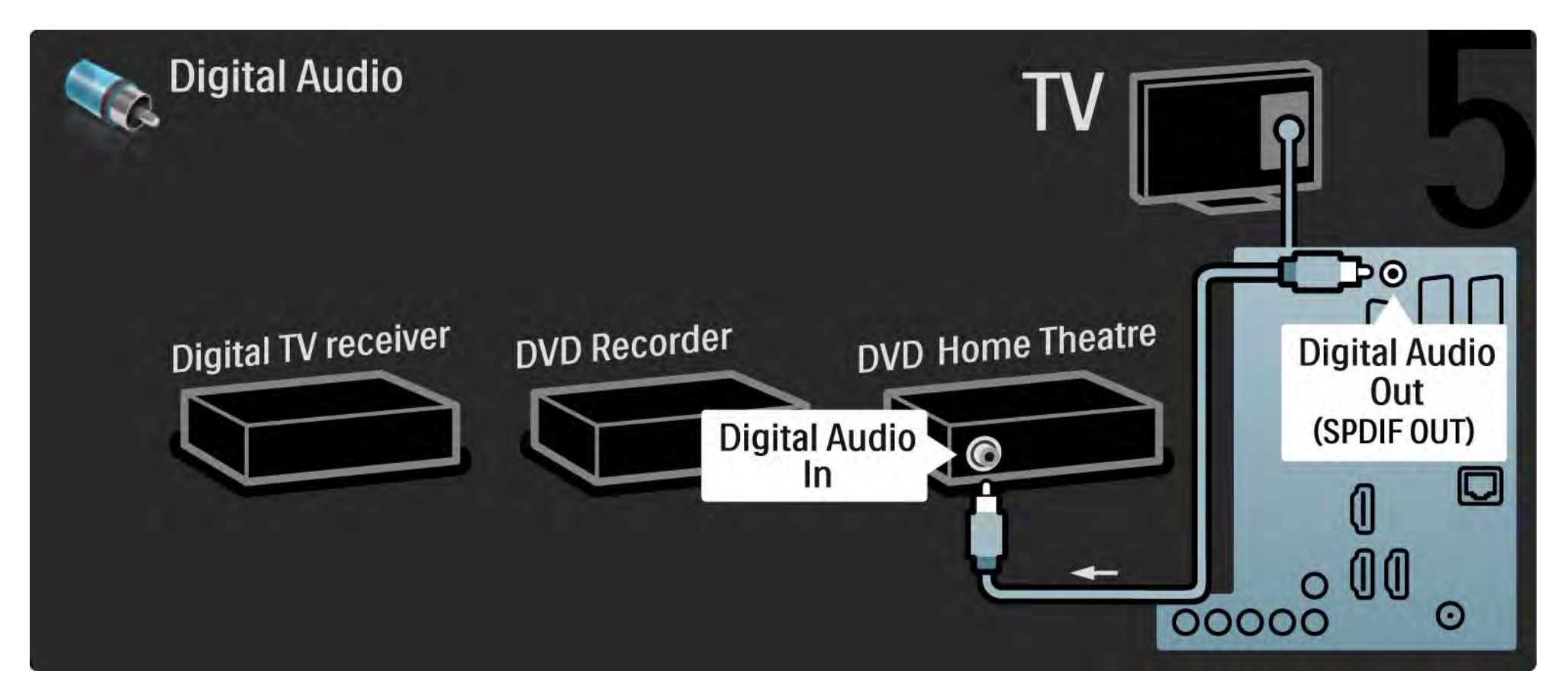

### 5.3.7 Reproductor de Blu-ray Disc

Utilice un cable HDMI para conectar el reproductor de Blu-ray Disc a un conector HDMI de la parte posterior del televisor.

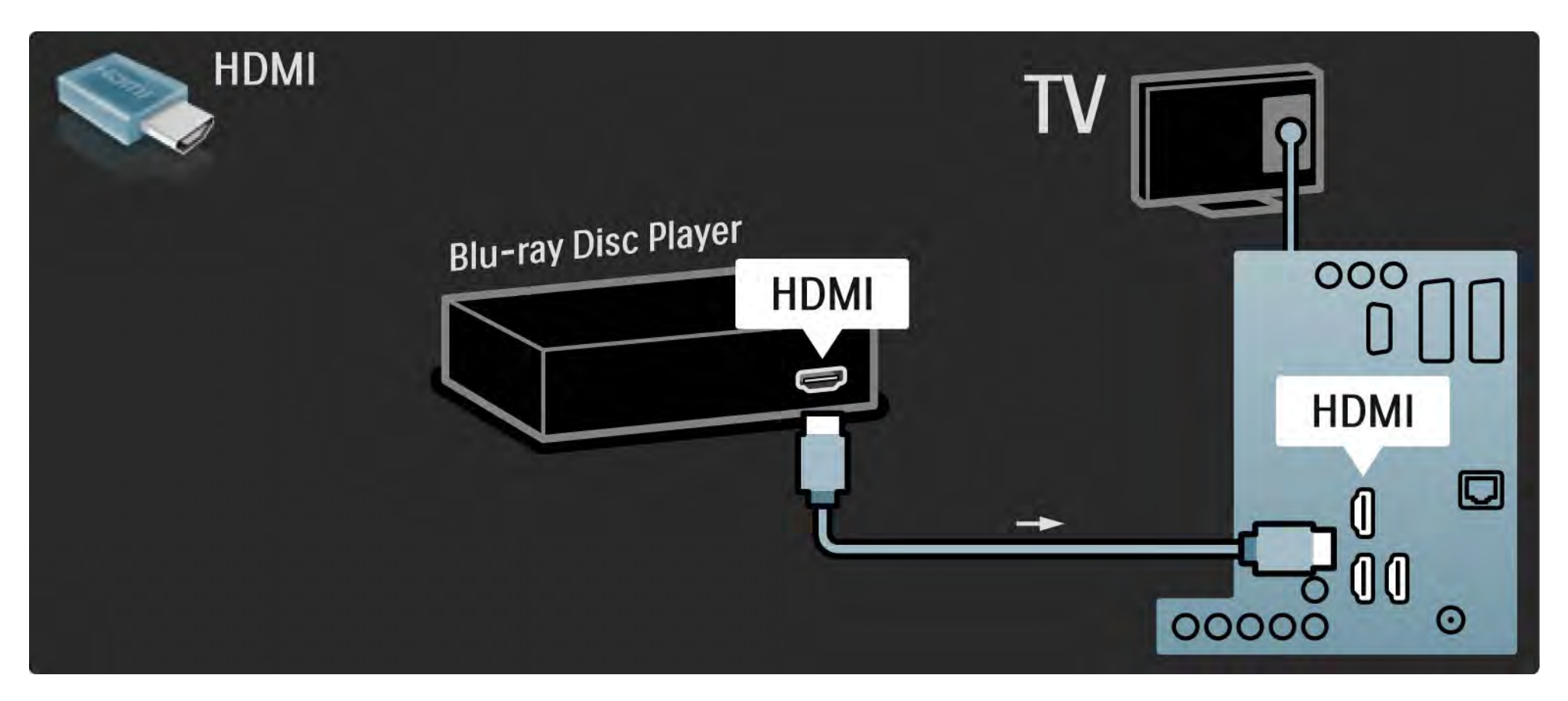

## 5.3.8 Receptor de HD digital 1/2

En primer lugar, utilice 2 cables de antena para conectar el receptor de HD digital al televisor.

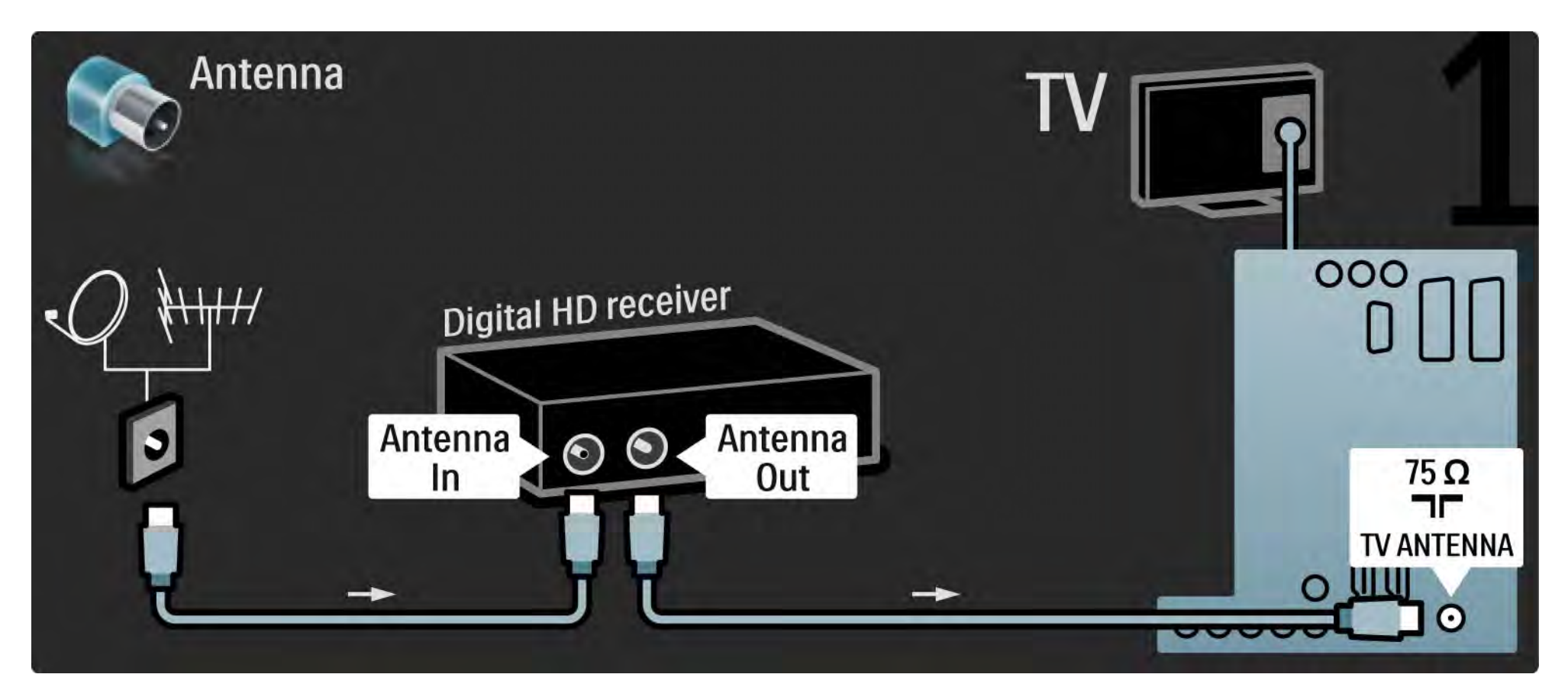

## 5.3.8 Receptor de HD digital 2/2

Utilice un cable HDMI para conectar el receptor de HD digital al televisor.

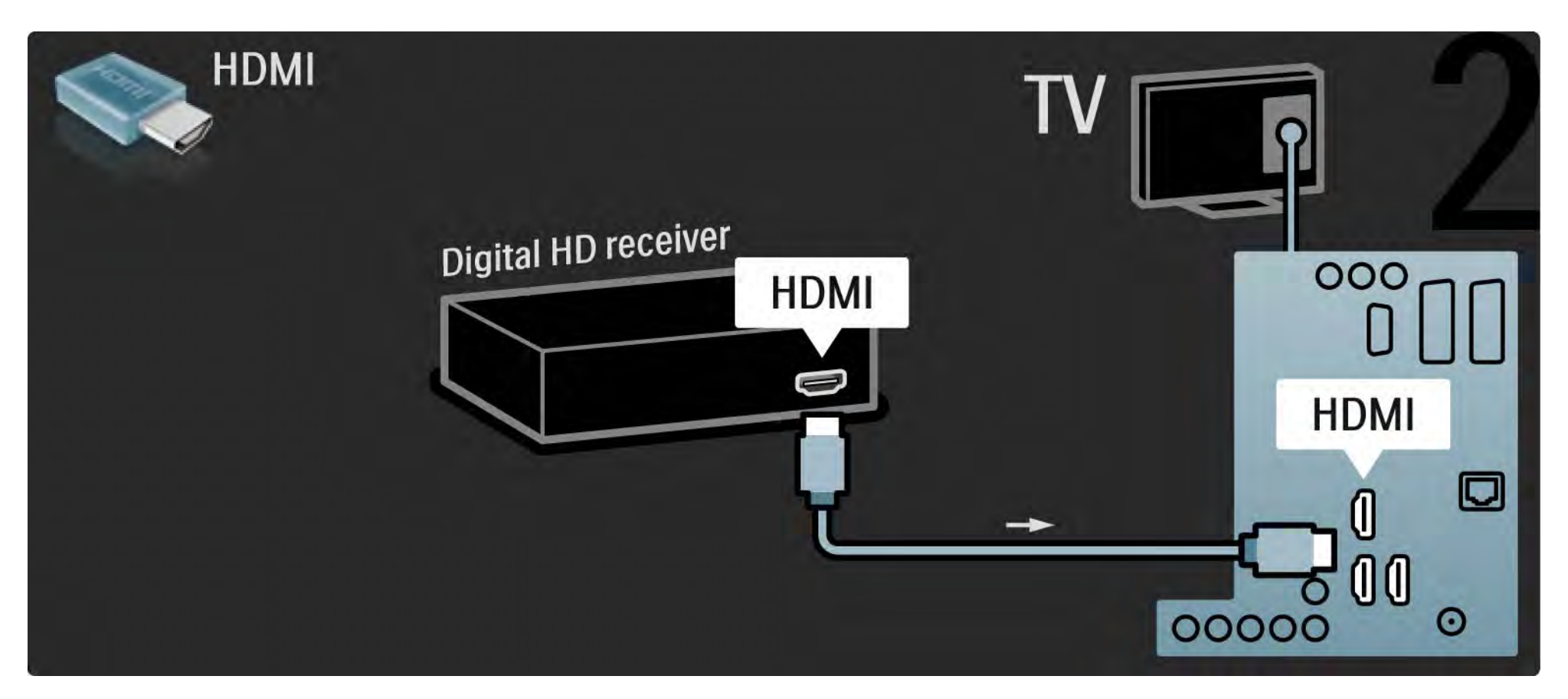

### 5.4.1 Videoconsola 1/3

La conexión más práctica para una consola de juegos es la que se encuentra en el lateral del televisor. Puede emplear una conexión de HDMI, S-vídeo o Vídeo pero no conectar nunca S-vídeo y Vídeo al mismo tiempo.

Si utiliza una conexión HDMI o YPbPr, puede emplear los conectores de la parte posterior del televisor.

Consulte las páginas siguientes para obtener instrucciones sobre cómo conectar su consola de juegos. Retardo de la imagen

Para evitar el retardo de la imagen, establezca el televisor en modo Juego.

Cierre este manual de usuario, pulse Options  $\text{F}$  y seleccione Imagen y sonido. Pulse OK.

Seleccione Ajustes inteligentes y pulse OK.

Seleccione Juego y pulse OK.

...

## 5.4.1 Videoconsola 2/3

La conexión más práctica para una consola de juegos es la que se encuentra en el lateral del televisor.

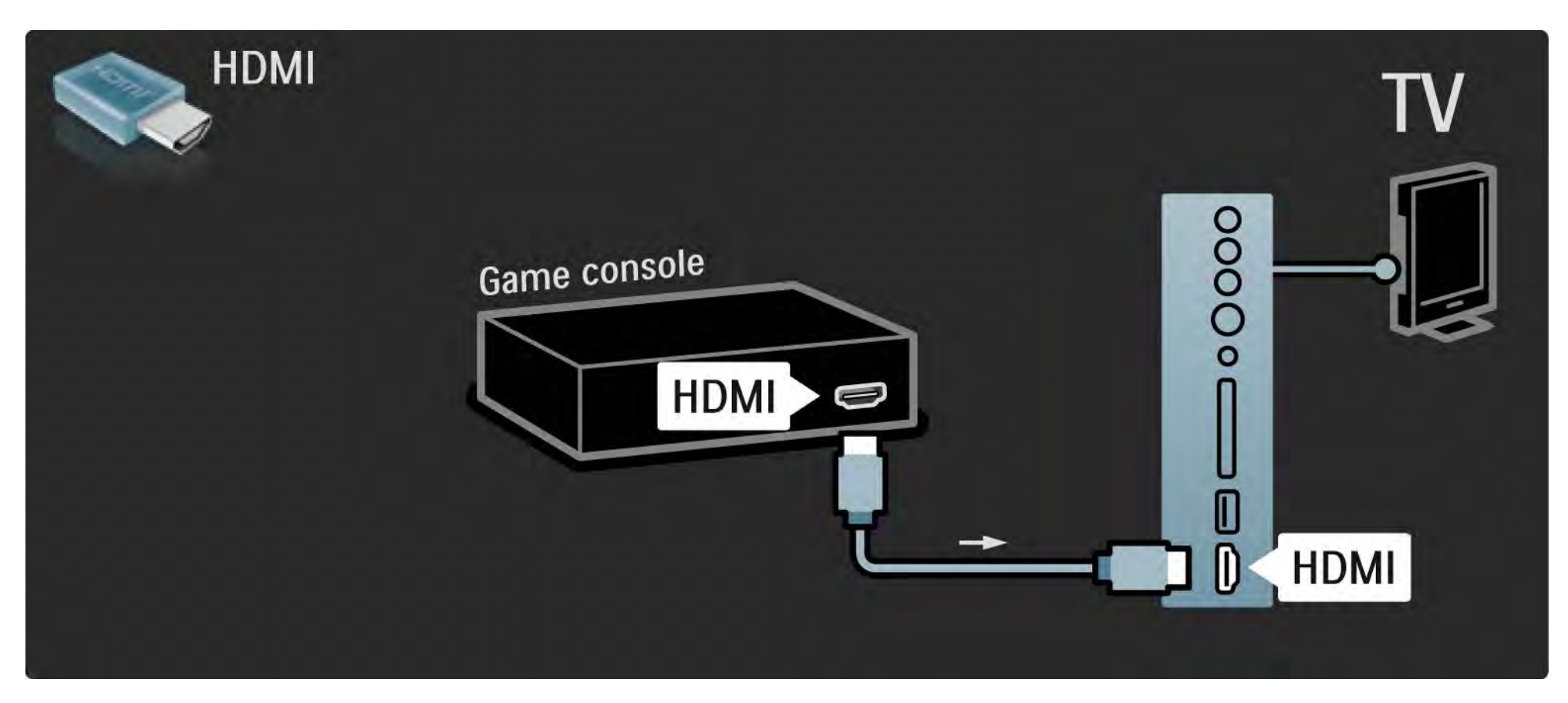

## 5.4.1 Videoconsola 3/3

Utilice un cable HDMI o EXT3 (YPbPr y Audio L/R) para conectar la consola de juegos en la parte posterior del televisor.

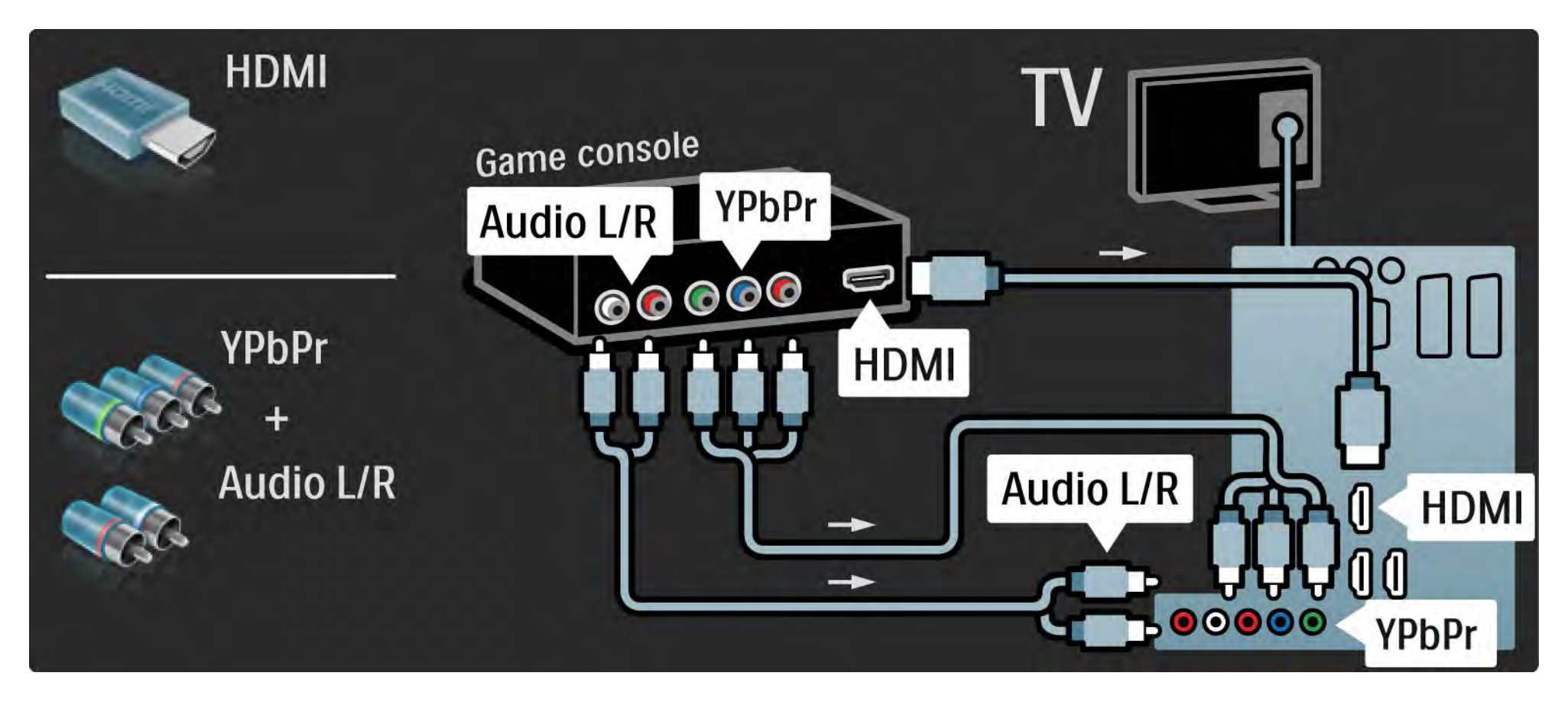

## 5.4.2 Consola de juegos de alta definición

Utilice un cable HDMI o cables YPbPr para conectar una consola de juegos de alta definición al televisor.

Consulte también Conexiones > Más dispositivos > Juego.

### 5.4.3 Cámara de fotos

Para ver las fotografías almacenadas en al cámara de fotos digital, puede conectar la cámara directamente al televisor. Utilice la conexión USB situada en el lateral del televisor para realizar la conexión. Encienda la cámara cuando haya realizado la conexión.

Si no aparece automáticamente la lista con el contenido de la cámara, puede que haya que configurar la cámara para transferir su contenido con el protocolo de transferencia de imágenes PTP. Consulte el manual de usuario de la cámara de fotos digital.

### 5.4.4 Videocámara 1/3

...

La conexión más práctica para una videocámara es la que se encuentra en el lateral del televisor. Puede emplear una conexión de HDMI, S-vídeo o Vídeo pero no conectar nunca S-vídeo y Vídeo al mismo tiempo.

Consulte las páginas siguientes para obtener instrucciones sobre cómo conectar su videocámara.

## 5.4.4 Videocámara 2/3

La conexión más práctica para una videocámara es la que se encuentra en el lateral del televisor.

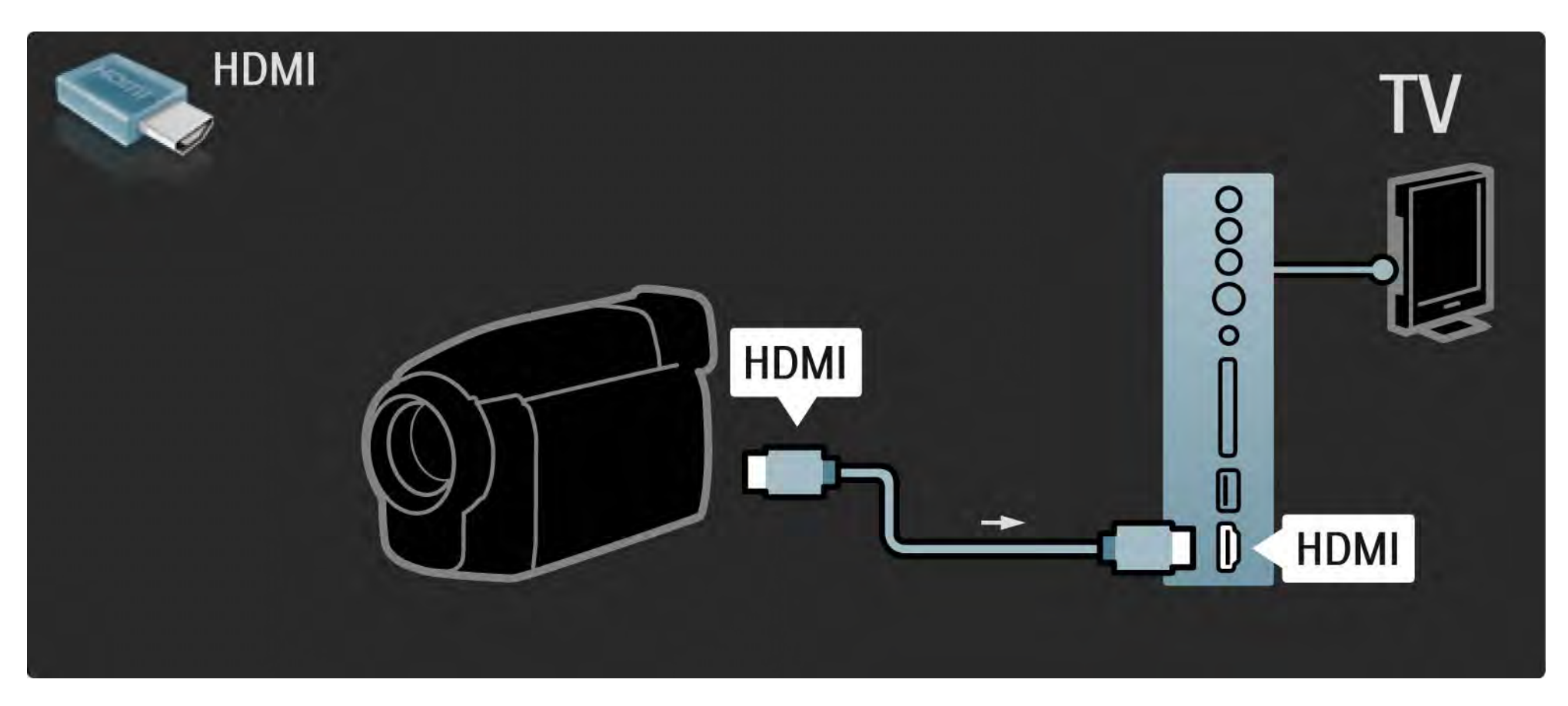

## 5.4.4 Videocámara 3/3

Utilice un cable HDMI o EXT3 (YPbPr y Audio L/R) para conectar la videocámara en la parte posterior del televisor.

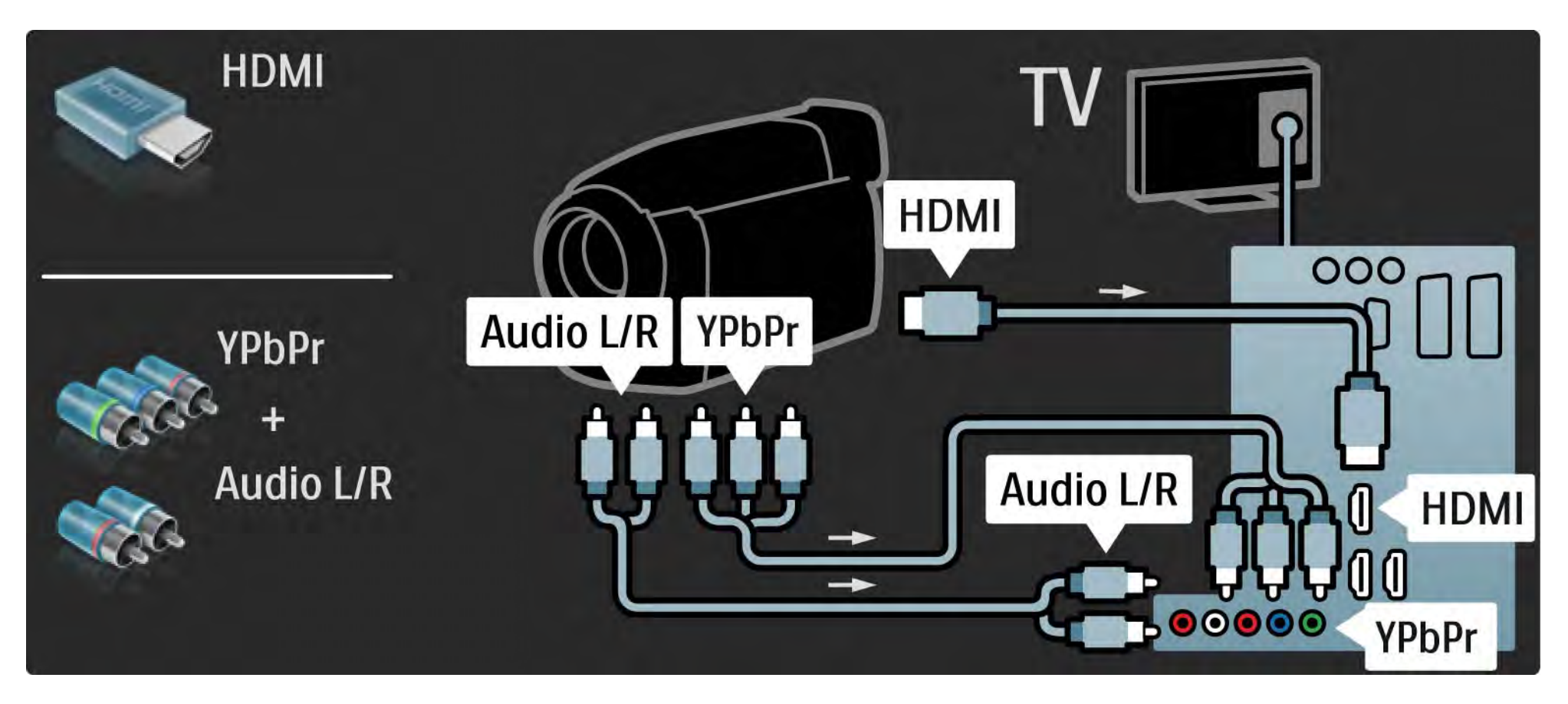

## 5.4.5 Televisor como monitor de PC 1/3

Puede conectar el televisor como un monitor de PC a su ordenador.

Antes de realizar la conexión con el PC, configure el monitor del mismo con una frecuencia de actualización de 60 Hz.

Puede conectar el PC en el lateral o, como alternativa, en la parte posterior del televisor. Consulte las páginas siguientes para conectar su ordenador.

Configuración idónea del televisor

Configure el formato de pantalla del televisor en "Sin escala" para obtener un realce máximo de la imagen. Mientras ve la televisión, pulse Options  $\epsilon$ , seleccione Formato de pantalla y seleccione Sin escala.

Resoluciones de PC admitidas

...

Para obtener la lista de resoluciones admitidas, consulte Datos técnicos > Resoluciones de pantalla.

# 5.4.5 Televisor como monitor de PC 2/3

Utilice un adaptador de DVI a HDMI para conectar el PC a HDMI y un cable de audio L/R para conectar a la toma Audio L/R situada en el lateral del televisor.

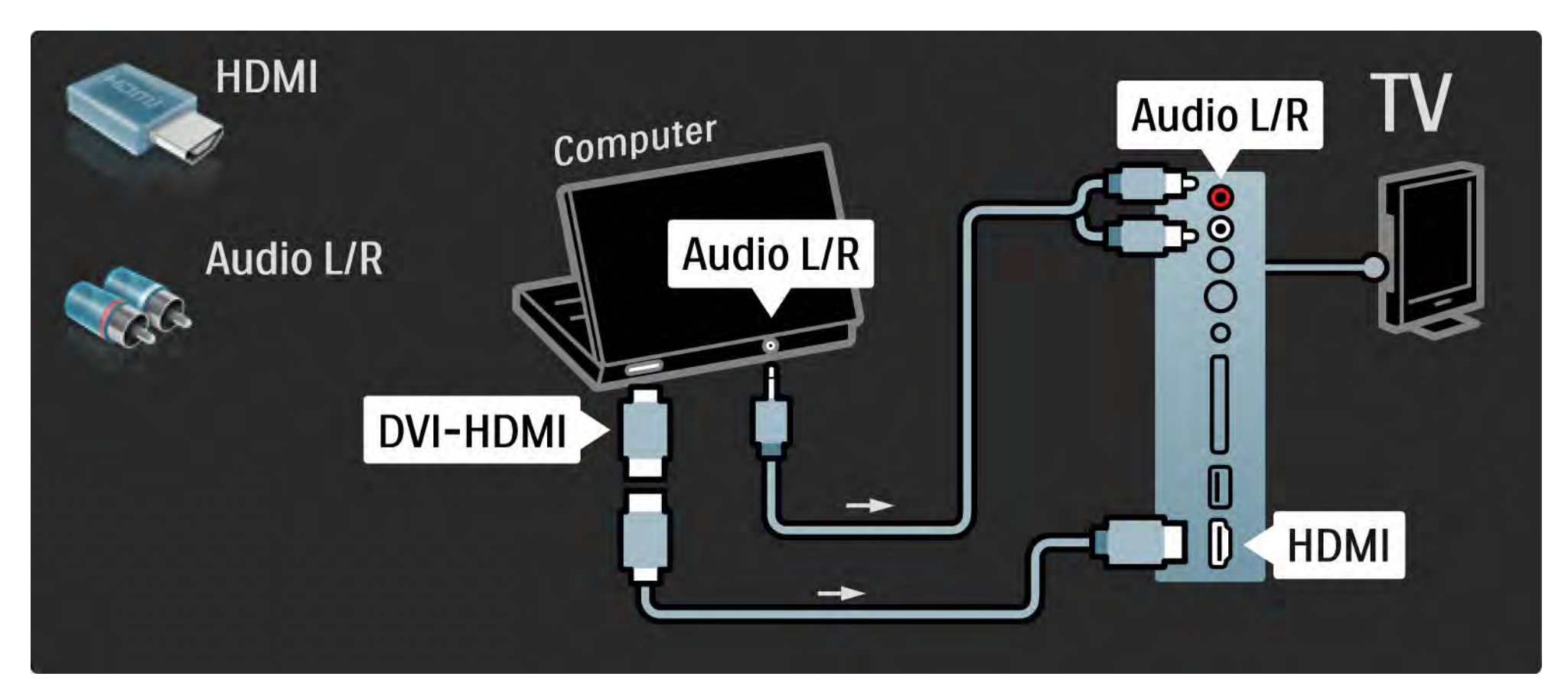

## 5.4.5 Televisor como monitor de PC 3/3

Utilice un cable VGA para conectar el PC al conector VGA y un cable de audio L/R para conectar a la toma VGA Audio L/R situada en el lateral del televisor.

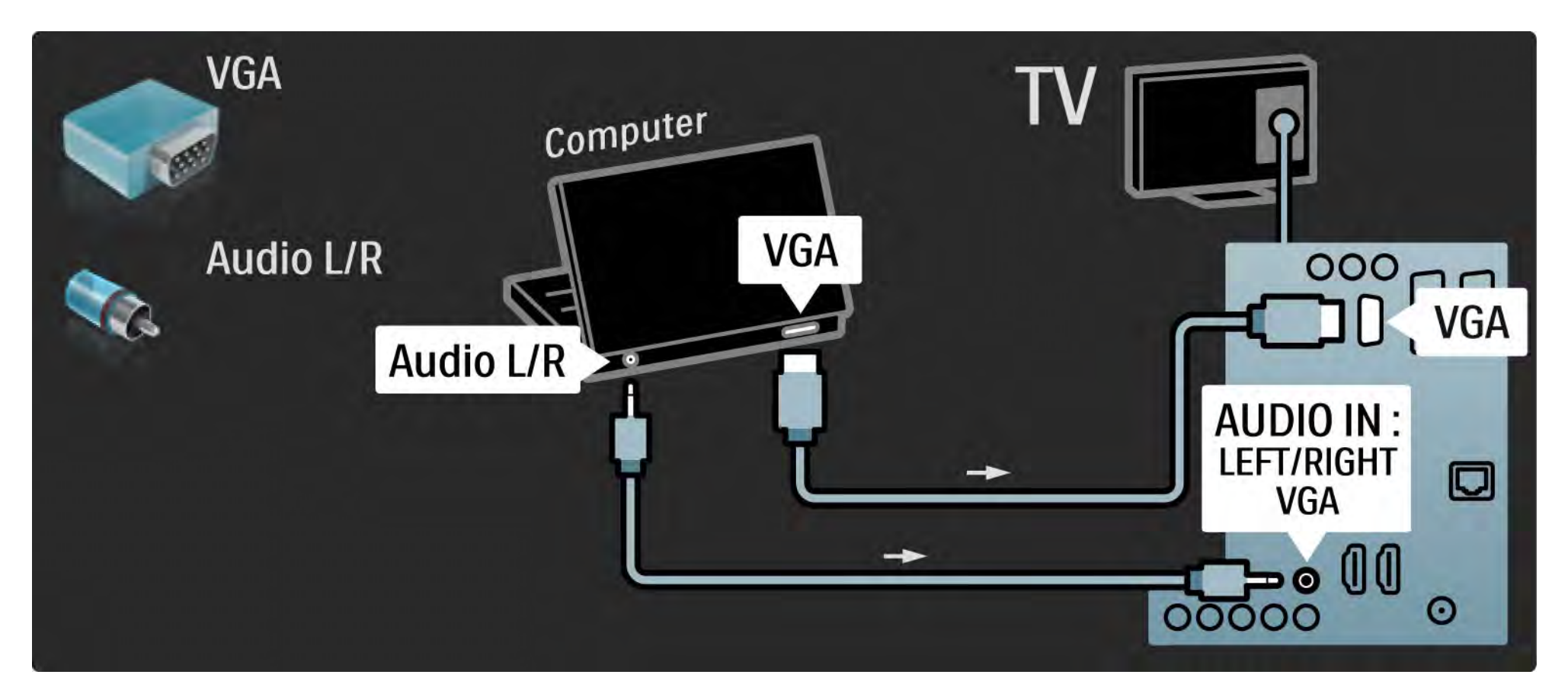

## 5.4.6 Decodificador

Utilice un cable euroconector para conectar un decodificador para canales de antena analógicos. Utilice las conexiones EXT1 o EXT2 de la parte posterior del televisor.

Tiene que asignar el canal de televisión como canal para decodificar. A continuación, asigne la conexión donde se ha conectado el decodificador.

Cierre este manual de usuario y pulse  $\bigoplus$  > Configuración > Instalación > Decodificador. Seleccione Canal para establecer el canal que desea decodificar. Seleccione Estado para determinar la conexión que utilizará para el decodificador.

## 5.5.1 EasyLink 1/2

Si un dispositivo está equipado con el estándar HDMI-CEC, el dispositivo y el televisor pueden funcionar juntos.

Conecte el televisor al dispositivo mediante un cable HDMI. El televisor tiene la función EasyLink encendida. Para apagar EasyLink, pulse  $\bigoplus$  > Configuración > Instalación > Preferencias > EasyLink.

Con EasyLink, estarán disponibles las siguientes funciones:

• Reproducción con una sola pulsación

Inserte un disco y pulse el botón de reproducción en el dispositivo. El televisor se enciende desde el modo en espera y muestra automáticamente el programa del disco.

• Modo de espera del sistema

...

Pulse  $\bigcirc$  durante 2 segundos en el mando a distancia del televisor para poner los dispositivos conectados en modo de espera.

## 5.5.1 EasyLink 2/2

• Control de audio del sistema

Si conecta un sistema de audio, puede escuchar el sonido del televisor a través del sistema de audio. Los altavoces del televisor se silenciarán automáticamente.

El televisor tiene establecido el parámetro EasyLink (Automático) para los altavoces. Para apagar los altavoces del televisor o para encenderlos de forma permanente, pulse h > Configuración > Sonido > Altavoces del televisor.

Asegúrese de que todos los ajustes HDMI-CEC del dispositivo se hayan configurado correctamente. EasyLink podría no funcionar con dispositivos de otras marcas.

Denominación de HDMI-CEC en otras marcas

La funcionalidad HDMI-CEC posee diferentes nombres con diferentes marcas. Algunos de sus nombres son: Anynet, Aquos Link, Bravia Theatre Sync, Kuro Link, Simplink, Viera Link, ...

No todas las marcas son totalmente compatibles con EasyLink.

### 5.5.2 Mando a distancia de EasyLink

Lea el apartado Conexiones > EasyLink, antes de proseguir con las instrucciones del mando a distancia de EasyLink.

Con el mando a distancia de EasyLink, los comandos del mando a distancia del televisor se envían directamente al dispositivo que esté viendo en el televisor. No necesitará seleccionar primero el dispositivo en el mando a distancia.

Precaución: Ésta es una opción avanzada. Compruebe que todos los dispositivos sean compatibles con este ajuste. Los dispositivos no aptos no reaccionarán. Pruebe primero esta función, antes de activar de forma permanente el Mando a distancia de EasyLink.

Para activar el Mando a distancia de EasyLink, pulse  $\triangle$ > Configuración > Instalación > Preferencias > Mando a distancia de EasyLink.

Excepto en lo que se refiere al botón de inicio  $\triangle$ , todos los comandos del mando a distancia tratarán de accionar el dispositivo. Es posible que algunos comandos no funcionen con el dispositivo.

Para volver al modo normal de control del televisor, pulse  $\triangle$  y seleccione Ver televisión.

Para controlar otro dispositivo, pulse  $\bigoplus$  y seleccione otro dispositivo.

## 5.6.1 Módulo de acceso condicional (CAM) 1/2

Los canales de televisión digital codificados podrán decodificarse mediante un módulo de acceso condicional (CAM). Los operadores de servicios de televisión digital ofrecen el CAM con la suscripción a sus servicios. Póngase en contacto con el operador de servicios de televisión digital para obtener más información y conocer los términos.

#### Introduzca un CAM

...

Apague el televisor antes de insertar un CAM.

Fíjese en el CAM para realizar la inserción en la dirección correcta. Si la inserción fuese incorrecta, se podría dañar el CAM y el televisor.

Busque la ranura de interfaz común en el lateral del televisor. Inserte el CAM suavemente y déjelo en la ranura de manera permanente.

Es posible que transcurran unos minutos antes de que se active el CAM. La desinstalación del CAM desactivará el servicio en el televisor.

## 5.6.1 Módulo de acceso condicional 2/2

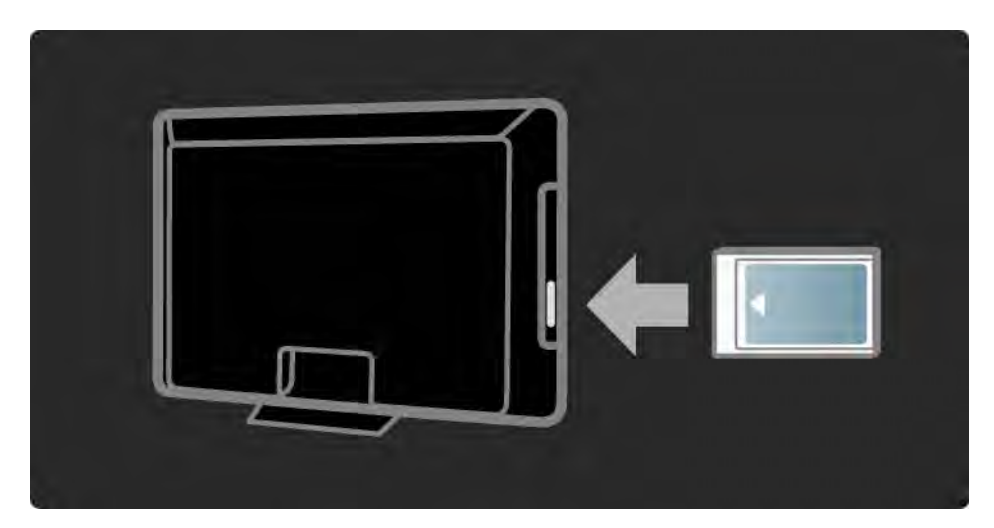

#### Ver un servicio en CAM

Si se ha insertado un CAM y se paga la cuota de suscripción, el televisor muestra el programa del proveedor de servicios de televisión digital. Las aplicaciones y su función, el contenido y los mensajes en pantalla procederán del servicio del CAM.

#### Ajustes CAM

Para definir contraseñas o códigos PIN para el servicio CAM, pulse  $\triangle$  > Configuración > Opciones > Interfaz común. Seleccione el proveedor del CAM y pulse OK.

## 5.6.2 Common Interface Plus CI+

Este televisor admite el acceso condicional mediante CI+.

El estándar CI+ permite a los proveedores de servicios ofrecer programas digitales de alta definición y calidad con un nivel avanzado de protección contra copia.

Para introducir un CAM CI+, lea el capítulo CAM: Módulo de acceso condicional.

## 5.7.1 Conexión de red con cable

Para configurar la conexión de red con cable, lea todos los capítulos de Configuración > Red.

Conecte el router al televisor mediante un cable de red y encienda el router antes de iniciar la instalación.

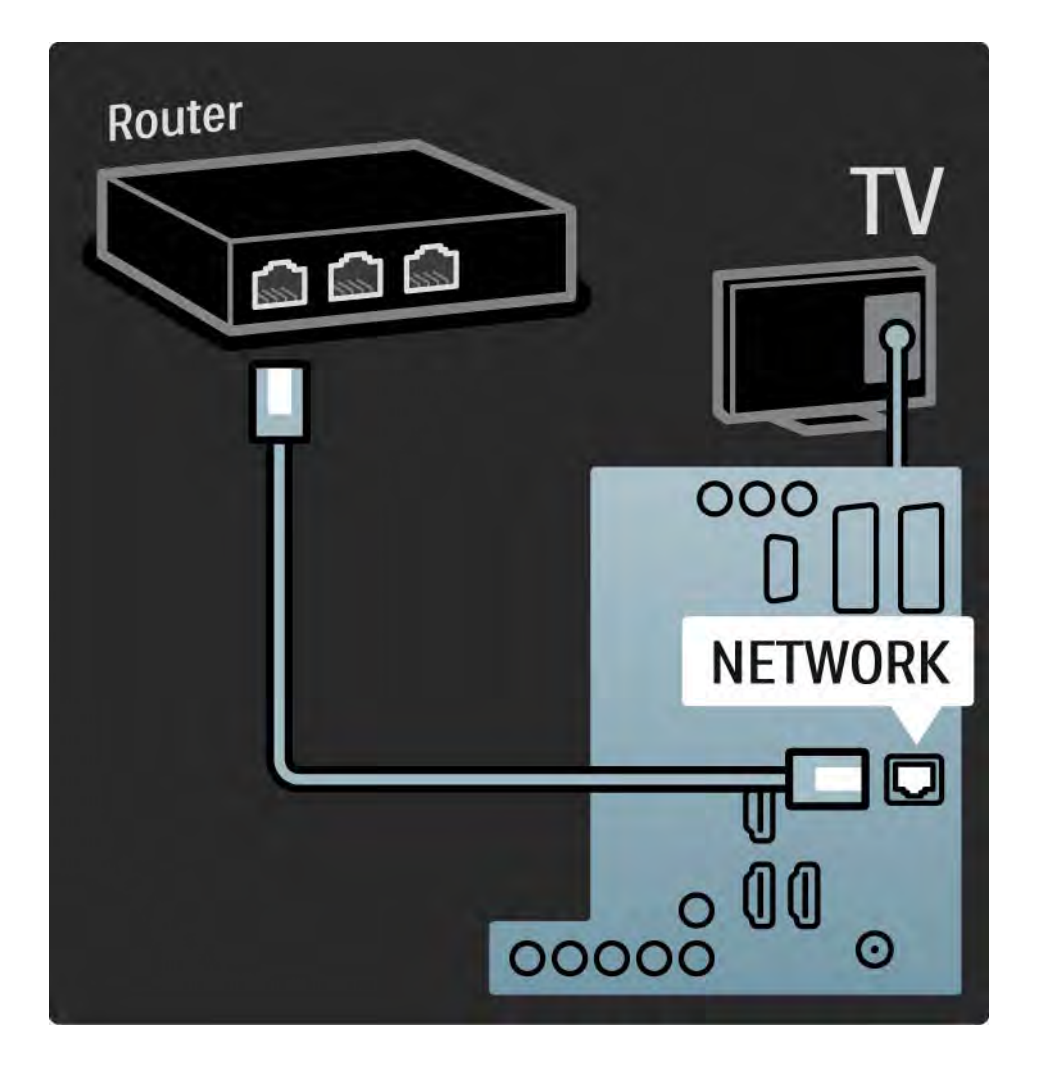

## 6.1 Información de contacto

Advertencia

Si el televisor se estropea, NUNCA trate de repararlo usted mismo.

Si los consejos y las sugerencias de Solución de problemas no le ayudan a resolver el problema, pruebe a apagar el televisor y volver a encenderlo.

Información de contacto: Servicio de atención al consumidor

Si el problema del televisor no se resuelve, puede llamar al servicio de atención al consumidor de Philips de su país. Encontrará el número de teléfono en la documentación impresa incluida con el televisor.

También puede consultar nuestro sitio Web www.philips.com/support

Número de serie y número de modelo del televisor

Podrá encontrar dichos números en la etiqueta de la caja o en la etiqueta de tipo situada en la parte posterior del televisor.

### 6.2 Mando a distancia del televisor 1/2

El televisor no se enciende

- Compruebe la conexión del cable de alimentación.
- Compruebe si las pilas del mando a distancia están agotadas o con poca carga. Compruebe la orientación de  $\log$  polos + / -.
- Desconecte el cable de alimentación, espere un minuto y vuelva a conectarlo. Pruebe a encenderlo de nuevo.
- Puede utilizar los botones del televisor para encenderlo.

El televisor no reacciona al mando a distancia

- Compruebe si las pilas del mando a distancia están agotadas o con poca carga. Compruebe la orientación de  $\log$  polos + / -.
- Limpie el mando a distancia y la lente del sensor del televisor.
- Compruebe que el mando a distancia de EasyLink esté desactivado.
- Durante el tiempo de calentamiento del televisor, que tarda aproximadamente dos minutos, es posible que el televisor y algunos dispositivos externos no reaccionen de inmediato a los comandos del mando a distancia. El dispositivo funciona correctamente y no está averiado.

...

### 6.2 Mando a distancia del televisor 2/2

El televisor se apaga y la luz roja parpadea

• Desconecte el cable de alimentación, espere un minuto y vuelva a conectarlo. Compruebe si hay suficiente espacio para la ventilación. Espere hasta que el televisor se haya enfriado.

Si el televisor no vuelve a funcionar desde el modo de espera y se produce de nuevo un parpadeo, llame a nuestro servicio de atención al cliente.

Ha olvidado el código para desbloquear el bloqueo infantil

• Consulte Temporizadores y bloqueos > Bloqueo infantil.

### 6.3 Canales de TV

Han desaparecido algunos canales de televisión

• Compruebe si se ha elegido la lista correcta para la lista de canales. Consulte Uso del televisor > Menús > Lista de canales.

• Podría haber un canal oculto en la lista de canales. Consulte Uso del televisor > Menús > Lista de canales). No se ha encontrado ningún canal digital durante la instalación

• Compruebe si el televisor es compatible con la TDT o la TDC de su país. Consulte la etiqueta de tipo del televisor de compatibilidad de televisión digital por países "Digital TV Country Compatibility", situada en la parte posterior del televisor.

## 6.4 Imágenes 1/3

Ambilight está activado pero no hay imagen

- Compruebe si la antena está conectada correctamente.
- Compruebe si está seleccionado el dispositivo correcto.

El sonido está encendido, pero no hay imagen

• Compruebe el ajuste de contraste o brillo en el menú.

La imagen del televisor es mala

...

• Compruebe si la antena está conectada correctamente.

• Los dispositivos de audio sin toma de tierra, las luces de neón, los edificios altos o las montañas pueden influir en la calidad de la imagen. Trate de mejorar la imagen cambiando la dirección de la antena o aleje los dispositivos del televisor.

• Compruebe si se ha elegido el sistema de televisión correcto en el menú Instalación manual.

• Si sólo se trata de una mala recepción de un determinado canal, intente ajustar la sintonización de dicho canal con el menú Sintonía fina. Consulte Configuración > Instalación > Analógico: instalación manual.

## 6.4 Imágenes 2/3

El color de la imagen es malo

• Compruebe el ajuste de color en el menú Imagen. Seleccione cualquiera de los Ajustes inteligentes del menú Configuración.

• Compruebe las conexiones y los cables de los dispositivos conectados.

La imagen se retarda cuando se conecta una consola de juegos

• Para evitar el retardo de la imagen, establezca el televisor en modo Juego. Seleccione Juego en los Ajustes inteligentes del menú Configuración.

El televisor no recuerda mis ajustes cuando vuelvo a encenderlo

• Compruebe si el televisor está configurado como Casa en el menú Casa > Configuración > Instalación > Preferencias > Ubicación.

La imagen no encaja en la pantalla; es demasiado grande o demasiado pequeña:

• Pulse  $\blacksquare$  y seleccione un formato de imagen más ajustado en el menú Formato de pantalla.

...

## 6.4 Imágenes 3/3

La posición de la imagen en pantalla no es correcta

• Algunas señales de imagen de ciertos dispositivos no se ajustan correctamente a la pantalla. Puede cambiar la imagen con los botones de cursor del mando a distancia. Compruebe la salida de la señal del dispositivo.

## 6.5 Sonido

Hay imagen pero no sonido

- Compruebe que el volumen no esté ajustado a 0.
- Compruebe que no se haya silenciado el sonido con  $\mathbf{K}$ .
- Compruebe si todos los cables están correctamente conectados.

• Si no se detecta la señal, el televisor desactiva automáticamente el sonido. Éste es el funcionamiento correcto y no indica ninguna avería.

El sonido es malo

- Compruebe si el sonido está ajustado a Estéreo.
- Seleccione cualquiera de los Ajustes inteligentes del menú  $\triangle$  > Configuración > Aiustes inteligentes.

El sonido procede sólo de un altavoz

• Compruebe que Balance no esté ajustado en el extremo derecho o izquierdo.

Hay un retardo en el sonido cuando se conecta un dispositivo de cine en casa con DVD

• Consulte el manual de usuario del dispositivo DVD para ajustar un retardo para la sincronía de audio. Si no puede establecer un retardo, desactive el ajuste HD Natural Motion en  $\triangle$  > Configuración > Imagen > Perfect Pixel HD.

## 6.6 Dispositivos 1/2

- El procedimiento HDMI HDCP podría tardar unos segundos antes de que el televisor muestre la imagen de un dispositivo.
- Si el televisor no reconoce el dispositivo y la pantalla no muestra ninguna imagen, pruebe a cambiar de un dispositivo a otro y reinicie de nuevo el procedimiento HDCP.

• Si se producen interrupciones de sonido continuamente, consulte el manual de usuario del dispositivo para comprobar los ajustes de salida. Si esto no ayuda, conecte un cable de audio adicional.

• Si se utiliza un adaptador DVI a HDMI, compruebe si se ha realizado una conexión de audio adicional para completar la conexión de DVI.

HDMI con EasyLink

- Asegúrese de que el dispositivo conectado sea compatible con el estándar HDMI-CEC y que esté bien configurado. Consulte el manual de usuario incluido con el dispositivo.
- Compruebe si el cable HDMI está bien conectado.
- Compruebe și EasyLink está activado en  $\bigoplus$  > Configuración > Instalación > Preferencias > EasyLink.

## 6.6 Dispositivos 2/2

• Asegúrese de que el control de sonido del sistema de los dispositivos de audio HDMI-CEC esté bien configurado. Consulte el manual de usuario incluido con el dispositivo de audio.

Mando a distancia EasyLink

• Algunos dispositivos poseen una funcionalidad idéntica pero no admiten los comandos específicos del mando a distancia. Consulte Conexiones > EasyLink HDMI-CEC > Mando a distancia de EasyLink.

La pantalla del PC en el televisor no es estable o no está sincronizada (con el televisor como monitor de PC)

• Establezca la frecuencia de actualización del PC a 60 Hz.

• Compruebe si está seleccionado el modo de resolución correcto en el PC. Consulte Datos técnicos > Resoluciones de pantalla.

### 6.7 Multimedia

No se muestra el contenido del dispositivo USB

• Ajuste su dispositivo (cámara) para que sea compatible con la "clase de almacenamiento masivo".

• El dispositivo USB podría necesitar un software de controlador específico. Desafortunadamente, este software no se puede descargar al televisor.

• No se admiten todos los archivos de audio e imagen. Consulte Datos técnicos.

El contenido del dispositivo USB no se reproduce de forma fluida

• El rendimiento de transferencia del dispositivo USB limita la velocidad de transferencia.

Los archivos del PC no aparecen en el menú Explorar red de PC

• Compruebe si se han añadido los archivos a la carpeta del PC.

• No se admiten todos los formatos de archivo. Consulte Datos técnicos > Formatos multimedia.

• Tiene que configurar el servidor de medios del PC para compartir archivos con el televisor. Consulte Configuración > Red > Qué necesita.

No se reproducen los archivos del PC

• Consulte Datos técnicos > Formatos multimedia.

# 6.8 Red

No se encuentra la red doméstica

- Compruebe si está encendido el router y active DHCP.
- Compruebe que los firewalls de la red permitan el acceso del televisor a la red.

• Es posible que la red doméstica necesite una configuración de red específica. Si no está seguro, pregunte a alguien con conocimientos sobre configuraciones de red para que le ayude.

Para establecer una configuración de red específica, pulse h > Configuración > Instalación > Red > Modo de Red o … > Configuración IP.

### Net TV no funciona

• Si la conexión al router es correcta, compruebe la conexión del router a Internet.

Net TV funciona de forma lenta

• Necesitará una conexión a Internet de alta velocidad para el router.
# 7.1 Potencia y recepción

Las especificaciones del producto están sujetas a cambios sin previo aviso.

Para obtener más datos sobre las especificaciones de este producto, visite

www.philips.com/support.

Alimentación

- Corriente de alimentación: CA 220-240 V (+/- 10%)
- Temperatura ambiente: 5 °C a 35 °C
- Consumo de energía en modo de espera y encendido: consulte las especificaciones técnicas en www.philips.com

Recepción

- Entrada de antena: coaxial de 75 ohmios (IEC75)
- Sistema de televisión: DVB COFDM 2K/8K
- Reproducción de vídeo: NTSC, SECAM, PAL
- Televisión digital: TDT, TDC, MHEG 4

(consulte los países seleccionados en la placa de tipo de televisor)

• Bandas de sintonización : VHF, UHF, S-Channel, Hyperband

# 7.2 Pantalla y sonido

Imagen / Pantalla

- Tipo de pantalla: W-UXGA de alta definición total LCD
- Tamaño de diagonal:
- 32 pulg. / 80 cm
- 37 pulg. / 94 cm
- 42 pulg. / 106 cm
- 47 pulg. / 119 cm
- Relación de aspecto: pantalla panorámica 16:9
- Resolución del panel: 1920x1080p
- Realce de imagen de Pixel Precise HD
- Procesamiento 1080p 24/25/30/50/60 Hz
- LCD4 a 100 Hz

## Sonido

- Potencia de salida (RMS): 2 x 10 W
- Incredible Surround
- Nicam estéreo

# 7.3 Resoluciones de pantalla admitidas

Formatos de vídeo

Resolución: frecuencia de actualización

- 480i: 60 Hz
- 480p: 60 Hz
- 576i: 50 Hz
- 576p: 50 Hz
- 720p: 50 Hz, 60 Hz
- 1080i: 50 Hz, 60 Hz
- 1080p: 24 Hz, 25 Hz, 30 Hz
- 1080p: 50 Hz, 60 Hz

Formatos informáticos

Resolución: frecuencia de actualización

- 640 x 480: 60 Hz
- 600 x 800: 60 Hz
- 1024 x 768: 60 Hz
- 1280 x 768: 60 Hz
- 1360 x 765: 60 Hz
- 1360 x 768: 60 Hz
- 1280 x 1024: 60 Hz
- 1920 x 1080: 60 Hz
- 1920 x 1080: 60 Hz

## 7.4 Multimedia 1/2

Conexiones

- USB
- UTP5 Ethernet

Formatos de dispositivos de memoria/USB admitidos

• FAT 16, FAT 32, NTFS

Formatos de reproducción

- MP3
- Reproducción de imágenes fijas: JPEG
- MPEG 1, MPEG 2, MPEG 4
- MPEG-Program Stream PAL
- AVI
- H.264 (MPEG-4 AVC)
- WMA v2 hasta v9.2
- WMV9

...

# 7.4 Multimedia 2/2

Software de servidor multimedia admitido

- Windows Media Player 11 (para Microsoft Windows XP o Vista)
- Google (para XP)
- Twonky Media: PacketVideo 4.4.9 (para PC e Intel MacOX)
- Sony Vaio Media Server (para Microsoft Windows XP o Vista)
- TVersity v.0.9.10.3 (para Microsoft Windows XP)
- Nero 8 Nero MediaHome (para Microsoft Windows XP)
- DiXiM (para Microsoft Windows XP)
- Macrovision Network Media Server (para Microsoft Windows XP)
- Fuppes (para Linux)
- uShare (para Linux)

• Philips NAS SPD8020 (v. 1.2.9.47)

# 7.5 Conectividad

Parte posterior

- EXT1 (euroconector): Audio L/R, entrada CVBS, RGB
- EXT2 (euroconector): Audio L/R, entrada CVBS, RGB
- EXT3: Y Pb Pr, Audio L/R
- VGA, Audio L/R (miniconector de 3,5 mm)
- Entrada HDMI 1 (HDMI 1.3a para todas las conexiones HDMI)
- Entrada HDMI 2
- Entrada HDMI 3
- Audio In L/R: DVI a HDMI (miniconector de 3,5 mm)
- Audio Out L/R: sincronizada con la imagen
- Salida Digital Audio (coaxial-cinch-S/PDIF): sincronizada con la imagen
- Red  $-$  (RJ45)

## **Lateral**

- Entrada lateral HDMI
- Entrada S-Video (Y/C)
- Entrada de vídeo (CVBS)
- Entrada I/D de audio
- Auriculares (miniconector estéreo de 3,5 mm)
- USB
- Ranura de interfaz común

## 7.6 Dimensiones y pesos 1/2

32PFL8404 Anchura: 762 mm Altura: 470 mm Profundidad: 88 mm Peso: ±10 kg … con soporte de televisión Altura: 522 mm Profundidad: 220 mm Peso: ±12 kg

37PFL8404 Anchura: 886 mm Altura: 542 mm Profundidad: 88 mm Peso: ±14 kg … con soporte de televisión Altura: 598 mm Profundidad: 260 mm Peso: ±17 kg

42PFL8404 Anchura: 996 mm Altura: 603 mm Profundidad: 88 mm Peso: ±18 kg … con soporte de televisión Altura: 655 mm Profundidad: 260 mm Peso: ±21 kg

## 7.6 Dimensiones y pesos 2/2

47PFL8404 Anchura: 1106 mm Altura: 666 mm Profundidad: 92 mm Peso: ±21 kg … con soporte de televisión Altura: 717 mm Profundidad: 309 mm Peso: ±25 kg

UMv 3104 327 0005.4 - 091001

## Seguridad

Riesgo de descarga eléctrica o incendio

• Nunca exponga el televisor o el mando a distancia a la lluvia, al agua o a un calor excesivo.

• Nunca coloque contenedores de líquidos, como jarrones, cerca del televisor. Si se derraman líquidos sobre el televisor, o dentro de él, desconéctelo inmediatamente de la toma de alimentación. Póngase en contacto con el servicio de atención al consumidor de Philips para que se compruebe el televisor antes de su uso.

• Nunca coloque el televisor, el mando a distancia ni las pilas cerca de fuentes de llamas o calor, incluida la luz solar directa.

• Mantenga las velas o fuentes de calor similares alejadas de este producto en todo momento.

• Nunca inserte objetos en las ranuras de ventilación u otras aberturas del televisor.

• Procure no forzar los enchufes. Los enchufes sueltos pueden provocar arcos voltaicos o un incendio.

• Nunca coloque el televisor u otros objetos encima del cable de alimentación.

### Riesgo de lesiones o daños al televisor

• Son necesarias dos personas para levantar y transportar un televisor que pese más de 25 kilos.

• Si monta el televisor en un soporte, utilice sólo el soporte suministrado. Fije el soporte al televisor firme-

mente. Coloque el televisor en una super fi cie plana y nivelada que soporte su peso.

• Si monta el televisor en la pared, utilice las fi jaciones adecuadas en una pared resistente para montar el televisor de forma segura teniendo en cuenta su peso. Koninklijke Philips Electronics N.V. no acepta ninguna responsabilidad por un montaje en pared inadecuado que pueda causar accidentes o lesiones.

### Riesgo de lesiones a los niños

No permita que los niños utilicen sin vigilancia aparatos eléctricos.

No permita que los niños o adultos con capacidades físicas, sensoriales o mentales reducidas o personas con falta de experiencia/conocimiento, utilicen aparatos eléctricos sin vigilancia.

Siga estas precauciones para evitar que el televisor se vuelque y provoque lesiones a los niños.

• Nunca coloque el televisor en una superficie cubierta con un paño u otro material del que se pueda tirar. • Asegúrese de que ninguna parte del televisor sobresalga por el borde de la superficie de montaje.

• Nunca coloque el televisor en un mueble alto (como una estantería) sin fijar tanto el mueble como el televisor a la pared o a un soporte adecuado.

• Enseñe a los niños los peligros que conlleva subirse al mueble para llegar al televisor.

### Riesgo de sobrecalentamiento

• Deje siempre un espacio de 10 cm, como mínimo, en torno al televisor para que se ventile. Asegúrese de que las ranuras de ventilación del televisor nunca están cubiertas por cortinas u otros objetos.

### Tormentas con aparato eléctrico

Desconecte el televisor de la toma de alimentación y la antena antes de que se produzcan tormentas eléctricas. Durante este tipo de tormentas, nunca toque ninguna parte del televisor, del cable de alimentación ni del cable de antena.

### Riesgo de daños auditivos

Procure no usar los auriculares o cascos con un volumen alto o durante un período de tiempo prolongado.

### Bajas temperaturas

Si el televisor se transporta a tempe- raturas inferiores a 5 °C, desembale el televisor y espere hasta que su tempe- ratura se equipare a la temperatura ambiente antes de instalarlo.

2009 © Koninklijke Philips Electronics N.V.

Todos los derechos reservados. Las especificaciones están sujetas a cambios sin previo aviso. Las marcas comerciales son propiedad de Koninklijke Philips Electronics N.V. o de sus respectivos propietarios.

Philips se reserva el derecho a modificar los productos en cualquier momento sin estar obligada a ajustar los suministros anteriores con arreglo a ello. El material incluido en este manual de usuario se considera suficiente para el uso al que está destinado el sistema. Si el producto o sus módulos o procedimientos individuales se emplean para fines diferentes a los especificados en este documento, deberá obtenerse una confirmación de que son válidos y aptos para ellos. Philips garantiza que el material en sí no infringe ninguna patente de Estados Unidos. No se ofrece ninguna garantía adicional expresa ni implícita.

#### Garantía

 Ninguno de los componentes puede ser reparado por el usuario. Nunca abra ni retire las cubiertas ni inserte nunca objetos en las ranuras de ventilación ni tampoco inserte objetos que no sean aptos para los conectores específicos. Las reparaciones sólo podrán llevarlas a cabo los centros de servicio y establecimientos de reparación oficiales de Philips. De lo contrario, cualquier garantía expresa o implícita quedará invalidada. Cualquier funcionamiento prohibido de manera expresa en el presente manual, o cualquier ajuste o procedimiento de montaje no recomendado o no autorizado en el presente invalidarán la garantía.

#### Características de píxeles

Este producto LCD posee un elevado número de píxeles en color. Aunque posee píxeles efectivos de un 99,999% o más, podrían aparecer de forma constante en la pantalla puntos negros o claros (rojo, verde o azul). Se trata de una propiedad estructural de la pantalla (dentro de los estándares habituales de la industria) y no de un fallo.

#### Software de código fuente abierto

Este televisor incluye software de código fuente abierto. Por la presente, Philips ofrece la entrega o puesta a disposición, cuando se solicite, de una copia completa del código fuente correspondiente, que el equipo pueda leer, en un soporte utilizado de forma habitual para el intercambio de software, por un precio no superior al coste de realización de la distribución física del código fuente. Esta oferta será válida durante un período de 3 años a partir de la fecha de compra del producto. Para obtener el código fuente, escriba a Philips Innovative Applications N.V. Ass. to the Development Manager Pathoekeweg 11 B-8000 Brugge Belgium

Cumplimiento de la normativa sobre CEM Koninklijke Philips Electronics N.V. fabrica y vende muchos productos dirigidos a consumidores que, al igual que cualquier aparato electrónico, tienen en general la capacidad de emitir y recibir señales electromagnéticas. Uno de los principios empresariales más importantes de Philips es adoptar todas las medidas de sanidad y seguridad necesarias para que nuestros productos cumplan todos los requisitos legales aplicables y respeten ampliamente toda normativa aplicable sobre CEM en el momento en que se producen. Philips está comprometida con el desarrollo, producción y comercialización de productos no periudiciales para la salud. Philips confirma que si los productos se manipulan de forma correcta para el uso al que están destinados, según las pruebas científicas de las que se dispone actualmente, será seguro utilizarlos. Philips desempeña una activa función en el desarrollo de normas de seguridad y sobre CEM internacionales, lo que le permite anticiparse a futuros avances en la estandarización para la pronta integración de sus productos. **Copyrights** 

VESA, FDMI y el logotipo de montaje compatible con VESA son marcas comerciales de Video Electronics Standards Association. Fabricado con licencia de Dolby Laboratories. 'Dolby', 'Pro Logic' y el símbolo de doble D son marcas comerciales de Dolby Laboratories. Fabricado con licencia de BBE Sound, Inc. Cedido con licencia por BBE, Inc. en virtud de una o más de las siguientes patentes de EE. UU: 5510752, 5736897. BBE y el símbolo de BBE son marcas comerciales registradas de BBE Sound Inc.

Windows Media es una marca registrada o marca comercial de Microsoft Corporation en EE.UU y/o en otros países.

Kensington y MicroSaver son marcas comerciales estadounidenses de ACCO World Corporation con registros ya emitidos y solicitudes pendientes en otros países de todo el mundo.

DLNA®, el logotipo de DLNA y DNLA Certified™ son marcas comerciales, marcas de servicio o marcas de certificación de la Digital Living Network Alliance.

Todas las demás marcas comerciales registradas y no registradas son propiedad de sus respectivos propietarios.

#### MUY IMPORTANTE

 La tapa posterior únicamente debe retirarla un Técnico de Servicio. Es muy peligroso poner en funcionamiento el aparato sin la tapa posterior. Objeto de esta declaración, cumple con la normativa siguiente: • Reglamento Técnico del Servicio de Difusión de Televisión y del Servicio Portador soporte del mismo (Real Decreto 1160/1989) Articulo 9.2.

• Reglamento sobre Perturbaciones Radioeléctricas (Real Decreto 138/1989) Anexo V.

# **Information about how tore-tune your TV during the digital TV switchover.**

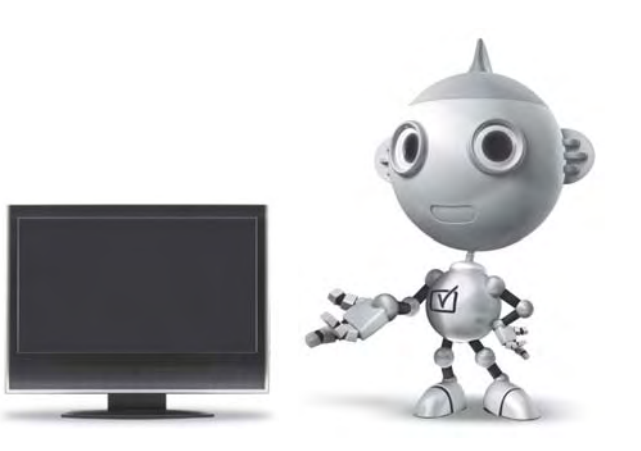

Television in the UK is going digital, bringing us all more choice and new services. Starting in late 2007 and ending in 2012, television services in the UK will go completely digital, TV region by TV region.

Please see the next page to find out when your area switches to digital.

Digital UK is the independent, non-profit organisation leading the process of digital TV switchover in the UK. Digital UK provides impartial information on what people need to do to prepare for the move to digital, and when they need to do it.

### **How the switchover affectsyour TV equipment:**

Your new TV has a digital tuner built in, which means it is ready to receive the Freeview signal by simply plugging it into your aerial socket (check if you can get digital TV through your aerial now, or whether you'll have to wait until switchover, at www.digitaluk.co.uk).

When the TV switchover happens in your area, there are at least two occasions when you will need to re-tune your TV in order to continue receiving your existing TV channels, and also to pick up new ones.

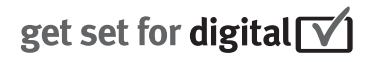

Digital UK, the body leading the digital TV switchover, will advise you when you need to re-tune during the switchover.

If you choose to connect your TV to satellite or cable with a digital box then it will not be affected by switchover, and you won't need to re-tune.

If you have any questions, please contact your equipment supplier or call Digital UK on … 0845 6 50 50 50 or visit www.digitaluk.co.uk

### **How to re-tune:**

To find out how to re-tune your TV, check this user manual for details.Go to section **6 Install channels**.

If you do not re-tune your channels when advised to do so by Digital UK, you may lose some or all of your channels until you do re-tune. You should re-tune your TV every few months to check for any new channels.

If you are missing any channels, it may be that they are not available in your area, or that your aerial needs upgrading.

## **When does switchover happen?**

\*Copeland switches on October 17, 2007

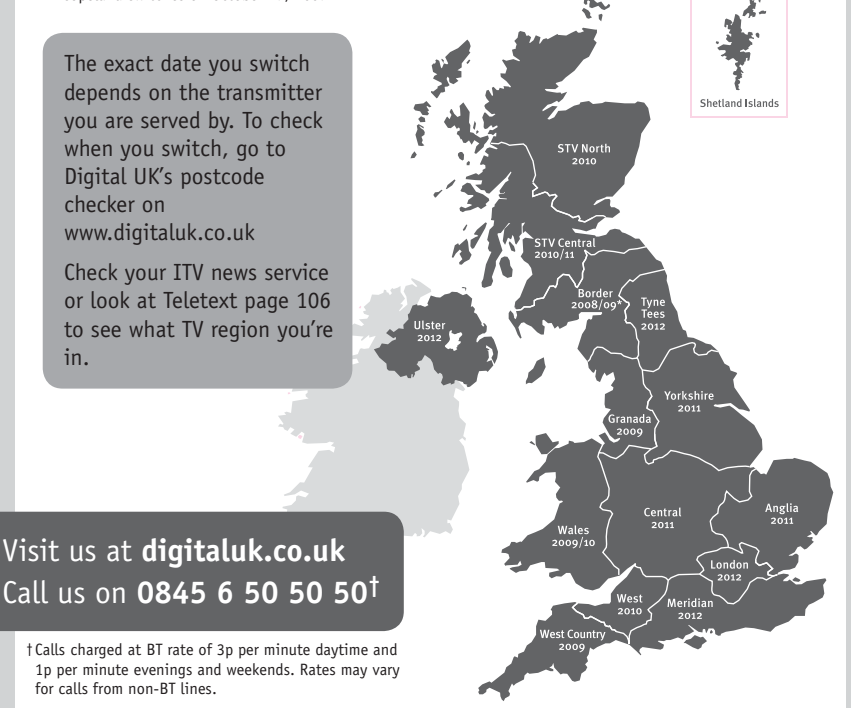

# **PHILIPS**

## ГАРАНТИЙНЫЙ ТАПОН

### НА ТЕЛЕВИЗОР

Модель: Серийный номер: Дата продажи:

#### ПРОДАВЕЦ:

Название торговой организации:

Телефон торговой организации:

Алрес и E-mail:

ПЕЧАТЬ ПРОДАВЦА Изделие получил в исправном состоянии.

С условиями гарантии ознакомлен и согласен.

(подпись покупателя)

Внимание! Гарантийный талон недействителен без печати продавца.

#### Уважаемый потребитель!

Компания Филипс выражает благоларность за Ваш выбор и гарантирует высокое качество и безупречное функционирование Вашего телевизора при соблюдении правил его эксплуатации.

При покупке убедительно просим проверить правильность заполнения гарантийного талона. Серийный номер и наименование модели приобретенного Вами телевизора должны быть идентичны записи в гарантийном талоне. Не лопускается внесения в талон каких-либо изменений, исправлений. В случае неправильного или неполного заполнения гарантийного талона немедленно обратитесь к продавцу.

Телевизор представляет собой технически сложный товар. При бережном и внимательном отношении он будет належно служить Вам лолгие голы. В холе эксплуатании не лопускайте механических поврежлений, попалания вовнутрь посторонних предметов, жидкостей, насекомых, в течение всего срока службы следите за сохранностью идентификационной наклейки с обозначением наименования модели и серийного номера излелия.

Если в процессе эксплуатации изделия Вы сочтете, что параметры работы телевизора отличаются от изложенных в инструкции пользователя, рекомендуем обратиться за консультацией в наш Информационный центр.

#### Условия гарантии

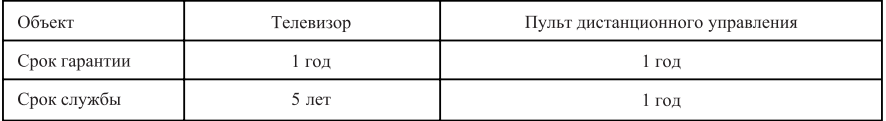

Срок гарантии и срок службы исчисляется со дня передачи товара потребителю.

По окончании срока службы обратитесь в авторизованный сервисный центр для проведения профилактических работ и получения рекомендаций по дальнейшей эксплуатации изделия.

Во избежание возможных недоразумений, сохраняйте в течение срока службы документы, прилагаемые к товару при его продаже (данный гарантийный талон, товарный и кассовый чеки, накладные, данную инструкцию по эксплуатации и иные документы).

Гарантийное обслуживание не распространяется на изделия, недостатки которых возникли вследствие:

1. Нарушения потребителем правил эксплуатации, хранения или транспортировки товара

2. Действий третьих лиц:

- ремонта неуполномоченными лицами;
- внесения несанкционированных изготовителем конструктивных или схемотехнических изменений и изменений программного обеспечения
- отклонение от Государственных Технических Стандартов (ГОСТов) и норм питающих, телекоммуникационных и кабельных сетей;

• неправильной установки и подключения изделия;

3. Действия непреодолимой силы (стихия, пожар, молния и т.п.);

Любую информацию о расположении сервисных центров и о сервисном обслуживании Вы можете получить в Информационном Центре

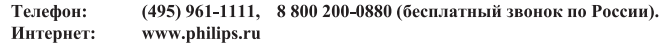

### Diagramma elettronico / Electronic diagram

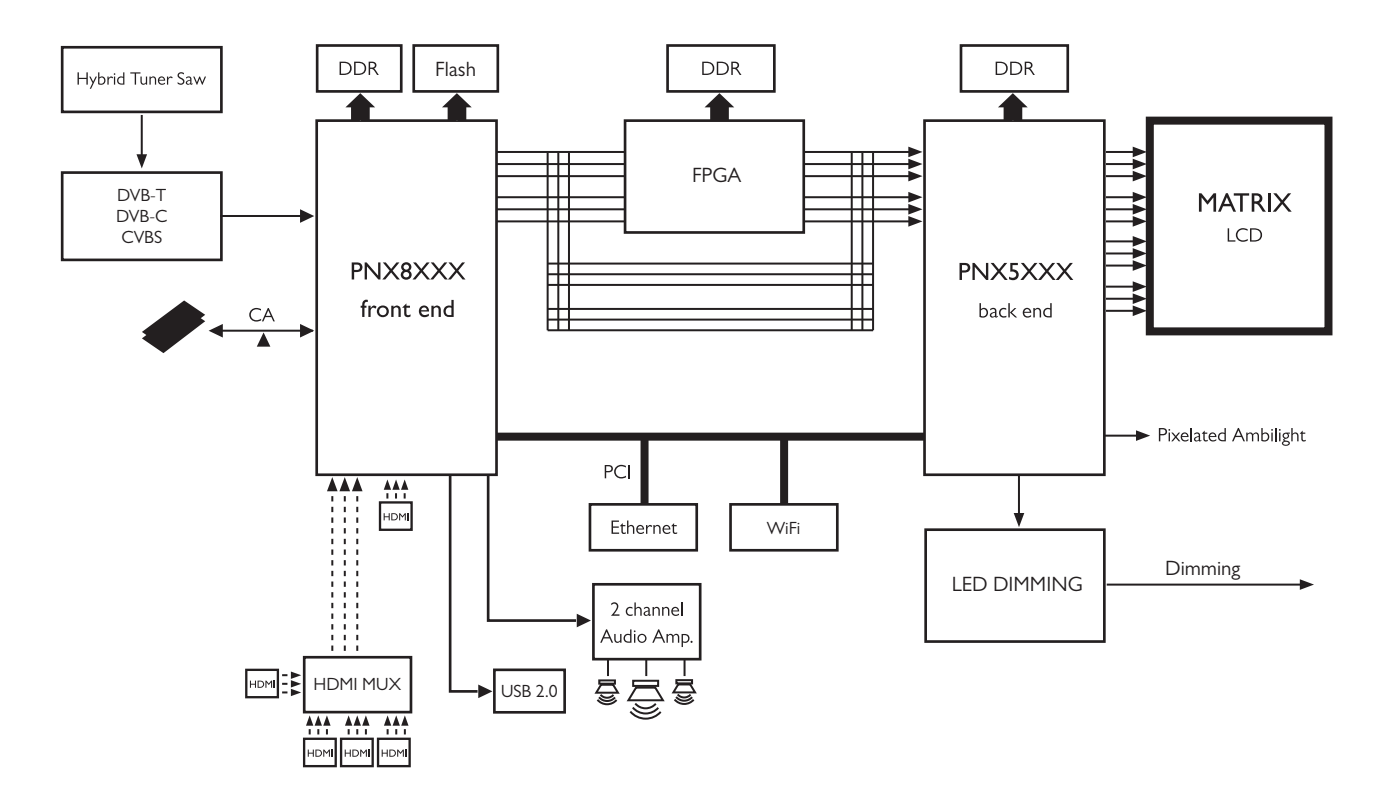

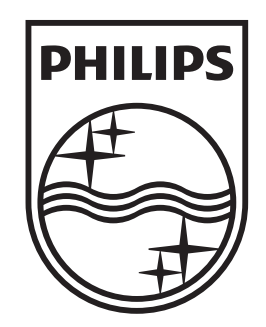

## www.philips.com/tv

Non-contractual images. / Images non contractuelles. / Außervertragliche Bilder.

All registered and unregistered trademarks are property of their respective owners.

Specifications are subject to change without notice Trademarks are the property of Koninklijke Philips Electronics N.V. or their respective owners 2009 © Koninklijke Philips Electronics N.V. All rights reserved

www.philips.com